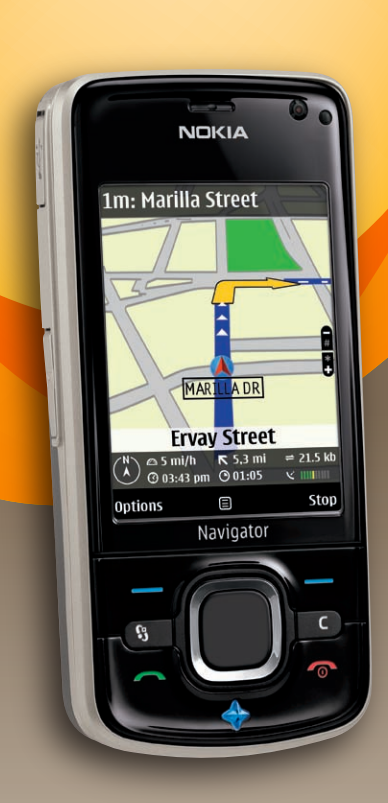

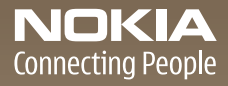

Nokia 6210 Navigator

User Guide Manual del Usuario

# **Nokia 6210 Navigator User Guide**

**Nota:** La traducción en español de este manual inicia en la página 79.

**9210189 Issue 2**

# $C \epsilon 0434$

DECLARATION OF CONFORMITY

Hereby, NOKIA CORPORATION declares that this RM-419 product is in compliance with the essential requirements and other relevant provisions of Directive 1999/5/EC. A copy of the Declaration of Conformity can be found at **[http://www.nokia.com/phones/declaration\\_of\\_conformity/](http://www.nokia.com/phones/declaration_of_conformity/)**.

© 2009 Nokia. All rights reserved.

Nokia, Nokia Connecting People, Navi, Visual Radio and Nokia Care are trademarks or registered trademarks of Nokia Corporation. Nokia tune is a sound mark of Nokia Corporation. Other product and company names mentioned herein may be trademarks or tradenames of their respective owners.

Reproduction, transfer, distribution, or storage of part or all of the contents in this document in any form without the prior written permission of Nokia is prohibited.

# symbian

This product includes software licensed from Symbian Software Ltd © 1998-2009. Symbian and Symbian OS are trademarks of Symbian Ltd.

US Patent No 5818437 and other pending patents. T9 text input software Copyright (C) 1997-2009. Tegic Communications, Inc. All rights reserved.

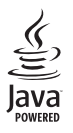

Java™ and all Java-based marks are trademarks or registered trademarks of Sun Microsystems, Inc.

Portions of the Nokia Maps software are © 1996-2009 The FreeType Project. All rights reserved.

This product is licensed under the MPEG-4 Visual Patent Portfolio License (i) for personal and noncommercial use in connection with information which has been encoded in compliance with the MPEG-4 Visual Standard by a consumer engaged in a personal and noncommercial activity and (ii) for use in connection with MPEG-4 video provided by a licensed video provider. No license is granted or shall be implied for any other use. Additional information, including that related to promotional, internal, and commercial uses, may be obtained from MPEG LA, LLC. See **<http://www.mpegla.com>**.

Nokia operates a policy of ongoing development. Nokia reserves the right to make changes and improvements to any of the products described in this document without prior notice.

TO THE MAXIMUM EXTENT PERMITTED BY APPLICABLE LAW, UNDER NO CIRCUMSTANCES SHALL NOKIA OR ANY OF ITS LICENSORS BE RESPONSIBLE FOR ANY LOSS OF DATA OR INCOME OR ANY SPECIAL, INCIDENTAL, CONSEQUENTIAL OR INDIRECT DAMAGES HOWSOEVER CAUSED.

THE CONTENTS OF THIS DOCUMENT ARE PROVIDED "AS IS". EXCEPT AS REQUIRED BY APPLICABLE LAW, NO WARRANTIES OF ANY KIND, EITHER EXPRESS OR IMPLIED, INCLUDING, BUT NOT LIMITED TO, THE IMPLIED WARRANTIES OF MERCHANTABILITY AND FITNESS FOR A PARTICULAR PURPOSE, ARE MADE IN RELATION TO THE ACCURACY, RELIABILITY OR CONTENTS OF THIS DOCUMENT. NOKIA RESERVES THE RIGHT TO REVISE THIS DOCUMENT OR WITHDRAW IT AT ANY TIME WITHOUT PRIOR NOTICE.

The availability of particular products and applications and services for these products may vary by region. Please check with your Nokia dealer for details, and availability of language options.

#### **Export controls**

This device may contain commodities, technology or software subject to export laws and regulations from the US and other countries. Diversion contrary to law is prohibited.

The third-party applications provided with your device may have been created and may be owned by persons or entities not affiliated with or related to Nokia. Nokia does not own the copyrights or intellectual property rights to the third-party applications. As such, Nokia does not take any responsibility for end-user support, functionality of the applications, or the information in the applications or these materials. Nokia does not provide any warranty for the third-party applications.

BY USING THE APPLICATIONS YOU ACKNOWLEDGE THAT THE APPLICATIONS ARE PROVIDED AS IS WITHOUT WARRANTY OF ANY KIND, EXPRESS OR IMPLIED, TO THE MAXIMUM EXTENT PERMITTED BY APPLICABLE LAW. YOU FURTHER ACKNOWLEDGE THAT NEITHER NOKIA NOR ITS AFFILIATES MAKE ANY REPRESENTATIONS OR WARRANTIES, EXPRESS OR IMPLIED, INCLUDING BUT NOT LIMITED TO WARRANTIES OF TITLE, MERCHANTABILITY OR FITNESS FOR A PARTICULAR PURPOSE, OR THAT THE APPLICATIONS WILL NOT INFRINGE ANY THIRD-PARTY PATENTS, COPYRIGHTS, TRADEMARKS, OR OTHER RIGHTS.

#### **FCC NOTICE**

Your device may cause TV or radio interference (for example, when using a telephone in close proximity to receiving equipment). The FCC can require you to stop using your telephone if such interference cannot be eliminated. If you require assistance, contact your local service facility. This device complies with part 15 of the FCC rules. Operation is subject to the following two conditions: (1) This device may not cause harmful interference, and (2) this device must accept any interference received, including interference that may cause undesired operation. Any changes or modifications not expressly approved by Nokia could void the user's authority to operate this equipment.

9210189/Issue 2

# Contents

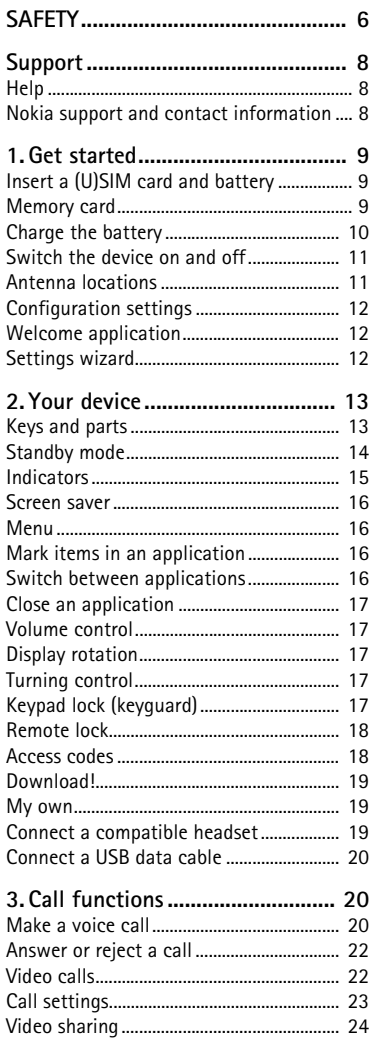

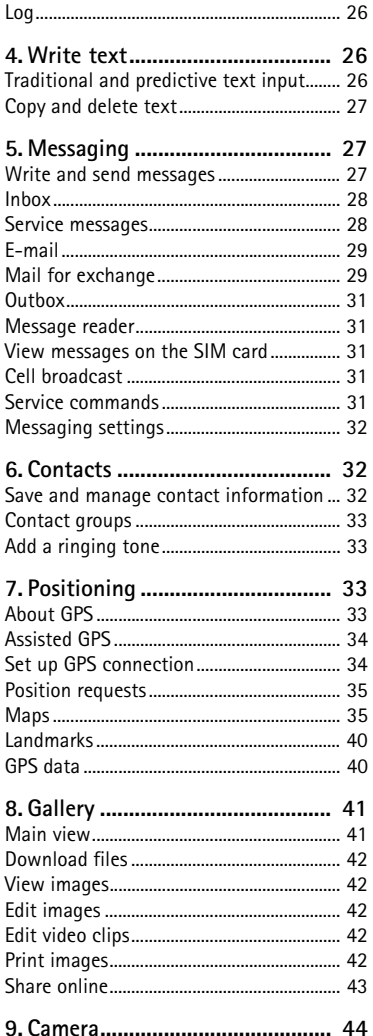

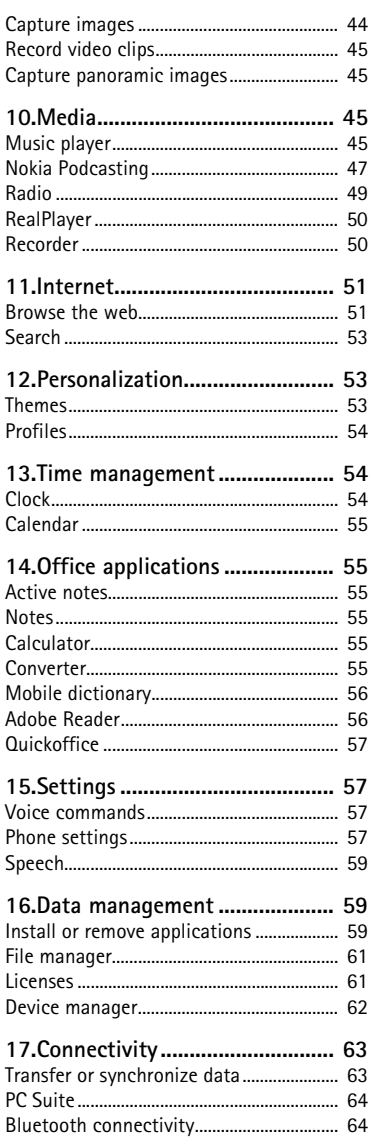

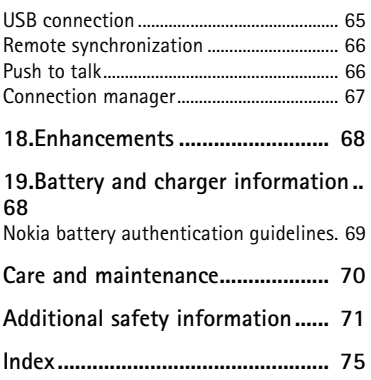

# <span id="page-6-0"></span>**SAFETY**

Read these simple guidelines. Not following them may be dangerous or illegal. Read the complete user guide for further information.

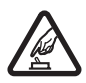

#### **SWITCH ON SAFELY**

Do not switch the device on when wireless phone use is prohibited or when it may cause interference or danger.

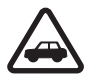

#### **ROAD SAFETY COMES FIRST**

Obey all local laws. Always keep your hands free to operate the vehicle while driving. Your first consideration while driving should be road safety.

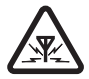

**INTERFERENCE** All wireless devices may be susceptible to interference, which could affect performance.

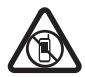

#### **SWITCH OFF IN RESTRICTED AREAS** Follow any restrictions. Switch the device off in aircraft, near medical equipment, fuel, chemicals, or blasting areas.

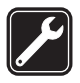

**QUALIFIED SERVICE** Only qualified personnel may install or repair this product.

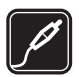

**ENHANCEMENTS AND BATTERIES** Use only approved enhancements and batteries. Do not connect incompatible products.

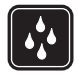

**WATER-RESISTANCE** Your device is not water-resistant. Keep it dry.

## ■ **About your device**

The wireless device described in this guide is approved for use on the GSM/EGSM 850, 900, 1800, and 1900 and WCDMA/HSDPA 1900/850 networks. Contact your service provider for more information about networks.

When using the features in this device, obey all laws and respect local customs, privacy and legitimate rights of others, including copyrights.

Copyright protection may prevent some images, music, and other content from being copied, modified, or transferred.

Your device supports several methods of connectivity. Like computers, your device may be exposed to viruses and other harmful content. Exercise caution with messages, connectivity requests, browsing, and downloads. Only install and use services and other software from trustworthy sources that offer adequate security and protection against harmful software,

such as applications that are Symbian Signed or have passed the Java Verified™testing. Consider installing antivirus and other security software on your device and any connected computer.

Your device may have preinstalled bookmarks and links for third-party internet sites. You may also access other third-party sites through your device. Third-party sites are not affiliated with Nokia, and Nokia does not endorse or assume liability for them. If you choose to access such sites, you should take precautions for security or content.

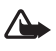

**Warning:** To use any features in this device, other than the alarm clock, the device must be switched on. Do not switch the device on when wireless device use may cause interference or danger.

The office applications support common features of Microsoft Word, PowerPoint, and Excel (Microsoft Office 2000, XP, and 2003). Not all file formats can be viewed or modified.

Remember to make back-up copies or keep a written record of all important information stored in your device.

When connecting to any other device, read its user guide for detailed safety instructions. Do not connect incompatible products.

# ■ **Network services**

To use the phone you must have service from a wireless service provider. Many of the features require special network features. These features are not available on all networks; other networks may require that you make specific arrangements with your service provider before you can use the network services. Your service provider can give you instructions and explain what charges will apply. Some networks may have limitations that affect how you can use network services. For instance, some networks may not support all language-dependent characters and services.

Your service provider may have requested that certain features be disabled or not activated in your device. If so, these features will not appear on your device menu. Your device may also have a special configuration such as changes in menu names, menu order, and icons. Contact your service provider for more information.

This device supports WAP 2.0 protocols (HTTP and SSL) that run on TCP/IP protocols. Some features of this device, such as multimedia messaging, web browsing, and e-mail require network support for these technologies.

### ■ **Battery removing**

Always switch the device off and disconnect the charger before removing the battery.

# <span id="page-8-0"></span>**Support**

# <span id="page-8-1"></span>■ Help

Your device has context-sensitive help. To access help when an application is open, select **Options** > *Help*. To switch between help and the application that is open in the background, select and hold  $\mathbb{S}$ , and select from the list of open applications.

To open help from the main menu, select  $\mathbb{S}$  > *Help* > *Help*. Select an application to view a list of help topics, and select the related help text. To open a keyword list, select **Options** > *Search*.

#### <span id="page-8-2"></span>■ **Nokia support and contact information**

Check **<www.nokia.com/support>** or your local Nokia website for the latest guides, additional information, downloads, and services related to your Nokia product.

On the website, you can get information on the use of Nokia products and services. If you need to contact Nokia Care services, check the list of local Nokia Care contact centres at **<www.nokia.com/customerservice>**.

For maintenance services, check your nearest Nokia Care point at **<www.nokia.com/repair>**.

#### **Software updates**

Nokia may produce software updates that may offer new features, enhanced functions, or improved performance. You may be able to request these updates through the Nokia Software Updater PC application. To update the device software, you need the Nokia Software Updater application and a compatible PC with Microsoft Windows 2000, XP, or Vista operating system, broadband internet access, and a compatible data cable to connect your device to the PC.

To get more information and to download the Nokia Software Updater application, visit **<www.nokia.com/softwareupdate>** or your local Nokia web site.

If software updates over the air are supported by your network, you may also be able to request updates through the device. See ["Update software,"](#page-62-1) p. [62.](#page-62-1)

Downloading software updates may involve the transmission of large amounts of data through your service provider's network. Contact your service provider for information about data transmission charges.

Make sure that the device battery has enough power, or connect the charger before starting the update.

# <span id="page-9-0"></span>**1. Get started**

# <span id="page-9-1"></span>■ **Insert a (U)SIM card and battery**

This device uses BL-5F batteries.

- 1. To open the back cover of the device, press the back cover release button.
- 2. Lift the back cover to remove it.
- 3. To remove the battery, lift it from the end.
- 4. Slide the (U)SIM card into the SIM card holder. Ensure that the gold-colored contact area on the card is facing downward on the device, and the beveled corner faces toward the card holder slot.
- 5. Replace the battery.
- 6. Replace the back cover.

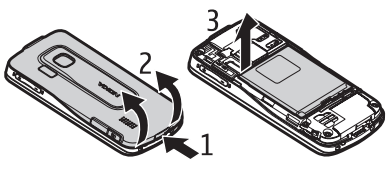

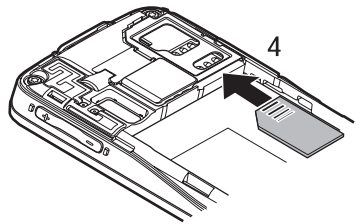

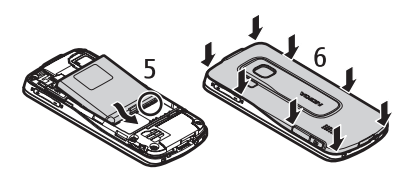

#### <span id="page-9-2"></span>**Memory card**

Use only compatible microSD and microSDHC cards approved by Nokia for use with this device. Nokia uses approved industry standards for memory cards, but some brands may not be fully compatible with this device. Incompatible cards may damage the card and the device and corrupt data stored on the card.

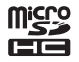

#### **Insert a memory card**

Note that the memory card may be supplied with the device, and may already be inserted.

- 1. Open the memory card slot door.
- 2. Place the memory card in the slot with the gold-colored area facing down. Push the card gently to lock it into place.
- 3. Close the slot door.

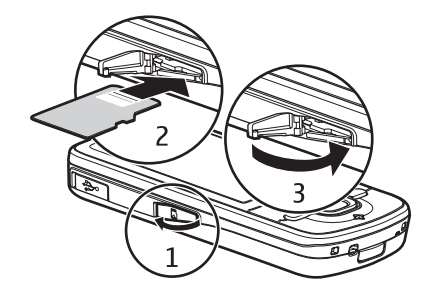

#### **Remove a memory card**

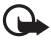

**Important:** Do not remove the memory card in the middle of an operation when the card is being accessed. Removing the card in the middle of an operation may damage the memory card as well as the device, and data stored on the card may be corrupted.

- 1. In the standby mode, briefly press the power key.
- 2. Scroll to *Remove memory card*, and select **OK** > *Yes*.
- 3. Open the memory card slot door.
- 4. Push the card gently to release it.
- 5. Pull the card out, and select **OK**.
- 6. Close the slot door.

### <span id="page-10-0"></span>■ **Charge the battery**

Your battery has been precharged but the charging levels may vary.

- 1. Connect the charger to the wall outlet.
- 2. Connect the charger to the device. You can use your device while it is charging.
- 3. When the battery is fully charged, disconnect the charger from the device, then from the wall outlet.

If the battery is completely discharged, it may take a few minutes before the charging indicator appears on the display or before any calls can be made.

The charging time depends on the charger and the battery used.

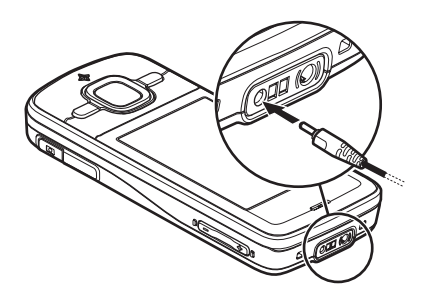

# <span id="page-11-0"></span>■ Switch the device on and off

Press and hold the end key.

If the device asks for a PIN code, enter the PIN code, and select **OK**.

If the device asks for the lock code, enter the lock code, and select **OK**. The factory setting for the lock code is 12345.

# **Set time and date**

To set the correct time zone, time, and date, select the country you are presently in, then enter the local time and date.

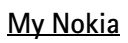

My Nokia is a free service that sends you tips, tricks, and support for your Nokia device regularly as text messages. If My Nokia is available in your country and supported by your service provider, your device invites you to join the My Nokia service after you have set the time and date.

Select the language for the service. If you change the language, the device restarts. To sign-up to My Nokia, select **Accept** and follow the instructions on the display.

To sign-up to My Nokia later, select > *Help* > *My Nokia*.

# <span id="page-11-1"></span>■ **Antenna locations**

Cellular antenna (1) Bluetooth antenna (2) GPS antenna (3)

Your device may have internal and external antennas. As with any radio transmitting device, avoid touching the antenna area unnecessarily while the antenna is transmitting or receiving. Contact with such an antenna affects the communication quality and may cause the device to operate at a higher power level than otherwise needed and may reduce the battery life.

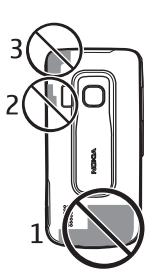

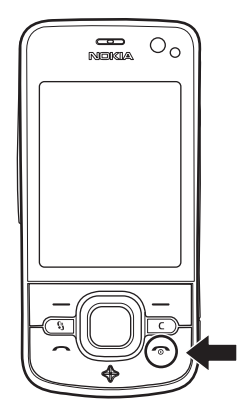

# <span id="page-12-0"></span>■ **Configuration settings**

Before you can use multimedia messaging, push to talk, e-mail, synchronization, streaming, and the browser, you must have the proper configuration settings on your device. Your device may automatically configure browser, multimedia messaging, access point, and streaming settings based on the SIM card used. Otherwise, you can use the *Sett. wizard* application to configure the settings, or you may receive the settings directly as a configuration message, which you save to your device. For more information on availability, contact your service provider or nearest authorized Nokia dealer.

When you receive a configuration message, and the settings are not automatically saved and activated, *1 new message* is displayed. To save the settings, select **Show** > **Options** > *Save*. You may need to enter a PIN code provided by the service provider.

## <span id="page-12-1"></span>■ Welcome application

The *Welcome* application starts when you switch on your device for the first time. With the *Welcome* application, you can access the following applications:

*Sett. wizard* — Configure connection settings. See ["Settings wizard,"](#page-12-2) p. [12.](#page-12-2)

*E-mail settings* — Configure e-mail settings. See ["E-mail settings,"](#page-32-3) p. [32](#page-32-3).

*Switch* — Copy or synchronize data from other compatible devices.

*Tutorial* — Learn about the features of your device and how to use them. To start the tutorial later, select  $\mathbb{S}_3$  > *Help* > *Tutorial* and a tutorial item.

To open *Welcome* later, select > *Help* > *Welcome*.

### <span id="page-12-2"></span>■ **Settings wizard**

The setting wizard application configures your device for operator and e-mail settings based on your service provider. Configuring other settings may also be possible.

To use these services, you may have to contact your service provider to activate a data connection or other services.

Select > *Settings* > *Sett. wizard*.

# <span id="page-13-0"></span>**2. Your device**

### <span id="page-13-1"></span>■ **Keys and parts**

- 1 Earpiece
- 2 Secondary camera lens
- 3 Light sensor
- 4 Display
- 5 Left and right selection keys
- 6 NaviTM scroll key, hereafter referred to as scroll key, and Navi key light around it
- 7 Menu key S
- 8 Clear key
- 9 Call key
- 10 Power key / end key
- 11 Navigator key with GPS light
- 12 Number keys
- 13 Charger connector
- 14 Headset connector
- 15 Volume keys
- 16 Camera key
- 17 Camera flash
- 18 Main camera lens
- 19 Loudspeaker
- 20 Micro USB connector
- 21 Memory card slot
- 22 Back cover release button
- 23 Microphone

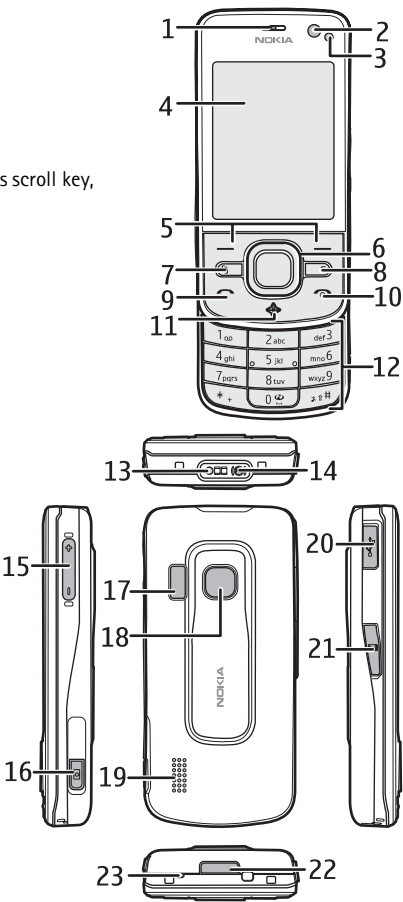

During extended operation, the device may feel warm. In most cases, this condition is normal. If you suspect the device is not working properly, take it to the nearest authorized service facility.

# <span id="page-14-0"></span>■ **Standby mode**

When you have switched on the device, and it is registered to a network, the device is in the standby mode and ready for use.

To select the view for the standby mode, select > *Settings* > *Phone sett.* > *General* > *Personalization* > *Standby mode* > *Standby theme*.

Keep your device away from magnets or magnetic fields as they may cause some applications to activate unexpectedly.

#### **Shortcuts in the standby mode**

To open a list of most recently dialed numbers, press the call key.

To call your voice mailbox, press and hold the **1** key.

To use the voice commands or voice dialling, press and hold the right selection key.

To listen to new received messages, press and hold the left selection key until *Msg. reader* starts.

To change the profile, briefly press the power key, and select a profile.

To quickly change to silent profile from any other profile, press and hold **#**.

To start a connection to the web, press and hold **0**.

Depending on the selected standby theme, you can select applications or events to add to a shortcut list in the standby mode or the scroll keys. To select the applications or events, select > *Settings* > *Phone sett.* > *General* > *Personalization* > *Standby mode* > *Shortcuts*.

## **Offline profile**

To quickly activate the Offline profile, in the standby mode, briefly press the power key, and select *Offline*. To leave the Offline profile, briefly press the power key, and select another profile.

When the Offline profile is active, all the connections to a cellular network are turned off. However, you can use your device without a SIM card, and listen to the radio or music using the Music Player. Remember to switch off your device when wireless phone use is prohibited.

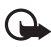

**Important:** In the offline profile you cannot make or receive any calls, or use other features that require cellular network coverage. Calls may still be possible to the official emergency number programmed into your device. To make calls, you must first activate the phone function by changing profiles. If the device has been locked, enter the lock code.

# <span id="page-15-0"></span>■ **Indicators**

**Icons**

- $3G$  or  $\Psi$  The device is connected to a WCDMA or GSM network.
- $35<sub>6</sub>$ HSDPA (network service) in the WCDMA network is activated.
- The device is in the Offline profile and not connected to a cellular network.
- $\Box$ A memory card is inserted in the device.
- $\triangleright$  You have unread messages in the inbox in Messaging.
- ⊚ You have new e-mail in your remote mailbox.
- $\bullet$ You have messages waiting to be sent in outbox.
- You have missed calls.
- X. *Ringing type* is set to *Silent* and *Message alert tone* and *E-mail alert tone* are set to *Off*.
- The device keypad is locked.
- $\langle \cdot | \cdot \rangle$  The loudspeaker is activated.
- $\Omega$  An alarm is active.
	- All calls to the device are diverted to another number.
- $\Omega$  or  $\overline{D}$  A headset or a loopset is connected to the device.
- $\Sigma$  or  $\Sigma$  or  $\Sigma$ . A GPRS packet data connection is active, or the connection is on hold, or a connection is available.
- <u>특</u> or <u>통</u> or E. A packet data connection is active in a part of the network that supports EGPRS, or the connection is on hold, or a connection is available. Your device may not use EGPRS in the data transfer.
- $\frac{36}{2}$  or  $\frac{36}{22}$  or  $\frac{36}{22}$  A WCDMA packet data connection is active, or the connection is on hold, or a connection is available.
- $\text{\$}$  or  $(\text{\$})$  Bluetooth connectivity is switched on, or data is being transmitted using Bluetooth technology.

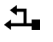

A USB connection is active.

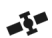

The GPS receiver is active

Other indicators may also be shown.

### **Light indication**

#### <span id="page-16-4"></span>**GPS light**

The GPS light blinks when your device is trying to establish a GPS connection, and remains on when the GPS connection is established. When you close an application using GPS connection, the light blinks quickly a few times.

#### **Navi key light**

You can set the Navi key light to blink slowly to indicate when the device is switched on. The light turns on for a few second at intervals of approximately 20 seconds. To activate the status light, select > *Settings* > *Phone sett.* > *General* > *Personalization* > *Standby mode* > *Status light* > *On*. The status light is not active in bright ambient light.

#### **Missed events**

The Navi key light blinks slowly for a few minutes after a missed event, such as a missed call.

# <span id="page-16-0"></span>■ **Screen saver**

To set the screen saver settings, select > *Settings* > *Phone sett.* > *General* > *Personalization* > *Display* > *Screen saver*. To set the timeout period after which the screen saver is activated, select *Screen saver time-out*. To set for how long the screen saver is active, select *Screen saver duration*.

# <span id="page-16-1"></span>■ **Menu**

In the menu, you can access the functions in your device. To access the main menu, select  $\mathbb{R}$ 

To open an application or a folder, scroll to it, and press the scroll key.

If you change the order of the functions in the menu, the order may differ from the default order described in this user guide.

To change the menu view, select **Options** > *Change Menu view* and a view type.

## <span id="page-16-2"></span>■ Mark items in an application

To mark or unmark an item in applications, such as an image or a video clip in Gallery, press **#**. To mark or unmark several consecutive items, press and hold **#**, and scroll.

# <span id="page-16-3"></span>■ Switch between applications

To switch between open applications, do one of the following:

- Select **Options** > *Show open applicats.* and the application.
- Press and hold  $\mathbb{S}$ . Scroll to an application, and select it.

# <span id="page-17-0"></span>■ **Close an application**

To close an application or a folder, select **Back** and **Exit** as many times as needed to return to the standby mode, or select **Options** > *Exit*.

Leaving applications running in the background increases the demand on battery power and reduces the battery life.

# <span id="page-17-1"></span>■ **Volume control**

To adjust the earpiece or loudspeaker volume during a call or when listening to an audio file, press the volume keys. To activate or deactivate the loudspeaker during a call, select **Loudsp.** or **Handset**.

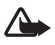

**Warning:** Do not hold the device near your ear when the loudspeaker is in use, because the volume may be extremely loud.

# <span id="page-17-2"></span>■ **Display rotation**

Your device has an accelerometer that senses the movement of the device.

To rotate the display content automatically when you turn the device on its left side or back to a vertical position, select > *Settings* > *Phone sett.* > *General* > *Sensor settings* > *Sensors On*. Some applications and features may not support rotating the display content.

# <span id="page-17-3"></span>■ **Turning control**

To be able to silence calls and snooze alarms by turning the device so that the display faces down, select > *Settings* > *Phone sett.* > *General* > *Sensor settings* > *Sensors* > *On*. Select *Turning control*, and mark *Silencing calls* and *Snoozing alarms*.

# <span id="page-17-4"></span>■ **Keypad lock (keyguard)**

To lock the keypad when you close the slide, select > *Settings* > *Phone sett.* > *General* > *Slide handling* > *Keyguard activation* > *Change* > *On when closing slide*.

To set the device to automatically lock the keypad after a certain time, select  $\mathbb{S}_3$  > Settings > *Phone sett.* > *General* > *Security* > *Phone and SIM card* > *Keypad autolock period* > *User defined* and the desired time.

Opening the slide unlocks the keypad. To unlock the keypad when the slide is closed, press the left selection key and select **OK** within 1.5 seconds.

When the device or keypad is locked, calls may be possible to the official emergency number programmed into your device.

# <span id="page-18-0"></span>■ **Remote lock**

To prevent unauthorized use of your device, you can lock your device and memory card remotely by using a text message. To lock your device, you must define the message text and then send that text message to your device. To unlock your device, you need the lock code.

To enable remote locking and to define the text message content to be used, select  $\mathbb{S}_3$  > *Settings* > *Phone sett.* > *General* > *Security* > *Phone and SIM card* > *Remote phone locking* > *Enabled*. Enter the text message content (5 to 20 characters), verify it, and enter the lock code.

# <span id="page-18-1"></span>■ **Access codes**

To set how your device uses the access codes, select  $\frac{c_0}{s}$  > *Settings* > *Phone sett.* > *General* > *Security* > *Phone and SIM card*.

# **Lock code**

The lock code (5 digits) helps to lock your device. The preset code is 12345. You can change the code. Keep the new code secret and in a safe place separate from your device.

To change the lock code, select > *Settings* > *Phone sett.* > *General* > *Security* > *Phone and SIM card* > *Lock code*. To activate the automatic locking of your device, select *Phone autolock period* > *User defined*.

If you forget the code and your device is locked, your device will require service and additional charges may apply. For more information, contact a Nokia Care point or your device dealer.

When the device or keypad is locked, calls may be possible to the official emergency number programmed into your device.

## **PIN codes**

The personal identification number (PIN) code or the universal personal identification number (UPIN) code (4 to 8 digits) help to protect your SIM card. The (U)PIN code is usually supplied with the SIM card. Set the device to request the code each time the device is switched on, select > *Settings* > *Phone sett.* > *General* > *Security* > *Phone and SIM card* > *PIN code request* > *On*.

The PIN2 code may be supplied with the SIM card and is required for some functions.

The module PIN is required to access the information in the security module. The signing PIN is required for the digital signature. The module PIN and the signing PIN are supplied with the SIM card if the SIM card has a security module in it.

### **PUK codes**

The personal unblocking key (PUK) code or the universal personal unblocking key (UPUK) code (8 digits) are required to change a blocked PIN code and UPIN code, respectively. The PUK2 code is required to change a blocked PIN2 code.

If needed, contact your local service provider for the codes.

#### **Restriction password**

The restriction password (4 digits) is required when using call restriction. You can obtain the password from your service provider. If the password is blocked, contact your service provider.

# <span id="page-19-0"></span>■ **Download!**

Download! (network service) is a mobile content shop available on your device.

With Download! you can discover, preview, buy, download, and upgrade content, services, and applications. The items are categorized under catalogs and folders provided by different service providers. The available content depends on your service provider.

Select > *Download!* or > *Internet* > *Download!*, depending upon your device.

Download! uses your network services to access the most up-to-date content. For information on additional items available through Download!, contact your service provider, or the supplier or manufacturer of the item.

# <span id="page-19-1"></span>■ **My own**

You can install applications to your device. To access the applications, select  $\mathbb{S}_3$  > *Applications* > *My own*.

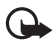

**Important:** Only install and use applications and other software from trusted sources, such as applications that are Symbian Signed or have passed the Java Verified<sup>™</sup> testing.

# <span id="page-19-2"></span>■ **Connect a compatible headset**

Do not connect products that create an output signal as this may cause damage to the device. Do not connect any voltage source to the Nokia AV Connector.

When connecting any external device or any headset, other than those approved by Nokia for use with this device, to the Nokia AV Connector, pay special attention to volume levels.

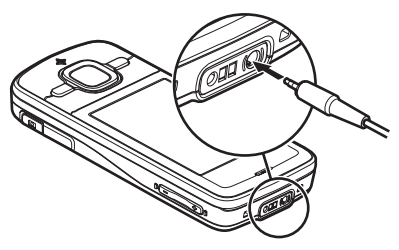

# <span id="page-20-0"></span>**Connect a USB data cable**

Connect a compatible USB data cable to the USB connector.

To select the default USB connection mode or change the active mode, select  $\mathbb{S}_1$  > *Settings* > *Connectivity* > *USB* > *USB connection mode* and the desired mode. To set whether the default mode is activated automatically, select *Ask on connection* > *No*.

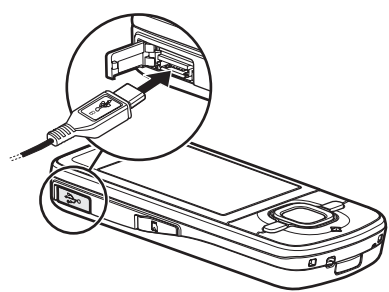

# <span id="page-20-1"></span>**3. Call functions**

To adjust the volume during a call, press the volume keys.

# <span id="page-20-2"></span>■ **Make a voice call**

1. In the standby mode, enter the phone number, including the area code. Press the clear key to remove a number.

For international calls, press **\*** twice for the international prefix (the + character replaces the international access code), and enter the country code, area code (omit the leading zero if necessary), and phone number.

The character  $+$  as replacement for the international access code may not work in all regions. In this case, enter the international access code directly.

- 2. To call the number, press the call key.
- 3. To end the call, or to cancel the call attempt, press the end key.

To select whether active calls are ended when closing the slide, select  $\mathcal{S}_3$  > Settings > *Phone sett.* > *General* > *Slide handling* > *Closing the slide* > **Options** > *Change* > *End active call* or *Continue active call*.

To make a call from Contacts, select > *Contacts*. Scroll to the desired name; or enter the first letters of the name, and scroll to the desired name. To call the number, press the call key.

To call a recently dialed number from the standby mode, press the call key.

# <span id="page-21-0"></span>**1-touch dialing**

The 1-touch dialing feature is a quick way to call frequently used numbers from the standby mode. You need to assign a phone number to the 1-touch dialing keys **2** to **9** (the **1** is reserved for the voice call mailbox), and set *1-touch dialing* to *On*.

To assign a phone number to a 1-touch dialing key, select > *Settings* > *1-touch*. Scroll to a key icon, and select **Assign** and the contact to whom you want to assign the 1-touch dialing key. For information on adding a contact, see ["Save and manage contact information,"](#page-32-2) p. [32.](#page-32-2) To change the number, select **Options** > *Change*.

To activate 1-touch dialing, select > *Settings* > *Phone sett.* > *Phone* > *Call* > *1-touch dialing* > *On*.

To call a 1-touch dialing number, press and hold the 1-touch dialing key until the call begins.

## **Call mailbox**

To call your voice mailbox (network service), from the standby mode, press and hold **1**. You can have call mailboxes for voice calls and multiple phone lines.

To define the call mailbox number if no number is set, select > *Settings* > *Call mailbox*. Scroll to *Voice mailbox*, and enter the corresponding mailbox number. To change the call mailbox number, select **Options** > *Change number*. For the call mailbox number, contact your service provider.

## **Voice dialing**

A voice tag is added automatically to all entries in Contacts. Use long names, and avoid similar names for different numbers.

#### **Make a voice dialing call**

Voice tags are sensitive to background noise. Use voice tags in a quiet environment.

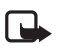

**Note:** Using voice tags may be difficult in a noisy environment or during an emergency, so you should not rely solely upon voice dialling in all circumstances.

1. In the standby mode, press and hold the right selection key.

If you are using a compatible headset with the headset key, press and hold the headset key.

2. When *Speak now* is displayed, speak the voice command clearly. The device plays the voice command of the best match. After 1.5 seconds, the device dials the number; if the result is not the correct one, before dialling select another entry.

# **Make a conference call**

Your device supports conference calls (network service) between a maximum of six participants, including yourself.

- 1. Make a call to the first participant.
- 2. To make a call to another participant, select **Options** > *New call*.
- 3. To create the conference call when the new call is answered, select **Options** > *Conference*. To add another person to the conference call, repeat step 2, and select **Options** > *Conference* > *Add to conference*.
- 4. To end the conference call, press the end key.

### <span id="page-22-0"></span>■ Answer or reject a call

To answer a call, press the call key.

To mute the ringing tone, select **Silence**.

To reject the call, press the end key, or select **Options** > *Decline*. If you have activated *Call forwarding* > *If busy*, rejecting the call forwards the call.

To send a text message as a reply to the caller instead of answering the call, select **Options** > *Send message*. To activate the text message reply and edit the message, select  $\mathbb{S}_3$  > Settings > *Phone sett.* > *Phone* > *Call* > *Decline call with msg.* and *Message text*.

To determine whether calls are answered automatically when opening the slide, select  $\mathbb{S}_3$ *Settings* > *Phone sett.* > *General* > *Slide handling* > *Opening the slide* > *Change* > *Answer incoming call* or *Call not answered* > **OK**.

## <span id="page-22-2"></span>**Call waiting**

During a call, to answer the waiting call, press the call key. The first call is put on hold. To switch between the two calls, select **Swap**. To end the active call, press the end key.

To activate the call waiting function (network service), select > *Settings* > *Phone sett.* > *Phone* > *Call* > *Call waiting* > *Activate*.

# <span id="page-22-1"></span>■ **Video calls**

#### **Make a video call**

To make a video call, you may need to have a USIM card and be within the coverage of a WDCMA network. For availability of and subscription to video call services, contact your service provider. A video call can only be made between two parties and when no other voice, video, or data calls are active. The video call can be made to a compatible mobile phone or an ISDN client.

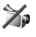

 $\mathcal{V}_{\mathcal{P}}$  You have captured a still image to be sent instead of video sending.

You have denied video sending from your device.

1. Enter the phone number in the standby mode and select **Video call**. Or, select  $\mathbb{S}_3^n$ *Contacts*, scroll to the desired contact, and select **Options** > *Video call*.

2. To change between showing video or only hearing sound during a video call, select from the toolbar *Enable video sending* or *Disable video sending*.

If you have denied video sending during a video call, the call is still charged as a video call. Check the pricing with your network operator or service provider.

3. To end the video call, press the end key.

#### **Answer a video call**

When a video call arrives,  $\mathcal{L}$  is displayed.

To answer the video call, press the call key. *Allow video image to be sent to caller?* is shown. If you select **Yes**, the image captured by the camera in your device is shown to the caller. Otherwise, video sending is not activated.

If you have denied video sending during a video call, the call is still charged as a video call. Check the pricing with your service provider.

To end the video call, press the end key.

# <span id="page-23-0"></span>■ Call settings

#### **Call**

Select > *Settings* > *Phone sett.* > *Phone* > *Call* and from the following:

*Send my caller ID* (network service) — to display or hide your phone number from the person to whom you are calling

*Call waiting* (network service) — See ["Call waiting,"](#page-22-2) p. [22.](#page-22-2)

*Decline call with msg.* and *Message text* — See ["Answer or reject a call,"](#page-22-0) p. [22](#page-22-0).

*Own video in recvd. call*— to set whether you allow to send your own video image when you receive a video call

*Image in video call* — to select a still image to be shown when you deny a video call

*Automatic redial* — to set your device to make a maximum of 10 attempts to connect the call after an unsuccessful call attempt

*Show call duration* and *Summary after call* — to set the device to display the call duration during a call and the approximate duration of the last call

*1-touch dialing* — See ["1-touch dialing,"](#page-21-0) p. [21.](#page-21-0)

*Anykey answer* — to answer an incoming call by briefly pressing any key, except the left and right selection keys, volume keys, and end key

*Line in use* (network service) — to select the phone lines for making calls and sending short messages. This is shown only if the SIM card supports two phone lines.

*Line change* (network service) — to enable or disable the line selection

# **Call forwarding**

- 1. Select > *Settings* > *Phone sett.* > *Phone* > *Call forwarding* (network service).
- 2. Select which calls you want to forward, for example, *Voice calls*.
- 3. Select the desired option. For example, to forward voice calls when your number is busy or when you reject an incoming call, select *If busy*.
- 4. Select **Options** > *Activate* and the phone number to which you want to forward the calls. Several forwarding options can be active at the same time.

Call restriction and call forwarding cannot be active at the same time.

# **Call restriction**

- 1. Select > *Settings* > *Phone sett.* > *Phone* > *Call restriction* (network service) to restrict the calls that you make and receive with your device.
- 2. Scroll to the desired restriction option, and select **Options** > *Activate*. To change the settings, you need the restriction password given by your service provider.

Call restriction and call forwarding cannot be active at the same time.

When calls are restricted, calls may be possible to certain official emergency numbers.

### **Network**

Select > *Settings* > *Phone sett.* > *Phone* > *Network* and from the following:

*Network mode* — to select which network to use (this is shown only if it is supported by the service provider). If you select *Dual mode*, the device uses the GSM or WDCMA network automatically.

*Operator selection* — to set the device to search for and automatically select one of the available networks, select *Automatic*. To select the desired network manually from a list of networks, select *Manual*. The selected network must have a roaming agreement with your home network.

*Cell info display* (network service) — to set the device to indicate when it is used in a cellular network based on microcellular network (MCN) technology, and to activate cell info reception

# <span id="page-24-0"></span>■ **Video sharing**

Use video sharing to send live video from your mobile device to another compatible mobile device during a voice call.

### **Video sharing requirements**

Video sharing requires a 3G universal mobile telecommunications system (UMTS) connection. For information about network availability and the fees associated with this application, contact your service provider.

To use video sharing, you must do the following:

- Ensure that your device is set up for person-to-person connections.
- Ensure that both the sender and recipient are registered to the WDCMA network.
- Ensure you have an active UMTS connection and you are within WDCMA network coverage. If you move away from a WDCMA network during the sharing session, the sharing session is discontinued, but your voice call continues.

### **Video sharing settings**

A person-to-person connection is also known as a session initiation protocol (SIP) connection. Before you can use video sharing, ask your service provider for the configured SIP profile to be used in your device.

Select > *Settings* > *Phone sett.* > *Connection* > *Video sharing* and from the following:

*Video sharing* — to select whether the video sharing is enabled

*SIP profile* — to select a SIP profile

*Video saving* — to set whether the live videos are automatically saved

*Preferred saving memory* — to select whether to save the videos to the device memory or to a memory card

*Capability alert tone* — to set an alert tone to sound when video sharing is available during a call

If you know a recipient's SIP address, you can save it to Contacts. Select  $\mathbb{S}_3$  > Contacts, the contact, and **Options** > *Edit* > **Options** > *Add detail* > *SIP* or *Share video*. Enter the SIP address (username@domainname). You can use an IP address instead of a domain name.

## **Share live video or video clip**

- 1. To share live video you are recording with the device camera, select **Options** > *Share video* > *Live video* during a voice call. To share a saved video clip, select *Video clip* and the clip you want to share.
- 2. The device sends the invitation to the SIP address you saved to Contacts.

If necessary, to send the invitation, select the SIP address of the recipient; or enter a SIP address, and select **OK**.

- 3. Sharing begins automatically when the recipient accepts the invitation, and the loudspeaker is active. Use the toolbar buttons to control the video sharing.
- 4. To end the sharing session, select **Stop**. To end the voice call, press the end key.

## **Accept an invitation**

Your device rings when you receive an invitation. The invitation shows the sender's name or SIP address. Select **Yes** to begin the sharing session. To decline the invitation and to return to the voice call, select **No**.

# <span id="page-26-0"></span>■ **Log**

To view missed, received, or dialled calls; text messages; packet data connections; and fax and data calls registered by the device, select  $\mathbb{S}$  > Log.

In the standby mode, you can use the call key as a shortcut to *Dialed numbers* in the *Recent calls* log (network service).

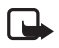

**Note:** The actual invoice for calls and services from your service provider may vary, depending on network features, rounding off for billing, taxes, and so forth.

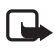

**Note:** Some timers, including the life timer, may be reset during service or software upgrades.

# <span id="page-26-1"></span>**4. Write text**

# <span id="page-26-2"></span>■ **Traditional and predictive text input**

When you write text,  $\triangle$  on the display indicates predictive text input and  $\triangle$  traditional text input. To set the predictive text input on or off, press **#** repeatedly, or press **\***, and select *Activate predictive text* or *Predictive text* > *Off*.

Abc, abc, ABC or 123 next to the text input indicator indicates the character case or number mode. To change the character case, or to change between letter and number mode, press **#** repeatedly.

To change the writing language of your device, select > *Settings* > *Phone sett.* > *General* > *Personalization* > *Language* > *Writing language*. The writing language affects the characters available when writing text and the predictive text dictionary used. Not all characters available under a number key are printed on the key.

#### **Write with traditional text input**

Press a number key, **2** to **9**, repeatedly until the desired character appears. Press the **1** key for the most common punctuation marks and special characters.

If the next letter you want is on the same key as the present one, wait until the cursor appears (or scroll forward to end the time-out period), and enter the letter.

#### **Write with predictive text input**

- 1. Press a number key, **2**–**9**, only once for one letter. The word changes after every keypress. For the most common punctuation marks, press **1**.
- 2. When you have finished the word and it is correct, to confirm it, scroll forward or insert a space.

If the word is not correct, to view the matching words the dictionary has found one by one, press **\*** repeatedly.

If the **?** character is shown after the word, the word you intended to write is not in the dictionary. To add a word to the dictionary, select **Spell**. Enter the word (up to 32 letters), and select **OK**. The word is added to the dictionary. When the dictionary becomes full, a new word replaces the oldest added word.

#### **Common functions in traditional and predictive text input**

To insert a number, press and hold the number key.

To enter punctuation marks and special characters, press and hold **\***.

To erase a character, press the clear key. To erase more characters, press and hold the clear key.

To insert a space, press **0**. To move the cursor to the next line, press **0** three times.

# <span id="page-27-0"></span>■ Copy and delete text

- 1. To select letters and words, press and hold **#**, and at the same time scroll left or right. To select lines of text, press and hold **#**, and at the same time scroll up or down.
- 2. To copy the text, press and hold **#**, and at the same time select **Copy**.

To delete the selected text, press the clear key.

3. To insert the text, scroll to the insertion point, press and hold **#**, and at the same time select **Paste**.

# <span id="page-27-1"></span>**5. Messaging**

Before you can receive or send messages or e-mail, you must have the necessary settings and access points defined. Contact your service provider for the settings.

# <span id="page-27-2"></span>■ **Write and send messages**

Your device supports the sending of text messages beyond the character limit for a single message. Longer messages are sent as a series of two or more messages. Your service provider may charge accordingly. Characters that use accents or other marks, and characters from some language options, take up more space, limiting the number of characters that can be sent in a single message.

The wireless network may limit the size of MMS messages. If the inserted picture exceeds this limit, the device may make it smaller so that it can be sent by MMS.

Only devices that have compatible features can receive and display multimedia messages. The appearance of a message may vary depending on the receiving device.

- 1. Select > *Messaging* > *New message* and the message type. To create a text message or multimedia message, select *Message*. The message type changes automatically based on the content.
- 2. In the *To* field, enter the phone numbers or e-mail addresses of the recipients, or, to select recipients from Contacts, press the scroll key. Separate recipients with a semicolon (;).
- 3. To enter the subject for a multimedia, or e-mail message, scroll down to the *Subject* field. If the subject field is not visible for a multimedia message, select **Options** > *Message header fields*, mark *Subject*, and select **OK**.
- 4. Scroll down to the message field and enter the message content.

When you write a text message, the message length indicator shows how many characters you can enter in the message. For example, 10 (2) means that you can still add 10 characters for the text to be sent as a series of two text messages.

To insert an object, such as an image, video clip, note, or a business card, to a multimedia, or e-mail message, press the scroll key, and select *Insert content*.

To record a new sound clip for an audio message, select **Record**. To use a previously recorded sound clip, select **Options** > *Insert sound clip* > *From Gallery*.

5. To send the message, select **Options** > *Send*.

# <span id="page-28-0"></span>■ **Inbox**

Inbox contains received messages except e-mail and cell broadcast messages. To read received messages, select  $\frac{c_0}{\sqrt{2}}$  > *Messaging* > *Inbox* and the message.

To view the list of media objects that are included in the multimedia message, open the message, and select **Options** > *Objects*.

Your device can receive many kinds of messages, such as operator logos, business cards, calendar entries, and ringing tones. You can save the special message content to your device. For example, to save a received calendar entry to the calendar, select **Options** > *Save to Calendar*.

The appearance of a message may vary depending on the receiving device.

# <span id="page-28-1"></span>■ **Service messages**

Service messages (network service) are notifications that may contain a text message or the address of a browser service.

To define whether service messages are enabled and whether the messages are downloaded automatically, select > *Messaging* > **Options** > *Settings* > *Service message*.

# <span id="page-29-0"></span>■ **E-mail**

Before you can use e-mail, you must have an e-mail account and the correct settings. To check the availability and the settings of your e-mail account, contact your e-mail service provider.

You must also set up a mailbox in your device. When you create a new mailbox, the name you give to the mailbox replaces *New mailbox*. You can have up to six mailboxes.

### **IMAP4 and POP3 mailboxes**

Select > *Messaging* and the mailbox. *Connect to mailbox?* is displayed. To connect to your mailbox (network service), select **Yes**, or to view previously retrieved e-mail messages offline, select **No**.

To connect to the mailbox afterwards, select **Options** > *Connect*. When you are online, to end the data connection to the remote mailbox, select **Options** > *Disconnect*.

#### **Retrieve and read e-mail messages**

- 1. Select **Options** > *Retrieve e-mail* and whether you want to retrieve new, selected, or all messages.
- 2. To open an e-mail message, select it.

To view e-mail attachments, indicated with  $[0]$ , select Options > Attachments. You can open, save or send attachments in supported formats.

#### **Delete e-mail messages**

To delete an e-mail message from the device and retain it in the remote mailbox, select **Options** > *Delete* > *Phone only*. To delete an e-mail from both the device and the remote mailbox, select **Options** > *Delete* > *Phone and server*.

To cancel deletion of an e-mail from both the device and server, scroll to an e-mail that has been marked to be deleted during the next connection, and select **Options** > *Restore*.

## **Sync mailboxes**

Select  $\frac{c_0}{v}$  > *Messaging* and the sync mailbox.

To synchronize your device with the remote mailbox, select **Options** > *Synchronization* > *Start*. To view received messages, select *Inbox* and the message.

# <span id="page-29-1"></span>■ Mail for exchange

With Mail for Exchange, you can access the e-mail, calendar, contacts (address book), and tasks of your Microsoft® Exchange account on your mobile device. Keeping the entries on your mobile device updated with the entries on your Exchange account is possible through the process of synchronization.

The availability of Mail for Exchange in your device depends on the software version of your device.

You need an Exchange e-mail account and your Exchange administrator must have enabled your account for synchronization. Contact your administrator or e-mail account provider for details.

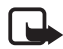

**Note:** You can also install the standalone Company directory application instead of Mail for Exchange. With Company directory, you can search for contacts within the company directory. The same search function is included in Mail for Exchange as well. You cannot send Mail for Exchange e-mail with the standalone Company directory.

#### **Synchronization**

Synchronization updates the e-mail, calendar, contacts, and tasks content on your mobile device with the content of your Microsoft Exchange account. You can customize the way you synchronize by setting up a profile in which you can:

- Select the content you want to synchronize  $-$  e-mail, calendar, contacts, tasks, or any combination of the four.
- Set up a schedule by which Mail for Exchange automatically synchronizes. (You can also synchronize manually at any time.)
- Resolve content conflicts during synchronization by specifying whether the content of your account on the Microsoft® Exchange server or your mobile device prevails when a conflict occurs.
- Select Secure Sockets Layer (SSL) to increase the security between your mobile device and the Exchange server.
- Select how you want to be alerted when you receive an e-mail.

#### **Activate Mail for Exchange**

- 1. To install and start Mail for Exchange on your mobile device, select > *Settings* > *Sett. wizard*.
- 2. Create a synchronization profile that controls what and when you synchronize.
- 3. Synchronize to get your e-mail, calendar, contact, and task entries on your mobile device from your account on the Exchange server.
- 4. Start to use your e-mail, calendar, contacts, and tasks on your mobile device.

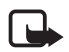

**Note:** Mail for Exchange icons are visible in the Internet folder after you have configured your Mail for Exchange account with Settings Wizard.

**Note:** A Mail for Exchange folder is visible in the Messaging folder of your device after you have configured your Mail for Exchange account.

For more information on Mail for Exchange, see **www.businesssoftware.nokia.com**.

# <span id="page-31-0"></span>■ **Outbox**

The outbox folder is a temporary storage place for messages that are waiting to be sent. To access the outbox folder, select > *Messaging* > *Outbox*.

To retry sending a message, scroll to the message and select **Options** > *Send*.

To postpone sending a message, scroll to a message, and select **Options** > *Defer sending*.

# <span id="page-31-1"></span>■ **Message reader**

To listen to a message in Inbox or a mailbox, scroll to the message or mark the messages, and select **Options** > *Listen*.

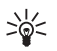

**Tip:** When you have received a new message, to listen to the received messages, in the standby mode, press and hold the left selection key until *Msg. reader* starts.

To select the default language and voice used for reading messages, and adjust the voice properties, such as rate and volume, select > *Settings* > *Speech*.

To select other settings for the message reader, in *Speech*, scroll right to *Settings*.

# <span id="page-31-2"></span>■ View messages on the SIM card

Before you can view SIM messages, you need to copy them to a folder in your device. Select > *Messaging* > **Options** > *SIM messages*, mark the messages you want to copy, and select **Options** > *Copy* and the folder to which you want to copy the messages.

# <span id="page-31-3"></span>■ **Cell broadcast**

Check with your service provider whether cell broadcast (network service) is available and what the available topics and related topic numbers are.

Select > *Messaging* > **Options** > *Cell broadcast*. To activate the service, select **Options** > *Settings* > *Reception* > *On*.

# <span id="page-31-4"></span>■ **Service commands**

To enter and send service commands (also known as USSD commands) such as activation commands for network services to your service provider, select > *Messaging* > **Options** > *Service commands*. To send the command, select **Options** > *Send*.

# <span id="page-32-0"></span>■ **Messaging settings**

#### **Text message settings**

To define text message settings, such as the message centre and character encoding used, select > *Messaging* > **Options** > *Settings* > *Text message*.

#### **Multimedia messaging settings**

To define multimedia message settings, such as which access point is used and whether multimedia messages are retrieved automatically, select > *Messaging* > **Options** > *Settings* > *Multimedia message*.

#### <span id="page-32-3"></span>**E-mail settings**

Select > *Messaging* > **Options** > *Settings* > *E-mail* > *Mailboxes*, the mailbox and from the following:

*Connection settings* — to define the connection settings, such as the servers and protocol used

*User settings* — to define user settings, such as when messages are sent and whether to include a signature

*Retrieval settings* — to define retrieval settings, such as which parts of the messages are retrieved and how many messages are retrieved

*Automatic retrieval* — to define settings for retrieving messages automatically at set intervals or when an e-mail notification is received from the server

## **Other settings**

To define whether a specified number of sent messages are saved to the Sent folder and whether to store the messages in the device memory or memory card, select  $\mathbb{S}_1$  > *Messaging* > **Options** > *Settings* > *Other*.

# <span id="page-32-1"></span>**6. Contacts**

# <span id="page-32-2"></span>■ Save and manage contact information

To save and manage contact information, such as names, phone numbers, and addresses, select > *Contacts*.

To add a new contact, select **Options** > *New contact*. Fill in the fields you want, and select **Done**.

To set your device to show contacts in the device memory and in the SIM card in the list of contacts, select **Options** > *Settings* > *Contacts to display*, and mark *Phone memory* and *SIM memory*.

To copy names and numbers from a SIM card to your device or vice versa, scroll to the contact (or mark the desired contacts), and select **Options** > *Copy* > *Phone memory* or *SIM memory*.

To view information about the memory consumption of contacts, select **Options** > *Contacts info*.

To view the list of fixed dialling numbers, select **Options** > *SIM numbers* > *Fixed dial contacts*. This setting is only shown if supported by your SIM card.

When fixed dialing is activated, calls may be possible to the official emergency number programmed into your device.

To assign default numbers and addresses to a contact, select it, and select **Options** > *Defaults*. Scroll to the desired default option, and select **Assign**.

# <span id="page-33-0"></span>■ **Contact groups**

To create a contact group so that you can send text or e-mail messages to several recipients at the same time, select > *Contacts*. Scroll right, and select **Options** > *New group*. Enter a name for the group, and open the group. Select **Options** > *Add members*. Mark the contacts you want to add to the group, and select **OK**.

# <span id="page-33-1"></span>■ **Add a ringing tone**

You can set a ringing tone or a video ringing tone for each contact and group. To add a ringing tone to a contact, select > *Contacts*, and open the contact. Select **Options** > *Ringing tone* and the ringing tone. To add a ringing tone to a group, scroll right to the groups list, and scroll to a contact group. Select **Options** > *Ringing tone* and the ringing tone for the group. To remove the personal or group ringing tone, select *Default tone* as the ringing tone.

# <span id="page-33-2"></span>**7. Positioning**

You can use applications such as *Maps* and *GPS data* to find out your location, or measure distances and coordinates. These applications require a GPS connection.

# <span id="page-33-3"></span>■ **About GPS**

The Global Positioning System (GPS) is a worldwide radio navigation system that includes 24 satellites and their ground stations that monitor the operation of the satellites.

Your device has an internal GPS receiver.

The Global Positioning System (GPS) is operated by the government of the United States, which is solely responsible for its accuracy and maintenance. The accuracy of location data can be affected by adjustments to GPS satellites made by the United States government and is subject to change with the United States Department of Defense civil GPS policy and the Federal Radionavigation Plan. Accuracy can also be affected by poor satellite geometry. Availability and quality of GPS signals may be affected by your location, buildings, natural obstacles, and weather conditions. The GPS receiver should only be used outdoors to allow reception of GPS signals.

Any GPS should not be used for precise location measurement, and you should never rely solely on location data from the GPS receiver and cellular radio networks for positioning or navigation.

# <span id="page-34-0"></span>■ **Assisted GPS**

Assisted GPS (A-GPS) is used to retrieve assistance data over a packet data connection, which assists in calculating the coordinates of your current location when your device is receiving signals from satellites.

Your network operator may charge you for this connection according to your network subscription. Contact your service provider for the correct internet access point and charges related to the service.

To enable or disable a positioning method, such as A-GPS, select > *Settings* > *Phone sett.* > *General* > *Positioning* > *Positioning methods*, the positioning method, and *Enable* or *Disable*.

Your device is preconfigured to use the Nokia A-GPS service, if no service provider-specific A-GPS settings are available. The assistance data is retrieved from the Nokia A-GPS service server only when needed.

To use A-GPS, you must have a packet data internet access point defined. Your device asks for the internet access point when A-GPS is used for the first time. To define the access point, see ["Positioning settings,"](#page-34-2) p. [34](#page-34-2).

# <span id="page-34-1"></span>■ Set up GPS connection

#### <span id="page-34-2"></span>**Positioning settings**

Select > *Settings* > *Phone sett.* > *General* > *Positioning* and from the following:

*Positioning methods* — to enable or disable different positioning methods

*Positioning server* — to edit positioning server settings. To select whether to allow automatic connections to the positioning server, to be asked every time, or to never connect to the positioning server, select *Positioning server use*. To define an access point for A-GPS, select *Access point*. Only a packet data internet access point can be used. Your device asks for the internet access point when A-GPS is used for the first time. To define the server used, select *Server address*.

*Notation preferences* — to define the measurement system and coordinate format

### **Hold your device correctly**

When using the receiver, from an upright position, move the device to an angle of about 45 degrees, with an unobstructed view of the sky.

Establishing a GPS connection may take from a couple of seconds to several minutes, even longer in a vehicle. See ["GPS light,"](#page-16-4) p. [16](#page-16-4).

Using the GPS receiver may drain the device battery faster.

If your device cannot find the satellite signal, consider the following:

- If you are indoors, go outdoors to receive a better signal.
- If you are outdoors, move to a more open space.
- Check that your hand does not cover the GPS receiver of your device.
- If the weather conditions are bad, the signal strength may be affected.
- Some vehicles have tinted (athermic) windows, which may block the satellite signals.

#### **Satellite signal status**

To check how many satellites your device has found, and whether your device is receiving satellite signals, select > *Applications* > *GPS data* > *Position* > **Options** > *Satellite status*.

If your device has found satellites, a bar for each satellite is shown in the satellite information view. When your device has received enough data from the satellite signal to calculate the coordinates of your location, the bars turn dark blue.

# <span id="page-35-0"></span>**Position requests**

You may receive a request from a network service to receive your position information. Service providers may offer information about local topics, such as weather or traffic conditions, based upon the location of your device.

When you receive a position request to allow your position information to be sent, select **Accept**, or to deny the request, select **Reject**.

# <span id="page-35-1"></span>■ **Maps**

The map coverage varies by country or region. For example, maps may not be available due to legal restrictions of countries or regions. To the maximum extent permitted by applicable law, Nokia disclaims any and all warranty with respect to the availability, accuracy, correctness or update of maps.

## **About Maps**

With Maps, you can see your current location on the map, browse maps for different cities and countries, navigate to a destination with voice guidance, search for addresses and
different points of interest, plan routes from one location to another, and save locations as landmarks and send them to compatible devices. You can also purchase extra services, such as travel guides and traffic information. These services are not available in all countries or regions.

Some maps may be pre-loaded on the memory card in your device. You can download more maps through the internet using Nokia Map Loader PC software. See ["Download maps,"](#page-38-0) p. [38](#page-38-0).

Maps uses GPS. You can define the positioning methods used with your device. See ["Positioning settings,"](#page-34-0) p. [34.](#page-34-0) For the most accurate location information, use either the internal GPS or a compatible external GPS receiver.

#### **Browse maps**

To start *Maps*, press the Navigator key.

When you use Maps for the first time, you may need to select a cellular access point for downloading map information for your current location. To change the default access point later, select **Options** > *Tools* > *Settings* > *Internet* > *Network destination*.

To receive a note when your device registers to a network outside your home network, select **Options** > *Tools* > *Settings* > *Internet* > *Roaming warning* > *On*. For details and roaming costs, contact your network service provider.

The data transfer indicator shows the internet connection used and the amount of data transferred since the application started.

Almost all digital cartography is inaccurate and incomplete to some extent. Never rely solely on the cartography provided for use in this device.

When you open Maps, it shows the location that was saved from your last session or the capital of the country you are in. The map of the location is also downloaded, if needed.

To establish a GPS connection and zoom in to your last known location, press the Navigator key, or select **Options** > *My position*.

A GPS indicator  $(\vee \blacksquare \blacksquare)$  shows the availability and strength of the satellite signal. One bar indicates one satellite. When the device receives enough data from the satellite to establish a GPS connection, the bar turns green. Your device must receive signals from at least four satellites to calculate the coordinates of your location. After the initial calculation, signals from three satellites may be enough.

To zoom in or out, press **\*** or **#**. To move on the map, use the scroll key. A new map is automatically downloaded if you scroll to an area which is not covered by maps already downloaded. See ["Download maps,"](#page-38-0) p. [38](#page-38-0). The maps are free of charge, but downloading may involve the transmission of large amounts of data through your service provider's network. For more information on data transmission charges, contact your service provider. The maps are automatically saved in the device memory or on a compatible memory card (if inserted).

#### **Compass**

Your device has a magnetic compass.

The compass should always be properly calibrated. Electromagnetic fields, large metal objects, other external circumstances, and opening or closing the slide may reduce the accuracy of the compass. Never rely solely on the device compass.

To enable the compass and try to find your current position, press the Navigator key. If the circle around the compass is red, the compass is not calibrated. To calibrate the compass, rotate the device around all axes with your wrist in a continuous movement until the circle is green. When you rotate the device, make sure that the device display momentarily faces toward the ground.

If the circle is yellow, the calibration accuracy is low, and you should continue rotating the device. When the compass is enabled and the circle around the compass is green, the map view turns automatically according to which direction the top of the device is pointing.

To enable or disable the compass, select **Options** > *Tools* > *Turn compass on* or *Turn compass off*. When the compass is not in use, the circle around the compass is white and the map view does not turn automatically.

## **Find locations**

To find a location in the city or area displayed on the map, enter the full or partial address of the location in the search field, and select **Search**. To find a location in another city, enter the city and the full or partial address, and select **Search**. If possible, write the name of city in the local language or English. If you are unsure of the address, enter the only first three characters of the address. To find a city in a different country, enter the full name of the country in English or the three-letter ISO country code and the city. For example, to find London using the country code, enter **GBR London**, and select **Search**.

To find a specific address, select **Options** > *Search* > *Addresses*. *Country/Region \** and *City or ZIP code* are mandatory.

To browse through or search for places and attractions in your area, select **Options** > *Search* > *Places* and a category. For example, to find a hotel, select **Options** > *Search* > *Places* > *Accommodation*. To find a hotel by its name, enter the name, and select **Search**, or to browse the hotels, select a category or *Search all*.

To find an address saved in Contacts, select **Options** > *Search* > *Addresses* > **Options** > *Select from Contacts*.

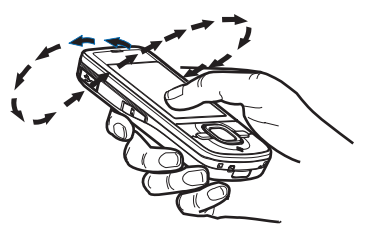

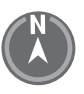

#### **Save and send locations**

To save a location to your device, press the scroll key, and select *Add to My places*.

To send a location to a compatible device, press the scroll key, and select *Send*. If you send the location in a text message, the information is converted to plain text.

#### **View your saved items**

To view the locations or routes you have saved to your device, select **Options** > *Favorites* > *My places* or *Routes*. Locations saved in *Landmarks* are displayed in *My places*.

To check which locations you have searched for on the map, select **Options** > *Favorites* > *History*.

To create a collection of your favorite places, select **Options** > *Favorites* > *Collections* > *New collection*. Enter the name for the collection. To add locations to your collection, open *My places*, scroll to a location, press the scroll key, and select *Add to collection*.

## <span id="page-38-0"></span>**Download maps**

When you browse a map in Maps, a new map is automatically downloaded if you scroll to an area which is not covered by maps already downloaded. The data counter (kB) shows the amount of network traffic when you browse maps, create routes, or search for locations online.

Downloading maps may involve the transmission of large amounts of data through your service provider's network. Contact your service provider for information about data transmission charges.

To prevent automatic downloading of maps, for example, when outside your home network, select **Options** > *Tools* > *Settings* > *Internet* > *Go online at start-up* > *No*.

To define the memory to be used and how much memory space you want to use for saving maps or voice guidance files, select **Options** > *Tools* > *Settings* > *Map* > *Memory to be used* and *Maximum memory use*. When the memory is full, the oldest map data is deleted. The saved maps data can be deleted using Nokia Map Loader PC software.

#### **Nokia Map Loader**

Nokia Map Loader is PC software that you can use to download and install maps and extra services from the internet to a compatible memory card. Use the Maps application and browse maps at least once before using Nokia Map Loader, as Nokia Map Loader uses the Maps history information.

To install Nokia Map Loader to a compatible PC, see http://maps.nokia.com, and follow the instructions on the screen.

### **Activate navigation license**

Before you can use the navigation feature, you have to activate the included limited-time license online using an internet access point (network service). Your service provider may charge you for the connection. To activate the license for both car and pedestrian navigation, select **Options** > *Extras* > *Drive & Walk*, and follow the instructions.

After the included license expires, to purchase a new navigation license, select **Options** > *Extras* > *Drive & Walk* or *Walk*.

To view your licenses, select **Options** > *Extras* > *My licenses*.

#### **Plan a route**

To plan a route, select a location on the map or search for a location, press the scroll key, and select *Add to route*.

To add more locations for your route, select **Options** > *Add route point*, and search for the location.

To edit the route, press the scroll key, and select *Edit route*.

To define the settings for the route, select **Options** > *Settings*.

To show the route on the map, select **Options** > *Show route*.

To navigate to the destination by car or on foot, select **Options** > *Start driving* or *Start walking*.

To save the route, select **Options** > *Save route*.

#### **Navigate to the destination**

To start navigating, select a location, press the scroll key, and select *Drive to* or *Walk to*.

When you use car navigation for the first time, your device may ask you to select the language for the voice guidance. To change the language later, in the Maps main view, select **Options** > *Tools* > *Settings* > *Navigation* > *Voice guidance*. Voice guidance is not available for pedestrian navigation.

To switch between different map views during the navigation, press the scroll key, and select *Maneuver view*, *Bird's-eye view*, or *Arrow view*.

To discard the created route and use another route, select **Options** > *Diff. route*.

To stop navigating, select **Options** > *Stop navigation*.

#### **Extra services for Maps**

Traffic and guide information and related services are generated by third parties independent of Nokia. The information may be inaccurate and incomplete to some extent and is subject to availability. Never rely solely on the aforementioned information and related services.

Downloading extra services may involve the transmission of large amounts of data through your service provider's network. Contact your service provider for information about data transmission charges.

#### **Traffic information**

The real-time traffic information service is an extra service that provides information about events that may affect your travel. You can purchase the service and download it to your device if available in your country or region.

To purchase a license for the traffic information service, select **Options** > *Extras* > *Traffic info*.

To view information about traffic events, select **Options** > *Traffic info*. The events are shown on the map as triangles and lines.

To view details of an event, including possible rerouting options, select the event and **Options** > *Open*.

To update the traffic information, select *Update traffic info*.

#### **Travel guides**

To purchase and download travel guides, or to view downloaded ones, select **Options** > *Extras* > *Guides*.

To browse travel guide categories, select a category. If there are subcategories, select a subcategory.

To download a new guide to your device, scroll to the desired guide, and select **Yes**. You can pay for the guides using a credit card or in your phone bill, if supported by your service provider.

# ■ **Landmarks**

Select  $\mathbb{S}_1$  > *Landmarks*. With Landmarks, you can save the position information of specific locations to your device. You can use your saved landmarks in compatible applications, such as *GPS data* and *Maps*. In Maps, saved landmarks are available in *My places*.

To create a new landmark, select **Options** > *New landmark*. To make a positioning request for the coordinates of your location, select *Current position*. To enter the position information manually, select *Enter manually*.

To add a landmark to preset categories, select the landmark and **Options** > *Add to category*. Select the categories to which you want to add the landmark.

To send one or several landmarks to a compatible device, select **Options** > *Send*. Your received landmarks are placed in Inbox in Messaging.

# ■ **GPS data**

GPS data is designed to provide route guidance information to a selected destination, position information about your location, and travelling information, such as the approximate distance and travel time to the destination.

### **Route guidance**

Start the route guidance outdoors. Select > *Applications* > *GPS data* > *Navigation*.

Route guidance shows the straightest route and the shortest distance to the destination, measured in a straight line. Any obstacles on the route, such as buildings and natural obstacles, are ignored. Differences in altitude are not taken into account when calculating the distance. Route guidance is active only when you move.

To set your trip destination, select **Options** > *Set destination* and a landmark as the destination, or enter the latitude and longitude coordinates. To clear the destination, select *Stop navigation*.

## **Position**

To save your location as a landmark, select > *Applications* > *GPS data* > *Position* > **Options** > *Save position*.

### **Trip meter**

To activate trip distance calculation, select > *Applications* > *GPS data* > *Trip distance* > **Options** > *Start*. To deactivate it, select **Options** > *Stop*. The calculated values remain on the display.

To set the trip distance and time and average and maximum speeds to zero, and to start a new calculation, select *Reset*. To set the odometer and total time to zero, select *Restart*.

The trip meter has limited accuracy, and rounding errors may occur. Accuracy can also be affected by availability and quality of GPS signals.

# <span id="page-41-0"></span>**8. Gallery**

# ■ **Main view**

To save and organize your images, video clips, music tracks, sound clips, playlists, streaming links, .ram files, and presentations, select  $\mathbb{S}_3$  > *Gallery*.

To copy or move files to device memory or to the memory card, select a folder (such as *Images*), scroll to a file (or press **#** to mark several files), and select **Options** > *Organize* and the memory to where you want to copy or move the files.

To create new image and video clips folders, select *Images* or *Video clips* > **Options** > *Organize* > *New folder* and the memory. Enter a name for the folder. To move images and video clips to a folder you created, mark the files, and select **Options** > *Organize* > *Move to folder* and the folder.

To set an image as the wallpaper or to be shown during a call, select *Images*, and scroll to the image. Select **Options** > *Use image* > *Set as wallpaper* or *Set as call image*. To assign the image to a contact, select *Assign to contact*.

To set a video clip as a video ringing tone, select *Video clips* and the video. Select **Options** > *Use video* > *As ringing tone*. To assign the video clip to a contact, select *Assign to contact*.

# ■ **Download files**

To download images or video clips, select > *Gallery* > *Images* or *Video clips* and the image icon (*Downl. graphics*) or the video icon (*Downld. videos*). The browser opens. Choose a bookmark for the site to download from.

# ■ View images

To view images in Gallery, scroll to the image, select **Open**.

To open the toolbar when viewing an image, press the scroll key.

To zoom in or out when viewing an image, press **\*** or **#**.

# ■ **Edit images**

To open the image editor in Gallery, scroll to the image, select **Options** > *Edit*.

To view an image in the full screen, and to return to the normal view, press **\***.

To rotate an image clockwise or counterclockwise, press **3** or **1**.

To zoom in or out, press **5** or **0**.

To move on a zoomed image, scroll up, down, left, or right.

To crop or rotate the image; adjust the brightness, color, contrast, and resolution; and add effects, text, clip art, or a frame to the image, select **Options** > *Apply effect*.

# ■ **Edit video clips**

To edit video clips in *Gallery* and create custom video clips, scroll to a video clip, and select **Options** > *Video editor* > **Options** > *Edit video clip*.

In the video editor, you can see two timelines: video clip timeline and sound clip timeline. The images, text, and transitions added to a video clip are shown on the video clip timeline. To switch between the timelines, scroll up or down.

# ■ **Print images**

You can use the device with a PictBridge-compatible printer using a USB cable.

To print images in Gallery, scroll to the image, and select **Options** > *Print*.

# <span id="page-43-1"></span>■ **Share online**

With the Share online application, you can share the images and video clips you have captured in compatible online albums, weblogs, or other compatible online sharing services on the web. You can upload content, save unfinished posts as drafts and continue later, and view the content of the albums. The supported content types may vary depending on the online sharing service provider.

To share images and video clips online, you must have an account with an online image sharing service. You can usually subscribe to such a service on the web page of your service provider. For more information and applicable terms and costs, contact your service provider.

Select > *Internet* > *Share online*. To update the list of service providers, select **Options** > *Add new account* > *Update services*. Some online sharing service providers may allow you to add an account using your device. See ["Share online settings,"](#page-43-0) p. [43.](#page-43-0)

#### **Upload files**

To upload files, select > *Gallery* > *Images* or *Video clips*. Mark the files to upload, and select **Options** > *Send* > *Post to web* and a sharing service.

When you select the service, the selected images and video clips are shown in the edit state. You can open and view the files, reorganize them, add text to them, or add new files.

To cancel the web upload process and save the created post as a draft, select **Cancel** > *Save as draft*.

To connect to the service and upload the files to the web, select **Options** > *Post to web*.

#### **Open online service**

To view uploaded images and video clips in the online service, and draft and sent entries in your device, select > *Internet* > *Share online*. To update a service, scroll to it, and select **Options** > *Update service*.

Select **Options** and from the following:

*Go to webs.* — to connect to the service and view the uploaded and draft albums in the web browser. The view may vary depending on the service provider.

*Outbox* — to view and edit the draft entries and upload them to the web

*New post* — to create a new entry

The available options may vary depending on the service provider.

#### <span id="page-43-0"></span>**Share online settings**

To edit the share online settings, select > *Internet* > *Share online* > **Options** > *Settings* and from the following:

*Service providers* — to view the list of service providers

*My accounts* — to create a new account, select **Options** > *Add new account*. To edit an existing account, select an account and **Options** > *Edit*. You can enter the name for the account, and the user name and password for the account.

*Application settings* — to select the size for the images shown on the display, and the font size used in drafts or text entries

*Advanced* — to select the default access point and the way for polling new content from the server. You can also enable content to be downloaded while roaming or all image data to be published.

# **9. Camera**

Your device has two cameras to capture still images and record video clips. A high resolution main camera is on the back of the device using the landscape mode, and a lower resolution secondary camera is on the front using the portrait mode.

Your device supports an image capture resolution of 2048 x 1536 pixels. The image resolution in this guide may appear different.

Keep a safe distance when using the flash. Do not use the flash on people or animals at close range. Do not cover the flash while taking a picture.

You can send images and video clips in a multimedia message, as an e-mail attachment, or by using Bluetooth connectivity. You can also upload them to a compatible online album. See ["Share online,"](#page-43-1) p. [43](#page-43-1).

# ■ **Capture images**

#### **Main camera**

- 1. To activate the camera, press the camera key.
- 2. To zoom in or out, press the volume keys.
- 3. To lock the focus on an object, press the camera key halfway down.

To capture an image, press the camera key down.

#### **Secondary camera**

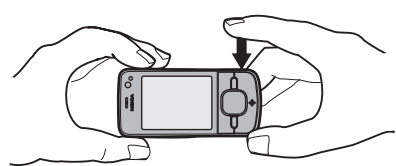

- 1. To activate the secondary camera, press the camera key, scroll left or right to open the toolbar, and select  $2$ .
- 2. To zoom in or out, scroll up or down.
- 3. To capture an image, select **Capture**.

#### **Close the camera**

To close the camera, select **Options** > *Exit*.

If you open the Gallery from the camera, the camera is closed.

# ■ **Record video clips**

- 1. To activate the main camera, press the camera key. To activate the secondary camera, scroll left or right to open the toolbar, and select  $2$ . If the camera is in the image mode  $\lceil \overline{0} \rceil$ ), scroll left or right to open the toolbar, and select  $\lceil \cdot \rceil$ .
- 2. To start recording with the main camera, press the camera key. To start recording with the secondary camera, select **Record**. A tone sounds, indicating that recording has started.

To zoom in or out of the subject using the main camera, press the volume keys, or, using the secondary camera, scroll down or up.

3. To stop recording with the main camera, press the camera key. To stop recording with the secondary camera, select **Stop**. The video clip is automatically saved to the Video clips folder in the Gallery. See ["Gallery,"](#page-41-0) p. [41.](#page-41-0) The maximum length of the video clip depends on the available memory.

To pause recording at any time, select **Pause**. Video recording automatically stops if recording is paused and there are no keypresses within a minute. To resume recording, select **Continue**.

# **Capture panoramic images**

To activate the panorama mode with the main camera, scroll left or right to activate the toolbar, and select  $\Box$ .

To start capturing a panoramic image, press the camera key, and turn the camera slowly left or right. The camera captures the panoramic image and displays it as you turn. If the arrow on the viewfinder turns red, you are turning too fast and the image gets blurry. You cannot change the direction while turning. To stop capturing the image, press the camera key.

# **10. Media**

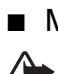

## ■ **Music player**

**Warning:** Listen to music at a moderate level. Continuous exposure to high volume may damage your hearing. Do not hold the device near your ear when the loudspeaker is in use, because the volume may be extremely loud.

You can listen to music and podcast episodes also when the Offline profile is activated. See ["Offline profile,"](#page-14-0) p. [14.](#page-14-0)

For more information about copyright protection, see ["Licenses,"](#page-61-0) p. [61.](#page-61-0)

#### **Listen to music or a podcast episode**

- 1. Select > *Applications* > *Music player*.
- 2. Select a category, such as *All songs* or *Podcasts* > *All episodes*, and a song or a podcast episode.
- 3. To play the selected file, press the scroll key.

To pause, press the scroll key. To resume the playback, press the scroll key again.

4. To stop the playback, scroll down.

To fast forward or rewind, press and hold the scroll key right or left.

To skip forward, scroll right. To return to the beginning of the song or podcast, scroll left.

To skip to the previous song or podcast, scroll left again within 2 seconds after a song or podcast has started.

To adjust the volume, use the volume keys.

To return to the standby mode and leave the player in the background, press the end key. Depending on the selected standby theme, the currently playing song is displayed. To return to the music player, select the currently playing song.

#### **Music menu**

Select > *Applications* > *Music player*. The music menu shows the available music. To view all songs, sorted songs, or playlists, select the desired list in the music menu.

## **Playlists**

Select > *Applications* > *Music player* > *Playlists*. To view details of a playlist, scroll to the playlist, and select **Options** > *Playlist details*.

#### **Create a playlist**

- 1. Select **Options** > *Create playlist*.
- 2. Enter a name for the playlist, and select **OK**.
- 3. To add songs now, select **Yes**. To add songs later, select **No**.
- 4. Select artists to find the songs you want to include in the playlist. To add a song, press the scroll key.
- 5. When you have made your selections, select **Done**. If a compatible memory card is inserted, the playlist is saved to the memory card.

To add more songs later, when viewing the playlist, select **Options** > *Add songs*.

## **Podcasts**

To view all the podcast episodes available in your device, select  $\mathbb{S}_3$  > Applications > *Music player* > *Podcasts* > *All episodes*.

The podcast episodes have three states: never played, partially played, and completely played. If an episode is partially played, it plays from the last playback position the next time it is played. Otherwise, it is played from the beginning.

#### **Nokia Music Store**

In the Nokia Music Store (network service) you can search, browse, and purchase music for downloading to your device. To purchase music, you first need to register for the service. For availability of Nokia Music Store in your country, visit **<www.music.nokia.com>**.

To access the Nokia Music Store, you must have a valid internet access point in your device. To open Nokia Music Store, select > *Applications* > *Music player* > **Options** > *Go to Music store*.

# **Transfer music**

You can buy music protected with WMDRM from online music shops and transfer the music to your device.

To refresh the library after you have updated the song selection in your device, select  $\mathbb{S}_3$ *Applications* > *Music player* > **Options** > *Refresh library*.

#### **Transfer music from PC**

To synchronize music with Windows Media Player, connect the compatible USB cable and select *Media transfer* as the connection mode. You can transfer WMDRM protected music files only using media transfer. A compatible memory card needs to be inserted in the device.

To use Nokia Music Manager in Nokia PC Suite, see the Nokia PC Suite user guide.

# ■ **Nokia Podcasting**

With the Nokia Podcasting application (network service), you can search, discover, subscribe to, and download podcasts over the air, and play, manage, and share audio podcasts with your device.

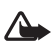

**Warning:** Listen to music at a moderate level. Continuous exposure to high volume may damage your hearing. Do not hold the device near your ear when the loudspeaker is in use, because the volume may be extremely loud.

## **Settings**

To use Nokia Podcasting, you must set your connection and download settings.

Setting the application to retrieve podcasts automatically may involve the transmission of large amounts of data through your service provider's network. Contact your service provider for information about data transmission charges.

Select > *Applications* > *Podcasting* > **Options** > *Settings* and from the following:

*Connection* > *Default access point* — to select the access point to define your connection to the internet. To define the podcast search service for searches, select *Search service URL*.

*Download* — to edit the download settings. You can select whether to save your podcasts to the device or the memory card; set how often podcasts are updated and set the time and date for the next automatic update; and set how much memory space to use for podcasts, and what to do if the downloads exceed the download limit.

#### **Search**

To set the search engine to use the podcast search service, select  $\mathbb{S}$  > Applications > *Podcasting* > **Options** > *Settings* > *Connection* > *Search service URL*.

To search for podcasts, select > *Applications* > *Podcasting* > *Search*, and enter a keyword or a title.

To subscribe to a channel and add it to your podcasts, select **Options** > *Subscribe*. You can also mark channels to add them all at the same time.

#### **Directories**

Directories help you to find new podcast episodes to which to subscribe. An episode is a particular media file of a podcast.

Select > *Applications* > *Podcasting* > *Directories*. Select a directory folder to update it (network service). When the color of the folder icon changes, select to open it, and select a folder topic to view the list of podcasts.

To subscribe to a podcast, select the title. After you have subscribed to episodes of a podcast, you can download, manage, and play them in the podcasts menu.

To add a new directory or folder, select **Options** > *New* > *Web directory* or *Folder*. Select a title, URL of the .opml (outline processor markup language) file, and **Done**.

To import an .opml file saved in your device, select **Options** > *Import OPML file*. Select the location of the file, and import it.

When you receive a message with an .opml file using Bluetooth connectivity, open the file and save it to the *Received* folder in Directories. Open the folder to subscribe to any of the links to add to your podcasts.

#### **Downloads**

To view the podcasts you have subscribed to, select > *Applications* > *Podcasting* > *Podcasts*. To view individual episode titles, select the podcast title.

To start a download, select the episode title. To download or to continue to download selected or marked episodes, select **Options** > *Download* or *Continue download*. You can download multiple episodes at the same time.

To play a portion of a podcast during download or after partial downloading, select *Podcasts* and the podcast, scroll to the episode being downloaded, and select **Options** > *Play preview*. Fully downloaded podcasts are saved in the Podcasts folder in Music player when the music library is refreshed.

#### **Play and manage podcasts**

To display the episodes from a podcast, open the podcast. Under each episode, you can see the file information.

To play a fully downloaded episode, select > *Applications* > *Music player* > *Podcasts*.

To update the selected podcast or marked podcasts, for a new episode, select **Options** > *Update*.

To add a new podcast by entering the URL of the podcast, select **Options** > *New podcast*. To edit the URL of a selected podcast, select *Edit*.

To update, delete, and send a group of selected podcasts at once, select **Options** > *Mark/Unmark*, mark the podcasts, and select **Options** and the desired action.

To open the website of the podcast (network service), select **Options** > *Open web page*.

Some podcasts provide the opportunity to interact with the creators by commenting and voting. To connect to the internet to do this, select **Options** > *View comments*.

# ■ **Radio**

To turn on the radio, select > *Applications* > *Radio*. To turn the radio off, select **Exit**.

When you turn on the radio for the first time, a wizard helps you to save local radio stations (network service).

For availability and costs of the visual service and station directory services, contact your service provider.

The FM radio depends on an antenna other than the wireless device antenna. A compatible headset or enhancement needs to be attached to the device for the FM radio to function properly.

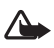

**Warning:** Listen to music at a moderate level. Continuous exposure to high volume may damage your hearing. Do not hold the device near your ear when the loudspeaker is in use, because the volume may be extremely loud.

The radio supports Radio Data System (RDS) functionality. Radio stations supporting RDS may display information, such as the name of the station. If activated in the settings, RDS also attempts to scan for an alternative frequency for the currently playing station, if the reception is weak. To set your device automatically search for alternative frequencies, select **Options** > *Settings* > *Alternative frequencies* > *Auto scan on*.

#### **Tune and save a radio station**

To start the station search when the radio is on, scroll up or down. To save the station when a station is found, select **Options** > *Save station*. Select a location for the station, enter the name for it, and select **OK**.

To view the list of saved stations, select **Options** > *Stations*. To change the settings of a station, select the station and *Edit*.

#### **Radio functions**

To adjust the volume, press the volume keys.

If there are any saved stations, scroll right or left to the next or previous stations.

You can make or answer a call while listening to the radio. The radio is muted when there is an active call.

To listen to the radio in the background and go to the standby mode, select **Options** > *Play in background*.

## **View visual content**

For availability and costs, and to subscribe to the service, contact your service provider.

To view visual content of the current station, select **Options** > *Start visual service*. Station needs to have visual service ID saved before service can be used.

To end the visual content feed but continue listening to the radio, select **Close**.

## **Station directory**

To access the station directory (network service), select **Options** > *Station directory* and your location. Radio stations that provide visual content are indicated with  $\bullet'$ . To listen to or save a station, scroll to it, and select **Options** > *Listen* or *Save*.

# ■ **RealPlayer**

With RealPlayer, you can play media files such as video clips saved in the device memory or memory card, or stream media files over the air by opening a streaming link. RealPlayer does not support all file formats or all the variations of file formats.

Select > *Applications* > *RealPlayer*. To play, select *Video clips*, *Streaming links*, or *Recently played* and a media file or a streaming link.

To stream live content, you must first configure your default access point. Select  $\mathbb{S}$  > *Applications* > *RealPlayer* > **Options** > *Settings* > *Streaming* > *Network*. For more information, contact your service provider.

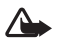

**Warning:** Do not hold the device near your ear when the loudspeaker is in use, because the volume may be extremely loud.

# ■ **Recorder**

With voice recorder, you can record voice call conversations and voice memos. If you record a phone conversation, all parties hear a beeping sound during recording.

Select > *Applications* > *Recorder*. To record a sound clip, select **Options** > *Record sound clip*, or select  $\bullet$ . To listen to the recording, select  $\bullet$ . Recorded files are saved in the Sound clips folder in Gallery.

The recorder cannot be used when a data call or GPRS connection is active.

# **11. Internet**

## ■ **Browse the web**

To browse web pages, select  $\mathbb{S}_1$  > *Internet* > *Web*, or press and hold 0 in the standby mode.

For availability of services, pricing, and tariffs, contact your service provider.

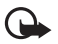

**Important:** Use only services that you trust and that offer adequate security and protection against harmful software.

To access web pages, do one of the following:

- Select a bookmark from the bookmarks view.
- In the bookmarks view, enter the address of the web page, and select **Go to**.

#### **Bookmarks**

To add a bookmark manually, in the bookmarks view, select **Options** > *Bookmark manager* > *Add bookmark*, fill in the fields, and select **Options** > *Save*.

#### **Connection security**

If the security indicator  $\bigcap$  is displayed during a connection, the data transmission between the device and the internet gateway or server is encrypted.

The security icon does not indicate that the data transmission between the gateway and the content server (or place where the requested resource is stored) is secure. The service provider secures the data transmission between the gateway and the content server.

To view details about the connection, encryption status, and information about server authentication, select **Options** > *Settings* > *Page info*.

#### **Keys and commands for browsing**

To open a link, make selections, or check boxes, press the scroll key.

To go to the previous page while browsing, select **Back**. If **Back** is not available, to view a chronological list of the pages visited during a browsing session, select **Options** > *Navigation* 

*options* > *History*. Scroll left or right, and select the desired page. The history list is cleared each time a session is closed.

To save a bookmark while browsing, select **Options** > *Save as bookmark*.

To retrieve the latest content from the server, select **Options** > *Navigation options* > *Reload*.

To open the browser toolbar, scroll to an empty part of the page, and press and hold the scroll key.

To end the connection and view the browser page offline, select **Options** > *Settings* > *Disconnect*. To stop browsing, select **Options** > *Exit*.

#### **Keypad shortcuts while browsing**

- **1** Open your bookmarks.
- **2** Search for keywords in the current page.
- **3** Return to the previous page.
- **5** List all open windows.

**8** — Show the page overview of the current page. Press **8** again to zoom in and view the desired section of the page.

**9** — Enter a new web address.

**0** — Go to the start page.

**\*** or **#** — Zoom the page in or out.

#### **Mini map**

Mini map helps you navigate web pages that contain large amount of information. When Mini map is on in the browser settings and you scroll through a large web page, Mini map opens and displays an overview of the web page you are browsing. To move in Mini map, scroll. When you stop scrolling, Mini map disappears and the area outlined in Mini map is displayed.

#### **Page overview**

With Page overview, you can move more quickly to the desired part of a web page. Page overview may not be available on all pages.

To show the page overview of the current page, press **8**. To find the desired spot on the page, scroll up or down. Press **8** again to zoom in and view the desired section of the page.

#### **Web feeds**

Web feeds are widely used to share the latest headlines or recent news.

The browser automatically detects if a web page contains web feeds. To subscribe to a web feed, select **Options** > *Subscribe to web feeds* and a feed, or click on the link. To view the web feeds you have subscribed to, in the bookmarks view, select *Web feeds*.

To update a web feed, select it, and **Options** > *Refresh*.

To define how the web feeds are updated, select **Options** > *Tools* > *Web feeds*.

# **Widgets**

Your device supports widgets. Widgets are small, downloadable web applications that deliver multimedia, news feeds, and other information, such as weather reports, to your device. Installed widgets appear as separate applications in the My own folder in Applications.

You can download widgets using the Download! application or from the web.

The default access point for widgets is the same as in the web browser. When active in the background, some widgets may update information automatically to your device. Using widgets may involve the transmission of large amounts of data through your service provider's network. Contact your service provider for information about data transmission charges.

## **Saved pages**

To save a page while browsing to be able to view it offline, select **Options** > *Settings* > *Save page*.

To view saved pages, in the bookmarks view, select *Saved pages*. To open a page, select it.

### **Clear privacy data**

A cache is a memory location that is used to store data temporarily. If you have tried to access or have accessed confidential information requiring passwords, empty the cache after each use. The information or services you have accessed are stored in the cache. To empty the cache, select **Options** > *Clear privacy data* > *Cache*.

To clear all privacy data, select **Options** > *Clear privacy data* > *All*.

# ■ **Search**

Use Search to get access to search engines, and find and connect to local services, websites, images, and mobile content (network service). For example, you can use the application to find local restaurants and shops. You can also search for data in your device and memory card. Select > *Internet* > *Search*.

# **12. Personalization**

# ■ **Themes**

To change the look of your device display, activate a theme.

Select > *Settings* > *Themes*. To view the available themes, select *General*. The active theme is indicated by a check mark.

To preview a theme, scroll to the theme, and select **Options** > *Preview*. To activate the previewed theme, select **Set**.

In Themes, you can also set the menu view type, set a theme for the standby mode, set a custom wallpaper, personalize the look of the power saver, and select an image shown during a call.

# ■ **Profiles**

In Profiles, you can adjust and personalize the device tones for different events, environments, or caller groups. You can see the selected profile at the top of the display in the standby mode. If the General profile is in use, only the current date is shown.

Select > *Settings* > *Profiles*.

To activate the profile, select the profile and *Activate*.

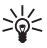

**Tip:** To quickly change to silent profile from any other profile, in the standby mode, press and hold **#**.

To personalize a profile, select the profile, *Customize*, and the desired settings.

To set the profile to be active until a certain time within the next 24 hours, select *Timed* and the time.

See also ["Offline profile,"](#page-14-0) p. [14](#page-14-0).

# **13. Time management**

## ■ **Clock**

Select > *Office* > *Clock*. To change the clock settings, and to set the time and date, select **Options** > *Settings*.

To set the device to show the time in other locations, scroll right to *World clock*. To add a location, select **Options** > *Add location*.

To set your current location, scroll to a location, and select **Options** > *Set as current location*. The location is displayed in the clock main view, and the time in your device is changed according to the location selected. Check that the time is correct and matches your time zone.

#### **Alarm clock**

To set a new alarm, scroll right to *Alarms*, and select **Options** > *New alarm*. Enter the alarm time, select whether and when the alarm is repeated, and select **Done**.

# ■ **Calendar**

Select > *Office* > *Calendar*. Press **#** in month, week, or day views to automatically highlight the current date.

To add a new calendar entry, select **Options** > *New entry* and an entry type. *Anniversary* entries are repeated every year. *To-do* entries help you to keep a list of tasks that you need to do. Fill in the fields, and select **Done**.

# **14. Office applications**

## ■ **Active notes**

Active notes allows you to create, edit, and view different kinds of notes. You can insert images and videos or sound clips in the notes, link notes to other applications, such as Contacts, and send notes to others.

#### Select > *Office* > *Active notes*.

To create a note, start writing. To insert images, sound or video clips, business cards, web bookmarks, or files, select **Options** > *Insert object* and the type of item.

To set the device to show a note when making or receiving a call from a contact, select **Options** > *Settings*. To link a note to a contact, open the note, and select **Options** > *Link note to call* > *Add contacts* and the contact.

# ■ **Notes**

Select > *Office* > *Notes*.

To write a new note, start writing. To save the note, select **Done**.

You can save plain text files (.txt format) you receive to Notes.

# ■ **Calculator**

Select > *Office* > *Calculator*. When entering numbers, to add a decimal point, press **#**.

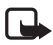

**Note:** This calculator has limited accuracy and is designed for simple calculations.

# ■ **Converter**

Select > *Office* > *Converter*. You can convert measurements, such as length from one unit to another, for example, from yards to meters.

The converter has limited accuracy and rounding errors may occur.

Before you can convert currency, you need to choose a base currency (usually your domestic currency) and add exchange rates. The rate of the base currency is always 1. Select *Currency* as the measurement type, and select **Options** > *Currency rates*. To change the base currency, scroll to the currency, and select **Options** > *Set as base currency*. To add exchange rates, scroll to the currency, and enter a new rate.

After you insert all the required exchange rates, you can convert currency. In the first amount field, enter the value to be converted. The other amount field changes automatically.

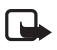

**Note:** When you change base currency, you must enter new exchange rates because all previously set exchange rates are cleared.

# ■ Mobile dictionary

Use Dictionary to translate words from one language to another.

Select > *Office* > *Dictionary*. English is available by default in your device. You can add two more languages. To add a language, select **Options** > *Languages* > *Download languages*. You can remove languages except English and add new ones. The languages are free of charge, but downloading may involve the transmission of large amounts of data through your service provider's network. Contact your service provider for information about data transmission charges.

The display shows abbreviations for source and target languages. To change the source and target language, select **Options** > *Languages* > *Source* and *Target*.

Enter the word to be translated, and select **Translate**. To hear the word spoken, select **Listen**.

## ■ **Adobe Reader**

Use *Adobe Reader* to view portable document format (.pdf) documents. To open the application, select > *Office* > *Adobe PDF*.

## **Open a .pdf file**

To open a recently viewed document, select it. To open a document that is not listed in the main view, select **Options** > *Browse for file*, the memory and folder where the file is stored and the file.

## **View a document**

To move around within a page, scroll. To move to the next page, scroll down at the bottom of the page.

To zoom in or out, select **Options** > *Zoom* > *In* or *Out*.

To find text, select **Options** > *Find* > *Text*, and enter the text you want to find. To find the next occurrence, select **Options** > *Find* > *Next*.

To save a copy of the document, select **Options** > *Save*.

# ■ **Quickoffice**

To use the Quickoffice applications, select > *Office* > *Quickoffice*.

Not all variations or features of Word, Excel, and PowerPoint file formats are supported.

If you experience problems with the Quickoffice applications, see **<www.quickoffice.com>**, or send an e-mail to sales@quickoffice.com.

## **Quickmanager**

With Quickmanager, you can download software, including updates, upgrades, and other useful applications. You can pay for the downloads in your phone bill or using a credit card.

# **15. Settings**

# ■ **Voice commands**

To select the functions to use by voice command, select > *Settings* > *Voice comm.*. The voice commands for changing profiles are in the Profiles folder.

To change the voice command for an application, scroll to the application, and select **Edit**, or **Options** > *Change command*. To play the activated voice command, select **Options** > *Playback*.

To use voice commands, see ["Voice dialing,"](#page-21-0) p. [21.](#page-21-0)

# ■ **Phone settings**

#### **General**

Select > *Settings* > *Phone sett.* > *General* and from the following:

*Personalization* — to adjust the display, standby mode, tones (such as ringing tone), language, themes, and voice command settings

*Date and time* — to set the time and date and the display format

*Enhancement* — to change the settings for an enhancement. Select an enhancement and the desired setting.

*Slide handling* — to edit the slide settings. See ["Keypad lock \(keyguard\),"](#page-17-0) p. [17](#page-17-0), ["Make a voice](#page-20-0)  [call,"](#page-20-0) p. [20,](#page-20-0) and ["Answer or reject a call,"](#page-22-0) p. [22](#page-22-0).

*Sensor settings* — to set which functions the accelerometer controls in your device and activate specific sensor interactions.

*Security* — to change the device and SIM card settings, such as PIN and lock codes; view certificate details and check authenticity; and view and edit security modules

When security features that restrict calls are in use (such as call restriction, closed user group, and fixed dialing), calls may be possible to the official emergency number programmed into your device.

*Factory settings* — to reset some of the settings to their original values. You need the lock code.

*Positioning* (network service) — to change positioning settings. See ["Positioning settings,"](#page-34-0) p. [34.](#page-34-0)

#### **Phone**

See ["Call settings,"](#page-23-0) p. [23](#page-23-0).

#### **Connection**

Select > *Settings* > *Phone sett.* > *Connection* and from the following:

*Bluetooth* — to switch Bluetooth technology on or off, and edit Bluetooth settings. See ["Bluetooth connection settings,"](#page-64-0) p. [64](#page-64-0).

*USB* — to edit USB settings. See ["USB connection,"](#page-65-0) p. [65.](#page-65-0)

*Destinations* — to define the connection methods used for reaching a particular destination

*Packet data* — to select the packet data connection settings. The packet data settings affect all access points using a packet data connection.

- To set the device to register to the packet data network when you are in a network that supports packet data, select *Packet data connection* > *When available*. If you select *When needed*, the device uses a packet data connection only if you start an application or function that needs it.
- To set the access point name to use your device as a modem with your computer, select *Access point*.

*Data call* — to set the online time for the data call connection. The data call settings affect all access points that use a GSM data call.

*Video sharing* — to set your SIP profile settings manually. See ["Video sharing settings,"](#page-25-0) p. [25.](#page-25-0)

*Presence* (network service) — to view and edit the presence settings. Connection applications, such as push to talk, use the presence settings. You may receive the settings from your service provider.

*SIP settings* — to view and edit session initiation protocol (SIP) profiles. See ["Video sharing,"](#page-24-0) p. [24.](#page-24-0)

*XDM profile* — to create or edit an XDM profile. Settings are for communication applications, such as presence and push to talk. These enable the service provider to access some user information that is saved in the network servers but managed by the user, for example push to talk groups. You may receive the settings from your service provider. See ["Configuration](#page-12-0)  [settings,"](#page-12-0) p. [12](#page-12-0).

*Configurations* — to view and delete configuration contexts. Certain functions, such as web browsing and multimedia messaging, may require configuration settings. You may receive the settings from your service provider. See ["Configuration settings,"](#page-12-0) p. [12](#page-12-0).

*APN control* — to restrict the use of packet data access points. This setting is only available if your SIM card supports the service. To change the settings, you need the PIN2 code.

## **Applications**

To view and edit settings of applications installed to your device, select  $\frac{c_0}{\cdot}$  > Settings > *Phone sett.* > *Applications*.

# ■ Speech

In Speech, you can select the default language and voice used for reading text messages and adjust the voice properties, such as rate and volume. Select > *Settings* > *Speech*.

To view details of a voice, scroll right, scroll to the voice, and select **Options** > *Voice details*. To test a voice, scroll to the voice, and select **Options** > *Play voice*.

# **16. Data management**

## ■ **Install or remove applications**

You can install two types of applications to your device:

- J2ME<sup>TM</sup> applications based on Java<sup>TM</sup> technology with the extension .jad or .jar. PersonalJava<sup>™</sup> applications cannot be installed to your device.
- Other applications and software suitable for the Symbian operating system. The installation files have the .sis or .sisx extension. Only install software specifically designed for your device.

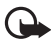

**Important:** Only install and use applications and other software from trusted sources, such as applications that are Symbian Signed or have passed the Java Verified<sup>™</sup> testing.

Installation files may be transferred to your device from a compatible computer, downloaded during browsing, or sent to you in a multimedia message, as an e-mail attachment or by using Bluetooth technology. You can use Nokia Application Installer in Nokia PC Suite to install an application to your device or a memory card.

To find installed applications, select > *Applications* > *My own*.

To open Application manager, select > *Settings* > *Data mgr.* > *App. mgr.*.

#### **Install an application**

The .jar file is required for installing Java applications. If it is missing, the device may ask you to download it.

- 1. To install an application or software package, select *Installation files*, and scroll to an installation file. Applications on the memory card are indicated with  $\Box$ .
- 2. Select **Options** > *Install*.

Alternatively, search the device memory or the memory card, select the application, and press the scroll key to start the installation.

During the installation, the device shows information about the progress of the installation. If you are installing an application without a digital signature or certification, the device displays a warning. Continue installation only if you are sure of the origins and contents of the application.

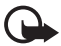

**Important:** Even if the use of certificates makes the risks involved in remote connections and software installation considerably smaller, they must be used correctly in order to benefit from increased security. The existence of a certificate does not offer any protection by itself; the certificate manager must contain correct, authentic, or trusted certificates for increased security to be available. Certificates have a restricted lifetime. If "Expired certificate" or "Certificate not valid yet" is shown, even if the certificate should be valid, check that the current date and time in your device are correct.

Before changing any certificate settings, you must make sure that you really trust the owner of the certificate and that the certificate really belongs to the listed owner.

Java applications may attempt to, for example, establish a data connection or send a message. To edit the permissions of an installed Java application and define which access point the application will use, select *Installed apps.*, scroll to the application, and select **Open**.

After you install applications to a compatible memory card, installation files (.sis) remain in the device memory. The files may use large amounts of memory and prevent you from storing other files. To maintain sufficient memory, use Nokia PC Suite to back up installation files to a compatible PC, then use the file manager to remove the installation files from the device memory. See ["File manager,"](#page-61-1) p. [61](#page-61-1). If the .sis file is a message attachment, delete the message from the Messaging inbox.

#### **Remove an application**

In the Application manager main view, select *Installed apps.*, scroll to the software package, and select **Options** > *Uninstall*.

# <span id="page-61-1"></span>■ **File manager**

To browse, open, and manage files and folders in the device memory or on a memory card, select > *Office* > *File mgr.*.

#### **Back up and restore device memory**

To back up information from device memory to the memory card or restore information from the memory card, in File manager, select **Options** > *Back up phone memory* or *Restore from mem. card*. You can only back up the device memory and restore it to the same device.

#### **Format a memory card**

When a memory card is formatted, all data on the card is permanently lost. Some memory cards are supplied preformatted and others require formatting.

- 1. In the File manager view, select the memory card.
- 2. Select **Options** > *Memory card options* > *Format*.
- 3. When formatting is complete, enter a name for the memory card.

#### **Lock or unlock a memory card**

To set a password to help prevent unauthorized use, in the File manager view, select the memory card and **Options** > *Memory card password* > *Set*. Enter and confirm your password. The password can be up to eight characters long.

If you insert another password-protected memory card into your device, you are prompted to enter the password of the card. To unlock the card, select **Options** > *Unlock memory card*.

# <span id="page-61-0"></span>■ **Licenses**

#### **Digital rights management**

Content owners may use different types of digital rights management (DRM) technologies to protect their intellectual property, including copyrights. This device uses various types of DRM software to access DRM-protected content. With this device you can access content protected with WMDRM, OMA DRM 1.0, and OMA DRM 2.0. If certain DRM software fails to protect the content, content owners may ask that such DRM software's ability to access new DRM-protected content be revoked. Revocation may also prevent renewal of such DRMprotected content already in your device. Revocation of such DRM software does not affect the use of content protected with other types of DRM or the use of non-DRM-protected content.

Digital rights management (DRM) protected content comes with an associated license that defines your rights to use the content.

If your device has OMA DRM-protected content, to back up both the licenses and the content, use the backup feature of Nokia PC Suite. Other transfer methods may not transfer the licenses

which need to be restored with the content for you to be able to continue the use of OMA DRM protected content after the device memory is formatted. You may also need to restore the licenses in case the files on your device get corrupted.

If your device has WMDRM protected content, both the licenses and the content will be lost if the device memory is formatted. You may also lose the licenses and the content if the files on your device get corrupted. Losing the licenses or the content may limit your ability to use the same content on your device again. For more information, contact your service provider.

Some licenses may be connected to a specific SIM card, and the protected content can be accessed only if the SIM card is inserted in the device.

To view the licenses saved in your device, select > *Settings* > *Data mgr.* > *Licenses*.

To view valid licenses that are connected to one or more media files, select *Valid licenses*. Group licenses, which contain several licenses, are indicated with  $\approx$ . To view the licenses contained in the group license, select the group license.

To view invalid licenses for which the time period for using the file has exceeded, select *Invalid licenses*. To buy more usage time or extend the usage period for a media file, select an invalid license and **Options** > *Get new license*. It may not be possible to update licenses if service message reception is disabled.

To view licenses that are not in use, select *Not in use*. Unused licenses have no media files connected to them.

To view detailed information such as the validity status and the ability to send the file, scroll to a license, and select it.

# ■ **Device manager**

With device manager you can connect to a server and receive configuration settings for your device, create new server profiles, or view and manage existing server profiles. You may receive configuration settings from your service provider or company information management department.

To open the device manager, select > *Settings* > *Data mgr.* > *Device mgr.*.

#### **Update software**

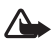

**Warning:** If you install a software update, you cannot use the device, even to make emergency calls, until the installation is completed and the device is restarted. Be sure to back up data before accepting installation of an update.

Downloading software updates may involve the transmission of large amounts of data through your service provider's network. Contact your service provider for information about data transmission charges.

Make sure that the device battery has enough power, or connect the charger before starting the update.

- 1. Select **Options** > *Check for updates*. If an update is available, accept to download it.
- 2. After a successful download, to install the update, select **Now**. To start the installation later, select **Later**.

To start the installation process later, select **Options** > *Install update*.

If no server profile has been defined, the device asks you to create one, or if there are several, to select from a list of servers. For server profile settings, contact your service provider.

#### **Configure your device**

You may receive configuration settings from your service provider or company information management department.

To connect to a server and receive configuration settings for your device, select **Options** > *Server profiles*, scroll to the server profile, and select **Options** > *Start configuration*.

To edit a server profile, scroll to the profile, and select **Options** > *Edit*.

For the server profile settings, contact your service provider or company information management department.

# **17. Connectivity**

# ■ **Transfer or synchronize data**

With Phone switch, you can copy or synchronize contacts, calendar entries, and possibly other data, such as video clips and images, from a compatible device using a Bluetooth connection.

Depending on the other device, synchronization may not be possible and data can be copied only once.

1. To transfer or synchronize data, select > *Settings* > *Connectivity* > *Switch*.

If you have not used Phone switch before, information about the application is displayed. To start transferring data, select **Continue**.

If you have used Phone switch, select the icon *Start sync*, *Start retrieving* or *Start sending*.

- 2. When using Bluetooth technology, the devices need to be paired to transfer data. Depending on the type of the other device, an application may be sent and installed on the other device to enable the data transfer. Follow the instructions on the display.
- 3. Select what content you want to transfer to your device.
- 4. Content is transferred to your device. The transfer time depends on the amount of data. You can stop the transfer and continue later.

# ■ **PC Suite**

With PC Suite you can synchronize contacts, calendar entries, and notes between your device and a compatible PC.

You may find more information about PC Suite and the download link in the support area on the Nokia website, **<www.nokia.com/pcsuite>**.

## ■ **Bluetooth connectivity**

Bluetooth wireless technology enables wireless connections between electronic devices within a maximum range of 10 meters (33 feet).

This device is compliant with Bluetooth Specification 2.0 supporting the following profiles: Advanced Audio Distribution, Audio/Video Remote Control, Basic Imaging, Dial-Up Networking, File Transfer, Hands-free, Headset, Object Push, Serial Port, Phone Book Access, SIM Access, Generic Audio/Video Distribution, Generic Access, and Generic Object Exchange. To ensure interoperability between other devices supporting Bluetooth technology, use Nokia approved enhancements for this model. Check with the manufacturers of other devices to determine their compatibility with this device.

Features using Bluetooth technology increase the demand on battery power and reduce the battery life.

Do not accept Bluetooth connections from sources you do not trust.

A Bluetooth connection is disconnected automatically after sending or receiving data.

#### <span id="page-64-0"></span>**Bluetooth connection settings**

Select > *Settings* > *Connectivity* > *Bluetooth*.

*Bluetooth* — to switch Bluetooth connectivity on or off

*My phone's visibility* — to allow your device to be found by other devices with Bluetooth connectivity at all times, select *Shown to all*. To allow your device to be found for a defined time period, select *Define period*. For security reasons, it is advisable to use the *Hidden* setting whenever possible.

*My phone's name* — to define a name for your device

*Remote SIM mode* — to enable another device, for example, a car kit, to use the SIM card of your device using Bluetooth technology (SIM access profile)

When the wireless device is in the remote SIM mode, you can only use a compatible connected enhancement, such as a car kit, to make or receive calls. Your wireless device will not make any calls, except to the emergency numbers programmed into your device, while in this mode. To make calls from your device, you must first leave the remote SIM mode. If the device has been locked, enter the lock code to unlock it first.

#### **Send data**

- 1. Open the application where the item you want to send is saved.
- 2. Scroll to the item you want to send, and select **Options** > *Send* > *Via Bluetooth*.
- 3. The device starts to search for devices within range. Paired devices are shown with  $\lambda$ . Some devices may show only the unique device addresses. To find out the unique address of your device, enter the code **\*#2820#** in the standby mode.

If you have searched for devices earlier, a list of devices found previously is shown. To start a new search, select *More devices*.

- 4. Select the device with which you want to connect.
- 5. If the other device requires pairing before data can be transmitted, a tone sounds and you are asked to enter a passcode. Create your own passcode and share the passcode with the owner of the other device. You do not have to memorize the passcode.

#### **Pair and block devices**

To open a list of paired devices, in the Bluetooth view, scroll right to *Paired devices*.

To pair with a device, select **Options** > *New paired device*, select the device with which to pair, and exchange passcodes.

To cancel pairing, scroll to the device whose pairing you want to cancel, and press the clear key. If you want to cancel all pairings, select **Options** > *Delete all*.

To set a device to be authorized, scroll to the device, and select **Options** > *Set as authorized*. Connections between your device and an authorized device can be made without your knowledge. Use this status only for your own devices to which others do not have access, for example, your PC or devices that belong to someone you trust.  $\mathbb{R}$  is added next to authorized devices in the paired devices view.

To block connections from a device, in the paired devices view, select the device and *Block*.

To view a list of blocked devices, scroll right to *Blocked devices*. To unblock a device, scroll to the device, and select **Delete**.

#### **Receive data**

When you receive data using Bluetooth technology, you are asked if you want to accept the message. If you accept, the item is placed in inbox in Messaging.

# <span id="page-65-0"></span>■ USB connection

Connect the USB data cable to establish a data connection between the device and a compatible PC.

Select > *Settings* > *Connectivity* > *USB* and from the following:

*USB connection mode* — to select the default USB connection mode or change the active mode. Select *PC Suite* to use the device with Nokia PC Suite; *Mass storage* to access files on the inserted memory card as a mass storage device; *Image transfer* to use the device with a PictBridge-compatible printer, or *Media transfer* to synchronize media files, such as music, with a compatible version of Windows Media Player.

*Ask on connection* — to set the device to ask the purpose of the connection each time the cable is connected, select *Yes*. To set the default mode to be activated automatically, select *No*.

After transferring data, ensure that it is safe to unplug the USB data cable from the PC.

# ■ **Remote synchronization**

Sync enables you to synchronize data such as your calendar entries, contacts, and notes with a compatible computer or a remote internet server.

Select > *Settings* > *Connectivity* > *Sync*.

To create a new profile, select **Options** > *New sync profile* and enter the required settings.

To synchronize data, in the main view, mark the data to be synchronized, and select **Options** > *Synchronize*.

# ■ **Push to talk**

Push to talk (PTT) (network service) is a real-time voice over IP service (network service). PTT provides direct voice communication connected with a single keypress. In PTT communication, one person talks while the others listen. The length of time of each turn is limited.

For availability, costs and subscription to the service, contact your service provider. Note that roaming services may be more limited than home network services.

Before you can use the PTT service, you must define the PTT connection settings. For PTT service settings, contact your service provider.

Phone calls always take priority over PTT calls.

Select > *Applications* > *PTT*.

#### **Log in to PTT**

To log in manually, select **Options** > *Log in to PTT*.

向向 indicates a PTT connection.

indicates that PTT is set to do not disturb (DND).

## **Exit PTT**

Select **Options** > *Exit*. *Log out from PTT after exiting application?* is displayed. To log out, select **Yes**. To keep PTT active in the background, select **No**.

#### **Make a one-to-one call**

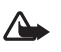

**Warning:** Do not hold the device near your ear when the loudspeaker is in use, because the volume may be extremely loud.

- 1. Select **Options** > *PTT contacts* > *Contacts*, scroll to the contact you want to talk to, and press the call key.
- 2. When the connection has been established, to talk to the other participant, press and hold the call key while you talk.
- 3. To end the PTT call, select **Disconnect**, or, if there are several PTT calls, select **Options** > *Disconnect*.

#### **Make a PTT group call**

To call a group, select **Options** > *PTT contacts* > *Contacts* > **Options** > *Talk to many*, mark the contacts you want to call, and select **OK**.

#### **PTT sessions**

PTT sessions are displayed as call bubbles in the PTT display, giving information about the status of the PTT sessions:

*Wait* — shown when you press and hold the call key and somebody else is still speaking in the PTT session

*Talk* — shown when you press and hold the call key and get the permission to speak

#### **Send a callback request**

To send a callback request from Contacts, scroll to a contact, and select **Options** > *Send callback request*.

## ■ **Connection manager**

In the Connection manager, you can identify the status of data connections, view details on the amount of data sent and received, and end unused connections.

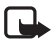

**Note:** The actual invoice for calls and services from your service provider may vary, depending on network features, rounding off for billing, taxes, and so forth.

Select > *Settings* > *Connectivity* > *Conn. mgr.*.

To view connection details, scroll to a connection, and select **Options** > *Details*.

To end a connection, scroll to the connection, and select **Options** > *Disconnect*. To end all connections, select **Options** > *Disconnect all*.

# **18. Enhancements**

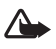

**Warning:** Use only batteries, chargers, and enhancements approved by Nokia for use with this particular model. The use of any other types may invalidate any approval or warranty, and may be dangerous.

For availability of approved enhancements, please check with your dealer. When you disconnect the power cord of any enhancement, grasp and pull the plug, not the cord.

# **19. Battery and charger information**

Your device is powered by a rechargeable battery. The battery intended for use with this device is BL-5F. This device is intended for use when supplied with power from the following chargers: AC-4, AC-5, AC-6, AC-8 or DC-4 chargers. The battery can be charged and discharged hundreds of times, but it will eventually wear out. When the talk and standby times are noticeably shorter than normal, replace the battery. Use only Nokia approved batteries, and recharge your battery only with Nokia approved chargers designated for this device. Use of an unapproved battery or charger may present a risk of fire, explosion, leakage, or other hazard.

If a battery is being used for the first time or if the battery has not been used for a prolonged period, it may be necessary to connect the charger, then disconnect and reconnect it to begin charging the battery. If the battery is completely discharged, it may take several minutes before the charging indicator appears on the display or before any calls can be made.

Always switch the device off and disconnect the charger before removing the battery.

Unplug the charger from the electrical plug and the device when not in use. Do not leave a fully charged battery connected to a charger, since overcharging may shorten its lifetime. If left unused, a fully charged battery will lose its charge over time.

Always try to keep the battery between 15°C and 25°C (59°F and 77°F). Extreme temperatures reduce the capacity and lifetime of the battery. A device with a hot or cold battery may not work temporarily. Battery performance is particularly limited in temperatures well below freezing.

Do not short-circuit the battery. Accidental short-circuiting can occur when a metallic object such as a coin, clip, or pen causes direct connection of the positive (+) and negative (-) terminals of the battery. (These look like metal strips on the battery.) This might happen, for example, when you carry a spare battery in your pocket or purse. Short-circuiting the terminals may damage the battery or the connecting object.

Do not dispose of batteries in a fire as they may explode. Batteries may also explode if damaged. Dispose of batteries according to local regulations. Please recycle when possible. Do not dispose as household waste.

Do not dismantle, cut, open, crush, bend, deform, puncture, or shred cells or batteries. In the event of a battery leak, do not allow the liquid to come in contact with the skin or eyes. In the event of such a leak, flush your skin or eyes immediately with water, or seek medical help.

Do not modify, remanufacture, attempt to insert foreign objects into the battery, or immerse or expose it to water or other liquids.

Improper battery use may result in a fire, explosion, or other hazard. If the device or battery is dropped, especially on a hard surface, and you believe the battery has been damaged, take it to a service centre for inspection before continuing to use it.

Use the battery only for its intended purpose. Never use any charger or battery that is damaged. Keep your battery out of the reach of small children.

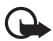

**Important:** Battery talk and standby times are estimates only and depend on signal strength, network conditions, features used, battery age and condition, temperatures to which battery is exposed, use in digital mode, and many other factors. The amount of time a device is used for calls will affect its standby time. Likewise, the amount of time that the device is turned on and in the standby mode will affect its talk time.

# ■ **Nokia battery authentication quidelines**

Always use original Nokia batteries for your safety. To check that you are getting an original Nokia battery, purchase it from an authorized Nokia dealer, and inspect the hologram label using the following steps:

Successful completion of the steps is not a total assurance of the authenticity of the battery. If you have any reason to believe that your battery is not an authentic, original Nokia battery, you should refrain from using it, and take it to the nearest authorized Nokia service point or dealer for assistance. Your authorized Nokia service point or dealer will inspect the battery for authenticity. If authenticity cannot be verified, return the battery to the place of purchase.

#### **Authenticate hologram**

1. When you look at the hologram on the label, you should see the Nokia connecting hands symbol from one angle and the Nokia Original Enhancements logo when looking from another angle.

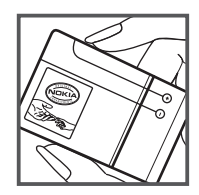

2. When you angle the hologram left, right, down and up, you should see 1, 2, 3 and 4 dots on each side respectively.

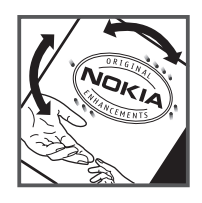

#### **What if your battery is not authentic?**

If you cannot confirm that your Nokia battery with the hologram on the label is an authentic Nokia battery, please do not use the battery. Take it to the nearest authorized Nokia service point or dealer for assistance. The use of a battery that is not approved by the manufacturer may be dangerous and may result in poor performance and damage to your device and its enhancements. It may also invalidate any approval or warranty applying to the device.

To find out more about original Nokia batteries, visit **<www.nokia.com/battery>**.

# **Care and maintenance**

Your device is a product of superior design and craftsmanship and should be treated with care. The following suggestions will help you protect your warranty coverage.

- Keep the device dry. Precipitation, humidity, and all types of liquids or moisture can contain minerals that will corrode electronic circuits. If your device does get wet, remove the battery, and allow the device to dry completely before replacing it.
- Do not use or store the device in dusty, dirty areas. Its moving parts and electronic components can be damaged.
- Do not store the device in hot areas. High temperatures can shorten the life of electronic devices, damage batteries, and warp or melt certain plastics.
- Do not store the device in cold areas. When the device returns to its normal temperature, moisture can form inside the device and damage electronic circuit boards.
- Do not attempt to open the device other than as instructed in this guide.
- Do not drop, knock, or shake the device. Rough handling can break internal circuit boards and fine mechanics.
- Do not use harsh chemicals, cleaning solvents, or strong detergents to clean the device.
- Do not paint the device. Paint can clog the moving parts and prevent proper operation.
- Use a soft, clean, dry cloth to clean any lenses, such as camera, proximity sensor, and light sensor lenses.
- Use only the supplied or an approved replacement antenna. Unauthorized antennas, modifications, or attachments could damage the device and may violate regulations governing radio devices.
- Use chargers indoors.
- Always create a backup of data you want to keep, such as contacts and calendar notes.
- To reset the device from time to time for optimum performance, power off the device and remove the battery.

These suggestions apply equally to your device, battery, charger, or any enhancement. If any device is not working properly, take it to the nearest authorized service facility for service.

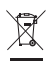

#### **Disposal**

The crossed-out wheeled-bin symbol on your product, literature, or packaging reminds you that all electrical and electronic products, batteries, and accumulators must be taken to separate collection at the end of their working life. This requirement applies to the European Union and other locations where separate collection systems are available. Do not dispose of these products as unsorted municipal waste.

By returning the products to collection you help prevent uncontrolled waste disposal and promote the reuse of material resources. More detailed information is available from the product retailer, local waste authorities, national producer responsibility organizations, or your local Nokia representative. For the product Eco-Declaration or instructions for returning your obsolete product, go to country-specific information at **<www.nokia.com>**.

# **Additional safety information**

#### ■ **Small children**

Your device and its enhancements may contain small parts. Keep them out of the reach of small children.

#### **Operating environment**

This device meets RF exposure guidelines when used either in the normal use position against the ear or when positioned at least 1.5 centimeters (5/8 inches) away from the body. When a carry case, belt clip, or holder is used for body-worn operation, it should not contain metal and should position the device the above-stated distance from your body.To transmit data files or messages, this device requires a quality connection to the network. In some cases, transmission of data files or messages may be delayed until such a connection is available. Ensure the above separation distance instructions are followed until the transmission is completed.
Parts of the device are magnetic. Metallic materials may be attracted to the device. Do not place credit cards or other magnetic storage media near the device, because information stored on them may be erased.

#### ■ **Medical devices**

Operation of any radio transmitting equipment, including wireless phones, may interfere with the functionality of inadequately protected medical devices. Consult a physician or the manufacturer of the medical device to determine if they are adequately shielded from external RF energy or if you have any questions. Switch off your device in health care facilities when any regulations posted in these areas instruct you to do so. Hospitals or health care facilities may be using equipment that could be sensitive to external RF energy.

#### **Implanted medical devices**

Manufacturers of medical devices recommend that a minimum separation of 15.3 centimeters (6 inches) should be maintained between a wireless device and an implanted medical device, such as a pacemaker or implanted cardioverter defibrillator, to avoid potential interference with the medical device. Persons who have such devices should:

- Always keep the wireless device more than 15.3 centimeters (6 inches) from the medical device when the wireless device is turned on.
- Not carry the wireless device in a breast pocket.
- Hold the wireless device to the ear opposite the medical device to minimize the potential for interference.
- Turn the wireless device off immediately if there is any reason to suspect that interference is taking place.
- Read and follow the directions from the manufacturer of their implanted medical device.

If you have any questions about using your wireless device with an implanted medical device, consult your health care provider.

#### **Hearing aids**

Some digital wireless devices may interfere with some hearing aids. If interference occurs, consult your service provider.

#### ■ **Vehicles**

RF signals may affect improperly installed or inadequately shielded electronic systems in motor vehicles such as electronic fuel injection systems, electronic antiskid (antilock) braking systems, electronic speed control systems, and air bag systems. For more information, check with the manufacturer, or its representative, of your vehicle or any equipment that has been added.

Only qualified personnel should service the device or install the device in a vehicle. Faulty installation or service may be dangerous and may invalidate any warranty that may apply to the device. Check regularly that all wireless device equipment in your vehicle is mounted and operating properly. Do not store or carry flammable liquids, gases, or explosive materials in the same compartment as the device, its parts, or enhancements. For vehicles equipped with an air bag, remember that air bags inflate with great force. Do not place objects, including

installed or portable wireless equipment in the area over the air bag or in the air bag deployment area. If in-vehicle wireless equipment is improperly installed and the air bag inflates, serious injury could result.

Using your device while flying in aircraft is prohibited. Switch off your device before boarding an aircraft. The use of wireless teledevices in an aircraft may be dangerous to the operation of the aircraft, disrupt the wireless telephone network, and may be illegal.

#### ■ **Potentially explosive environments**

Switch off your device when in any area with a potentially explosive atmosphere, and obey all signs and instructions. Potentially explosive atmospheres include areas where you would normally be advised to turn off your vehicle engine. Sparks in such areas could cause an explosion or fire resulting in bodily injury or even death. Switch off the device at refuelling points such as near gas pumps at service stations. Observe restrictions on the use of radio equipment in fuel depots, storage, and distribution areas; chemical plants; or where blasting operations are in progress. Areas with a potentially explosive atmosphere are often, but not always, clearly marked. They include below deck on boats, chemical transfer or storage facilities and areas where the air contains chemicals or particles such as grain, dust, or metal powders. You should check with the manufacturers of vehicles using liquefied petroleum gas (such as propane or butane) to determine if this device can be safely used in their vicinity.

#### ■ **Emergency calls**

( LL

**Important:** This device operates using radio signals, wireless networks, landline networks, and user-programmed functions. If your device supports voice calls over the internet (internet calls), activate both the internet calls and the cellular phone. The device will attempt to make emergency calls over both the cellular networks and through your internet call provider if both are activated. Connections in all conditions cannot be guaranteed. You should never rely solely on any wireless device for essential communications like medical emergencies.

#### **To make an emergency call:**

- 1. If the device is not on, switch it on. Check for adequate signal strength. Depending on your device, you may also need to complete the following:
	- Insert a SIM card if your device uses one.
	- Remove certain call restrictions you have activated in your device.
	- Change your profile from offline or flight profile mode to an active profile.
- 2. Press the end key as many times as needed to clear the display and ready the device for calls.
- 3. Enter the official emergency number for your present location. Emergency numbers vary by location.
- 4. Press the call key.

When making an emergency call, give all the necessary information as accurately as possible. Your wireless device may be the only means of communication at the scene of an accident. Do not end the call until given permission to do so.

#### ■ **Certification information (SAR)**

#### **This mobile device meets guidelines for exposure to radio waves.**

Your mobile device is a radio transmitter and receiver. It is designed not to exceed the limits for exposure to radio waves recommended by international guidelines. These guidelines were developed by the independent scientific organization ICNIRP and include safety margins designed to assure the protection of all persons, regardless of age and health.

The exposure guidelines for mobile devices employ a unit of measurement known as the Specific Absorption Rate or SAR. The SAR limit stated in the ICNIRP guidelines is 2.0 watts/ kilogram (W/kg) averaged over 10 grams of tissue. Tests for SAR are conducted using standard operating positions with the device transmitting at its highest certified power level in all tested frequency bands. The actual SAR level of an operating device can be below the maximum value because the device is designed to use only the power required to reach the network. That amount changes depending on a number of factors such as how close you are to a network base station. The highest SAR value under the ICNIRP guidelines for use of the device at the ear is 0.76 W/kg.

Use of device accessories and enhancements may result in different SAR values. SAR values may vary depending on national reporting and testing requirements and the network band. Additional SAR information may be provided under product information at **<www.nokia.com>**.

Your mobile device is also designed to meet the requirements for exposure to radio waves established by the Federal Communications Commission (USA) and Industry Canada. These requirements set a SAR limit of 1.6 W/kg averaged over one gram of tissue. The highest SAR value reported under this standard during product certification for use at the ear is 0.83 W/kg and when properly worn on the body is 1.05 W/kg.

# **Index**

## **NUMERICS**

[11-touch dialing 21](#page-21-0)

# **Å**

[alarm clock. See clock.](#page-54-0) [assisted GPS \(A-GPS\) 34](#page-34-0)

## **B**

Bluetooth [connection settings 64](#page-64-0) [receiving data 65](#page-65-0) [sending data 65](#page-65-1) [bookmarks 51](#page-51-0)

# **C**

[cache 53](#page-53-0) [calendar 55](#page-55-0) [call log 26](#page-26-0) calls [1-touch dialing 21](#page-21-1) [answering 22](#page-22-0) [ending 20](#page-20-0) [forwarding 24](#page-24-0) [international 20](#page-20-1) [making 20](#page-20-2) [rejecting 22](#page-22-1) [restriction 24](#page-24-1) [waiting 22](#page-22-2) camera [capturing images 44](#page-44-0) [recording video clips 45](#page-45-0) [charging battery 10](#page-10-0) [clock 54](#page-54-1) [closing applications 17](#page-17-0) [compass 37](#page-37-0) [conference call 21](#page-21-2) [connection manager 67](#page-67-0) [connectivity 63](#page-63-0) [contacts 32](#page-32-0) [add ringing tone 33](#page-33-0) [groups 33](#page-33-1) [memory consumption 33](#page-33-2) [save and manage 32](#page-32-1) [converter 55](#page-55-1)

# **D**

[data cable. See USB.](#page-65-2) [device manager 62](#page-62-0) [dictionary. See mobile dictionary](#page-56-0) [downloading maps 38](#page-38-0)

#### **E**

[e-mail messages 29](#page-29-0)

#### **F**

[file manager 61](#page-61-0) [finding locations 37](#page-37-1)

## **G**

[gallery 41](#page-41-0) GPS [assisted GPS 34](#page-34-0) [GPS connection 33](#page-33-3) [maps 35](#page-35-0) [positioning 33](#page-33-4) [satellites 35](#page-35-1) [trip meter 41](#page-41-1)

#### **H**

[help 8](#page-8-0)

### **I**

indicators [GPS light 16](#page-16-0) [icons 15](#page-15-0) [missed events 16](#page-16-1) [Navi key light 16](#page-16-2)

#### **K**

[keyguard. See keypad lock.](#page-17-1) [keypad lock 17](#page-17-1)

#### **L**

[landmarks 38,](#page-38-1) [40,](#page-40-0) [41](#page-41-2) [listening to music 46](#page-46-0) [locations 38,](#page-38-1) [40,](#page-40-0) [41](#page-41-2) [lock code 11,](#page-11-0) [18](#page-18-0)

# м

**M** ma ma me mismo mu <br>
ma ma me mismo mu <br> **76**<br> **76**<br> **76**<br> **76**<br> **76**<br> **76**<br> **76**<br> **76**<br> **76**<br> **76** [mail for exchange 29](#page-29-1) [maps 36](#page-36-0) [marking items 16](#page-16-3) [media player. See RealPlayer.](#page-50-0) [menu 16](#page-16-4) messages [listening to 31](#page-31-0) [service messages 28](#page-28-0) [SIM messages 31](#page-31-1) [missed events 16](#page-16-1) [mobile dictionary 56](#page-56-0) music player [downloading music 47](#page-47-0) [music shop 47](#page-47-0) [playlists 46](#page-46-1) [transferring music 47](#page-47-1)

# **N**

[Navi key light 16](#page-16-2) [navigating 39](#page-39-0) [navigation license 39](#page-39-1) [notes 55](#page-55-2) [active notes 55](#page-55-3)

# **Ö**

[offline mode. See offline profile.](#page-14-0) [offline profile 14](#page-14-0) [operator selection 24](#page-24-2)

#### **P**

[paired devices 65](#page-65-3) [phonebook. See contacts.](#page-32-0) [PIN 11,](#page-11-1) [18](#page-18-1) [module PIN 18](#page-18-2) [signing PIN 18](#page-18-2) [position requests 35](#page-35-2) [positioning 33](#page-33-4) [profiles 54](#page-54-2) [PTT. See push to talk.](#page-66-0) [PUK 19](#page-19-0) [push to talk 66](#page-66-0)

#### **R**

[radio 49](#page-49-0) [RealPlayer](#page-50-0) [recorder 50](#page-50-1) [restriction password 19](#page-19-1) [ringing tones 33](#page-33-0)

[video ringing tones 42](#page-42-0) [routes 39](#page-39-2)

#### **S**

[saving locations 38](#page-38-2) [screen saver 16](#page-16-5) [service commands 31](#page-31-2) settings [connection 58](#page-58-0) [data call 58](#page-58-1) [messaging 32](#page-32-2) [packet data 58](#page-58-2) [phone 57](#page-57-0) [positioning 34](#page-34-1) [Setting wizard 12](#page-12-0) [speech 59](#page-59-0) [writing language 26](#page-26-1) [sharing online 43](#page-43-0) [software updates 62](#page-62-1) [standby theme 14](#page-14-1) [status light. See Navi key light.](#page-16-2) [switching between applications 16](#page-16-6) [synchronization 66](#page-66-1)

# **T**

[text input 26](#page-26-2) [themes 53](#page-53-1) [transferring data 63](#page-63-1) [transferring music 47](#page-47-1) [trip meter 41](#page-41-1)

#### **U**

[updating software 62](#page-62-1) [UPIN 18](#page-18-1) [USB 65](#page-65-2) [using phone without a SIM card 14](#page-14-0)

#### **V**

[video call 22,](#page-22-3) [23](#page-23-0) [video sharing 24](#page-24-3) [voice commands 57](#page-57-1) [voice dialing 21](#page-21-3) [voice mailbox 21](#page-21-4) [voice recorder. See recorder.](#page-50-1) [volume 17](#page-17-2)

#### **W**

web [connection security 51](#page-51-1) [feeds 52](#page-52-0) [saving a page 53](#page-53-2) [viewing a saved page 53](#page-53-3) [viewing bookmarks 51](#page-51-0) [world clock. See clock.](#page-54-3) [writing text. See text input.](#page-26-2) Notes

# **Manual del Usuario de Nokia 6210 Navigator**

**9210189 Edición 2**

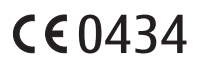

DECLARACIÓN DE CONFORMIDAD Mediante la presente, NOKIA CORPORATION declara que el producto RM-419 cumple con los requisitos esenciales y otras disposiciones pertinentes de la Directiva 1999/5/EC. Se puede consultar una copia de la Declaración de Conformidad, en inglés, en **[http://www.nokia.com/phones/declaration\\_of\\_conformity/](http://www.nokia.com/phones/declaration_of_conformity/)**.

© 2009 Nokia. Todos los derechos reservados.

Nokia, Nokia Connecting People, Navi, Visual Radio y Nokia Care son marcas comerciales o marcas registradas de Nokia Corporation. Nokia tune es una marca de sonido de Nokia Corporation. Otros nombres de productos y compañías aquí mencionados pueden ser marcas comerciales o nombres comerciales de sus respectivos propietarios.

Se prohíbe la duplicación, la transferencia, la distribución o el almacenamiento parcial o total del contenido de este documento, de cualquier manera, sin el consentimiento previo por escrito de Nokia.

#### symbian

Este producto incluye software bajo licencia de Symbian Software Ltd. (c) 1998-2009. Symbian y Symbian OS son marcas registradas de Symbian Ltd.

Número de patente de los EE. UU. 5818437 y otras patentes pendientes. Software de ingreso de texto T9. Copyright (C) 1997-2009. Tegic Communications, Inc. Todos los derechos reservados.

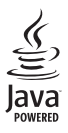

Java y todas las marcas basadas en Java son marcas comerciales o marcas registradas de Sun Microsystems, Inc.

Algunas partes del software Nokia Maps son © 1996-2009 The FreeType Project. Todos los derechos reservados.

This product is licensed under the MPEG-4 Visual Patent Portfolio License (i) for personal and noncommercial use in connection with information which has been encoded in compliance with the MPEG-4 Visual Standard by a consumer engaged in a personal and noncommercial activity and (ii) for use in connection with MPEG-4 video provided by a licensed video provider. No license is granted or shall be implied for any other use. Additional information, including that related to promotional, internal, and commercial uses, may be obtained from MPEG LA, LLC. See **<http://www.mpegla.com>**.

Este producto está autorizado en virtud de la Licencia en Cartera de Patentes Visual MPEG-4 I) para uso personal y no comercial en relación con la información codificada por un consumidor que se dedica a una actividad personal y no comercial, de acuerdo con el Estándar Visual MPEG-4 y II) para uso en relación con el video MPEG-4 provisto por un proveedor de videos autorizado. No se otorga ninguna licencia para otro tipo de uso ni se la considerará implícita. Se puede obtener información adicional de MPEG LA, LLC, incluida la información acerca de usos promocionales, internos y comerciales. Visite **<http://www.mpegla.com>** (en inglés).

Nokia cuenta con una política de desarrollo continuo. Nokia se reserva el derecho de introducir cambios y mejoras en cualquiera de los productos descritos en este documento sin previo aviso.

SEGÚN EL MÁXIMO ALCANCE PERMITIDO POR LA LEGISLACIÓN VIGENTE, EN NINGUNA CIRCUNSTANCIA, NOKIA O SUS LICENCIANTES SERÁN RESPONSABLES DE LAS PÉRDIDAS DE DATOS O DE GANANCIAS NI DE LOS DAÑOS ESPECIALES, INCIDENTALES, RESULTANTES O INDIRECTOS, INDEPENDIENTEMENTE DE CÓMO HAYAN SIDO CAUSADOS.

EL CONTENIDO DE ESTE DOCUMENTO SE PROVEE "TAL COMO ESTÁ". A MENOS QUE LO REQUIERA LA LEGISLACIÓN VIGENTE, NO SE OTORGARÁ NINGUNA GARANTÍA, SEA EXPRESA O IMPLÍCITA, EN RELACIÓN CON LA PRECISIÓN, LA CONFIABILIDAD O EL CONTENIDO DE ESTE DOCUMENTO, INCLUIDAS, CON MERO CARÁCTER ENUNCIATIVO, LAS GARANTÍAS IMPLÍCITAS DE COMERCIALIZACIÓN Y DE IDONEIDAD PARA UN FIN DETERMINADO. NOKIA SE RESERVA EL DERECHO DE MODIFICAR ESTE DOCUMENTO O DISCONTINUAR SU USO EN CUALQUIER MOMENTO SIN PREVIO AVISO.

La disponibilidad de productos específicos y de aplicaciones y servicios para dichos productos puede variar de una región a otra. Comuníquese con su distribuidor Nokia para obtener información adicional y consultar la disponibilidad de opciones de idiomas.

#### **Controles de exportación**

Este dispositivo puede contener materias primas, tecnología o software sujetos a leyes y regulaciones de exportación de los Estados Unidos y otros países. Se prohíbe su desvío contraviniendo las leyes.

Es posible que personas o entidades no afiliadas ni asociadas a Nokia hayan creado las aplicaciones de terceros proporcionadas con su dispositivo y que sean las propietarias de ellas. Nokia no es propietaria de los derechos de copyright ni de los derechos de propiedad intelectual de las aplicaciones de terceros. Por lo tanto, Nokia no asume ningún tipo de responsabilidad en relación con la asistencia al usuario final, la funcionalidad de tales aplicaciones y la información incluida en las aplicaciones o los materiales. Nokia no provee ninguna garantía para las aplicaciones de terceros.

AL USAR LAS APLICACIONES, USTED RECONOCE QUE LE SON PROVISTAS "TAL COMO ESTÁN", SIN GARANTÍA DE NINGÚN TIPO, SEA EXPRESA O IMPLÍCITA, SEGÚN EL MÁXIMO ALCANCE PERMITIDO POR LA LEGISLACIÓN VIGENTE. USTED RECONOCE TAMBIÉN QUE NOKIA O SUS AFILIADAS NO HACEN NINGÚN TIPO DE REPRESENTACIÓN NI GARANTÍA, SEA EXPRESA O IMPLÍCITA, INCLUIDAS, CON MERO CARÁCTER ENUNCIATIVO, LAS GARANTÍAS DE TÍTULOS, COMERCIALIZACIÓN O IDONEIDAD PARA UN FIN DETERMINADO O LAS QUE ESTABLECEN QUE EL SOFTWARE NO INFRINGE NINGUNA PATENTE, COPYRIGHT, MARCA REGISTRADA U OTRO DERECHO DE TERCEROS.

#### **AVISO DE LA FCC**

Su dispositivo puede causar interferencia radioeléctrica o televisiva (por ejemplo, cuando se utiliza un teléfono en las cercanías de equipos receptores). La FCC puede exigirle que deje de usar su teléfono si no se puede eliminar tal interferencia. Si necesita ayuda, comuníquese con el centro de servicio local. Este dispositivo cumple con lo establecido en la sección 15 de las normas de la FCC. El funcionamiento de este dispositivo está sujeto a las siguientes dos condiciones: I) este dispositivo no debe causar interferencia perjudicial, y II) este dispositivo debe aceptar cualquier interferencia recibida, incluso una interferencia que pueda causar un funcionamiento no deseado. Cualquier cambio o modificación que no haya sido expresamente aprobado por Nokia puede anular la legitimación del usuario de utilizar este equipo.

9210189/ Edición 2

# **Contenido**

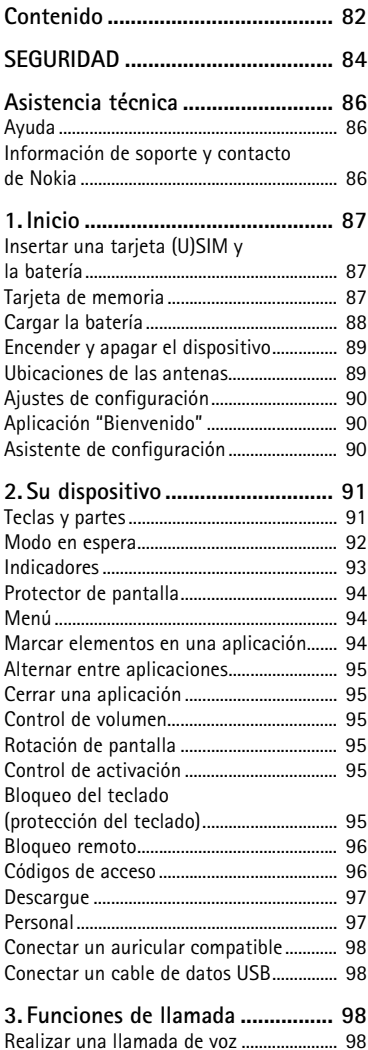

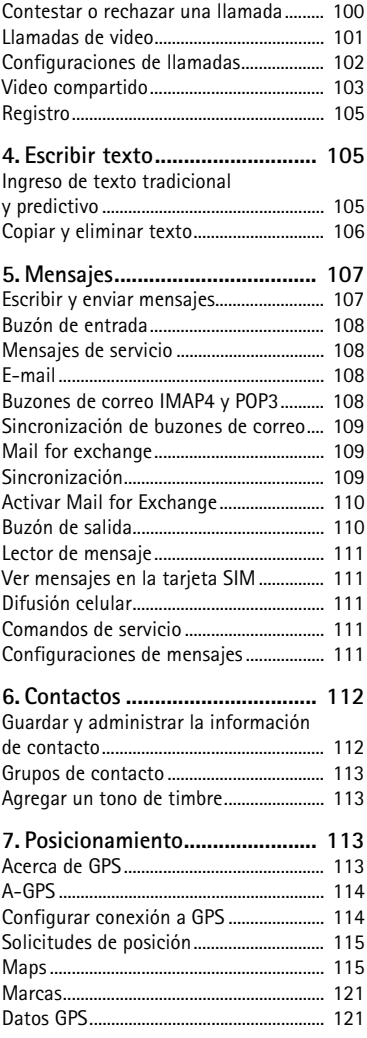

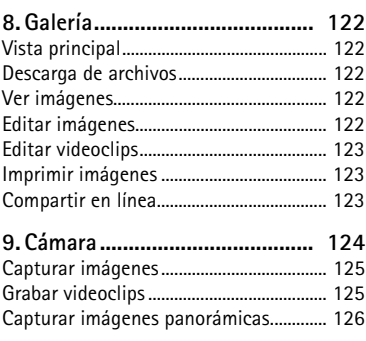

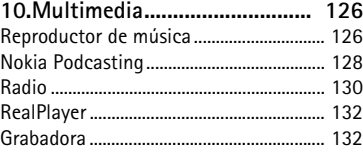

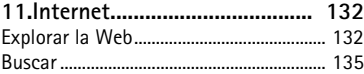

```
12.Personalización ...................... 136
Temas .............................................................. 136
Perfiles............................................................ 136
```
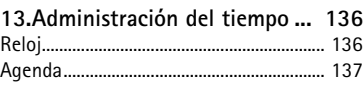

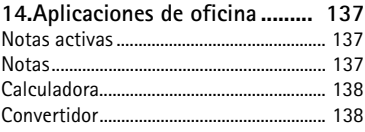

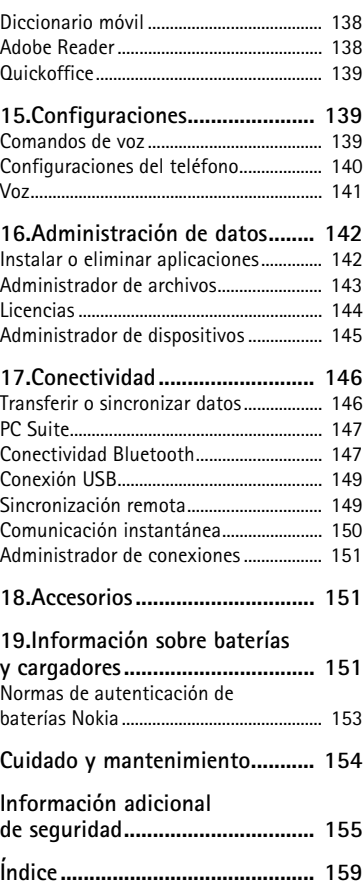

# <span id="page-84-1"></span><span id="page-84-0"></span>**SEGURIDAD**

Lea estas sencillas indicaciones. Su incumplimiento puede ser peligroso o ilegal. Lea todo el manual del usuario para obtener más información.

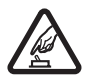

#### **ENCIENDA EL TELÉFONO EN FORMA SEGURA**

No encienda el dispositivo donde el uso de teléfonos móviles esté prohibido o pueda causar interferencia o peligro.

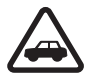

#### **LA SEGURIDAD VIAL ANTE TODO**

Obedezca las leyes locales. Mantenga siempre las manos libres para maniobrar el vehículo mientras conduce. La seguridad vial debe ser su prioridad cuando conduce.

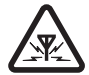

#### **INTERFERENCIA** Todos los dispositivos móviles pueden ser sensibles a interferencias que pueden afectar su rendimiento.

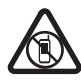

#### **APAGUE EL DISPOSITIVO EN ÁREAS RESTRINGIDAS** Respete todas las restricciones existentes. Apague el dispositivo cuando se encuentre en una aeronave o cerca de equipos médicos, combustibles, productos químicos o áreas donde se realizan explosiones.

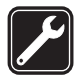

**SERVICIO TÉCNICO CALIFICADO** Sólo personal calificado puede instalar o reparar este producto.

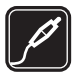

#### **ACCESORIOS Y BATERÍAS** Utilice sólo baterías y accesorios aprobados. No conecte productos incompatibles.

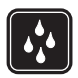

#### **RESISTENCIA AL AGUA** Su dispositivo no es resistente al agua. Manténgalo seco.

# ■ **Acerca de su dispositivo**

El dispositivo móvil descrito en este manual está aprobado para su uso en las redes GSM/ EGSM 850, 900, 1800 y 1900, y WCDMA/HSDPA 1900/850. Comuníquese con su proveedor de servicios para obtener información sobre redes.

Cuando use las funciones de este dispositivo, obedezca las leyes y respete las costumbres locales, la privacidad y los derechos legítimos de los demás, incluidos los derechos de propiedad intelectual.

Es posible que la protección de los derechos de propiedad intelectual impida la copia, la modificación o la transferencia de determinadas imágenes, música y otros contenidos.

Su dispositivo admite varios métodos de conectividad. Al igual que las computadoras, el dispositivo puede estar expuesto a virus y a otros contenidos peligrosos. Tenga precaución con los mensajes, las solicitudes de conectividad, la exploración y las descargas. Instale y utilice sólo los servicios y los software de fuentes confiables que ofrezcan seguridad y

protección adecuadas contra el software perjudicial, como las aplicaciones Symbian Signed o las aprobadas por Java Verified™. Considere la instalación de software antivirus y de seguridad en su dispositivo y en cualquier computadora conectada.

El dispositivo puede tener preinstalados favoritos y enlaces a sitios de Internet de terceros. Usted también podrá acceder a otros sitios de terceros mediante su dispositivo. Los sitios de terceros no están afiliados a Nokia, y Nokia no los patrocina ni asume responsabilidad alguna por ellos. Si opta por acceder a dichos sitios, deberá tomar precauciones de seguridad o contenido.

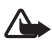

**Advertencia:** Para usar cualquier función de este dispositivo, excepto la alarma, es necesario que el dispositivo esté encendido. No encienda el dispositivo cuando el uso de dispositivos móviles pueda causar interferencia o peligro.

Las aplicaciones de oficina admiten las funciones comunes de Microsoft Word, PowerPoint y Excel (Microsoft Office 2000, XP y 2003). No todos los formatos de archivo se pueden ver o modificar.

Recuerde hacer copias de seguridad o llevar un registro escrito de toda la información importante almacenada en su dispositivo.

Antes de conectar el teléfono a otro dispositivo, lea el manual del usuario para ver las instrucciones de seguridad detalladas. No conecte productos incompatibles.

# ■ **Servicios de red**

Para usar el teléfono, debe estar suscrito a un proveedor de servicios móviles. Muchas de las funciones requieren características de red especiales. Estas funciones no están disponibles en todas las redes; otras redes pueden requerirle acuerdos específicos con su proveedor de servicios antes de que pueda utilizar los servicios de red. Su proveedor de servicios puede darle instrucciones y explicarle los cargos que se aplicarán. Algunas redes pueden tener limitaciones que afectan el uso de los servicios de red. Por ejemplo, es posible que algunas redes no admitan todos los servicios y los caracteres que dependen del idioma.

Su proveedor de servicios puede haber solicitado la desactivación o no activación de ciertas funciones de su dispositivo. De ser así, éstas no aparecerán en el menú del dispositivo. Es posible que el dispositivo también tenga una configuración especial, como cambios en los nombres de menús, en el orden de los menús y en los iconos. Comuníquese con su proveedor de servicios para obtener más información.

Este dispositivo admite protocolos WAP 2.0 (HTTP y SSL) que se ejecutan en protocolos TCP/IP. Algunas funciones de este dispositivo, como exploración mensajería multimedia, navegación por la Web e e-mail, requieren soporte de la red para estas tecnologías.

# ■ **Retirar la batería**

Apague siempre el dispositivo y desconecte el cargador antes de retirar la batería.

# <span id="page-86-1"></span><span id="page-86-0"></span>■ **Ayuda**

Su dispositivo cuenta con ayuda contextual. Para acceder a la ayuda cuando hay una aplicación abierta, seleccione **Opciones** > *Ayuda*. Para alternar entre la ayuda y la aplicación abierta en segundo plano, seleccione y mantenga pulsada  $\mathbb{G}$ , y seleccione entre la lista de aplicaciones disponibles.

Para abrir la ayuda desde el menú principal, seleccione > *Ayuda* > *Ayuda*. Seleccione una aplicación para ver una lista de temas de ayuda y seleccione el texto de ayuda relacionado. Para abrir una lista de palabras clave, seleccione **Opciones** > *Buscar*.

# <span id="page-86-2"></span>**Información de soporte y contacto de Nokia**

Consulte en **<www.nokia.com/support>** (en inglés) para obtener los manuales más recientes, información adicional, descargas y servicios relacionados con su producto Nokia.

En el sitio Web, puede obtener más información sobre el uso de los productos y servicios Nokia. Si necesita comunicarse con Nokia Care services, consulte la lista de centros de contactos locales de Nokia Care en **<www.nokia.com/customerservice>** (en inglés).

Para servicios de mantenimiento, consulte en su centro de atención Nokia Care en **<www.nokia.com/repair>** (en inglés).

#### **Actualizaciones de software**

Nokia puede producir actualizaciones de software que ofrezcan funcionalidades nuevas, funciones mejoradas o un mejor desempeño. Puede solicitar estas actualizaciones mediante la aplicación Nokia Software Updater PC. Para actualizar el software del dispositivo, necesita la aplicación Nokia Software Updater y una PC compatible con sistema operativo Microsoft Windows 2000, XP o Vista, acceso a Internet por banda ancha y un cable de datos compatible para conectar su dispositivo a la PC.

Para obtener más información y para descargar la aplicación Nokia Software Updater, visite **<www.nokia.com/softwareupdate>** (en inglés).

Si su red admite actualizaciones de software por aire, también podrá solicitar actualizaciones a través del dispositivo.

La descarga de actualizaciones de software puede ocasionar la transmisión de grandes volúmenes de datos a través de la red de su proveedor de servicios. Comuníquese con su proveedor para obtener información acerca de los costos correspondientes a la transmisión de datos.

Asegúrese de que la batería del dispositivo tenga energía suficiente o conecte el cargador antes de comenzar la actualización.

# <span id="page-87-0"></span>**1. Inicio**

## <span id="page-87-1"></span>■ **Insertar una tarjeta (U)SIM y la batería**

Este dispositivo usa baterías BL-5F.

- 1. Para abrir la cubierta posterior del dispositivo, pulse el botón que libera la cubierta posterior.
- 2. Retire la cubierta posterior hacia arriba.
- 3. Para extraer la batería, levántela desde el extremo.
- 4. Deslice la tarjeta (U)SIM en el soporte de tarjeta SIM. Asegúrese de que el área de contacto de color dorado de la tarjeta quede orientada hacia abajo del dispositivo, y de que la esquina biselada quede orientada hacia la ranura de soporte de la tarjeta.
- 5. Vuelva a colocar la batería.
- 6. Vuelva a colocar la cubierta posterior.

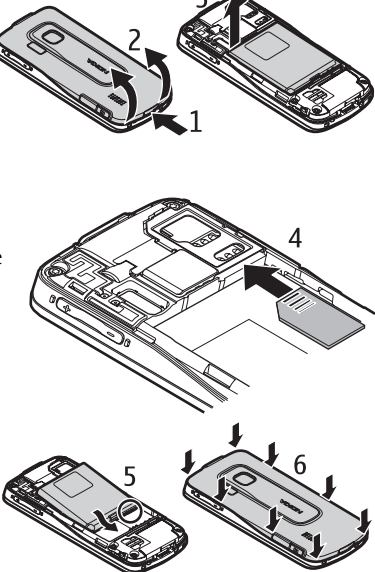

# <span id="page-87-2"></span>■ **Tarjeta de memoria**

Utilice sólo tarjetas microSD y microSDHC compatibles aprobadas por Nokia con este dispositivo. Nokia utiliza estándares industriales aprobados para las tarjetas de memoria, pero algunas marcas podrían no ser totalmente compatibles con este dispositivo. Las tarjetas incompatibles pueden dañar la tarjeta y el dispositivo, además de los datos almacenados en la tarjeta.

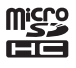

#### **Insertar una tarjeta de memoria**

Tenga en cuenta que es posible que la tarjeta de memoria se entregue con el dispositivo y ya esté insertada.

- 1. Abra la puerta de la ranura de la tarieta de memoria.
- 2. Coloque la tarjeta de memoria en la ranura con el área dorada hacia abajo. Presione suavemente la tarjeta para que se ajuste en su lugar.
- 3. Cierre la puerta de la ranura.

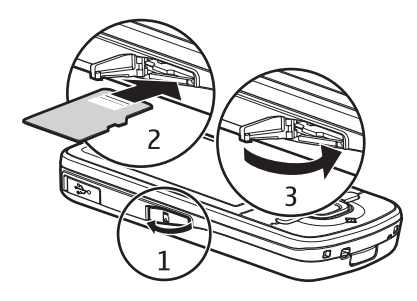

#### **Retirar una tarjeta de memoria**

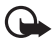

**Importante:** No retire la tarjeta de memoria en medio de una operación cuando se esté accediendo a la tarjeta. Si la retira durante una operación, se pueden dañar la tarjeta y el dispositivo, y se pueden alterar los datos almacenados.

- 1. En el modo en espera, pulse brevemente la tecla Encender/Apagar.
- 2. Desplácese hasta *Retirar tarjeta memoria* y seleccione **Aceptar** > *Sí*.
- 3. Abra la puerta de la ranura de la tarjeta de memoria.
- 4. Presione ligeramente la tarjeta para soltarla.
- 5. Saque la tarjeta y seleccione **Aceptar**.
- 6. Cierre la puerta de la ranura.

### <span id="page-88-0"></span>■ **Cargar la batería**

La batería está cargada previamente, pero los niveles de carga pueden variar.

- 1. Conecte el cargador al tomacorriente de pared.
- 2. Conecte el cargador al dispositivo. Puede utilizar el dispositivo mientras se carga.
- 3. Cuando la batería esté completamente cargada, desconecte el cargador del dispositivo y luego del tomacorriente.

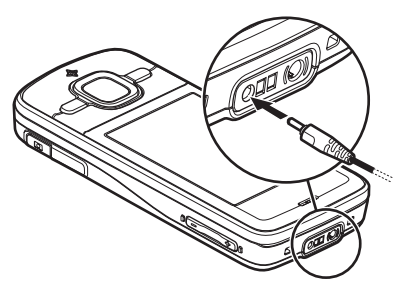

Si la batería está completamente descargada, es posible que pasen varios minutos antes de que el indicador de carga aparezca en la pantalla o antes de poder hacer alguna llamada. El tiempo de carga depende del cargador y de la batería utilizados.

# <span id="page-89-0"></span>■ **Encender y apagar el dispositivo**

Mantenga pulsada la tecla Finalizar.

Si el dispositivo pide un código PIN, ingréselo y seleccione **Aceptar**.

Si el dispositivo pide el código de bloqueo, ingréselo y seleccione **Aceptar**. La configuración original de fábrica para el código de bloqueo es 12345.

### **Configurar la hora y la fecha**

Para configurar la zona horaria, la fecha y la hora correctas, seleccione el país en el que se encuentra, y luego ingrese la fecha y hora locales.

## **My Nokia**

My Nokia es un servicio gratuito que le envía regularmente mensajes de texto con consejos, trucos y soporte para su dispositivo Nokia. Si My Nokia está disponible en su país y lo admite su proveedor de servicios, el dispositivo le invita a unirse al servicio My Nokia después de configurar la fecha y hora.

Seleccione el idioma para el servicio. Si cambia el idioma, el dispositivo se reinicia. Para iniciar sesión en My Nokia, seleccione **Aceptar** y siga las instrucciones en pantalla.

Para iniciar sesión en My Nokia en otro momento, seleccione > *Ayuda* > *My Nokia*.

# <span id="page-89-1"></span>■ **Ubicaciones de las antenas**

Antena celular (1)

Antena Bluetooth (2)

Antena GPS (3)

Su dispositivo puede tener una antena interna y una externa. Al igual que con otros dispositivos de radiotransmisión, evite el contacto innecesario con el área de la antena mientras la antena transmite o recibe señal. El contacto con la antena afecta la calidad de la comunicación y puede hacer que el dispositivo requiera más energía de la necesaria para funcionar, lo que reduce la vida útil de la batería.

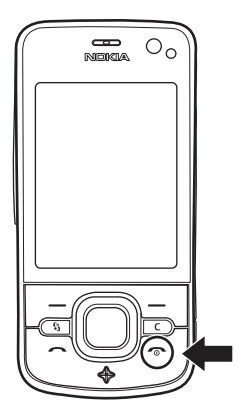

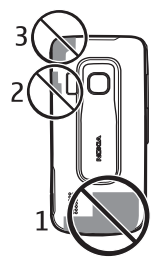

# <span id="page-90-0"></span>■ **Ajustes de configuración**

Antes de usar mensajería multimedia, push to talk, e-mail, sincronización, streaming y el explorador, el dispositivo debe tener los ajustes de configuración correctos. Es posible que el dispositivo configure automáticamente los ajustes de explorador, mensajería multimedia, puntos de acceso y streaming, dependiendo de la tarjeta SIM utilizada. De lo contrario, puede usar la aplicación *Asist. config.* para configurar los ajustes, o es posible que reciba los ajustes directamente como un mensaje de configuración, que puede guardar en el dispositivo. Para obtener más información de la disponibilidad, comuníquese con su proveedor de servicios o su distribuidor Nokia autorizado más cercano.

Cuando reciba un mensaje de configuración, y las configuraciones no estén automáticamente guardadas ni activadas, aparece *1 mensaje nuevo*. Para guardar las configuraciones, seleccione **Mostrar** > **Opciones** > *Guardar*. Es posible que deba ingresar el código PIN proporcionado por el proveedor de servicios.

## <span id="page-90-1"></span>■ **Aplicación "Bienvenido"**

La aplicación *Bienvenido* se inicia cuando enciende el dispositivo por primera vez. Con la aplicación *Bienvenido*, puede acceder a las siguientes aplicaciones:

*Asist. config.*: configurar los ajustes de conexión. Consulte ["Asistente de configuración",](#page-90-2)  pág. [90](#page-90-2).

*E-mail*: configurar los ajustes de e-mail. Consulte ["Configuraciones de e-mail",](#page-112-2) pág. [112](#page-112-2).

*Transfer.*: copiar o sincronizar los datos desde otros dispositivos compatibles.

*Tutorial*: obtener más información acerca de las funciones del dispositivo y cómo utilizarlas. Para iniciar el tutorial en otro momento, seleccione > *Ayuda* > *Tutorial* y un elemento del tutorial.

Para abrir *Bienvenido* en otro momento, seleccione > *Ayuda* > *Bienvenido*.

# <span id="page-90-2"></span>■ **Asistente de configuración**

La aplicación asistente de configuración ajusta el dispositivo para las configuraciones de operador y de e-mail, según el proveedor de servicios. También es posible configurar otros ajustes.

Para usar estos servicios, es posible que deba ponerse en contacto con el proveedor de servicios para activar una conexión de datos u otros servicios.

Seleccione > *Config.* > *Asist. config.*

# <span id="page-91-0"></span>**2. Su dispositivo**

#### <span id="page-91-1"></span>■ **Teclas y partes**

- 1 Audífono
- 2 Lente de la cámara secundaria
- 3 Sensor de luz
- 4 Pantalla
- 5 Teclas de selección izquierda y derecha
- 6 Tecla de desplazamiento NaviTM, de aquí en adelante denominada tecla de desplazamiento, y luz de la tecla Navi a su alrededor
- 7 Tecla Menú
- 8 Tecla Borrar
- 9 Tecla Llamar
- 10 Tecla Encender/Apagar/Finalizar
- 11 Tecla Navegador con luz GPS
- 12 Teclas numéricas
- 13 Conector para cargador
- 14 Conector del auricular
- 15 Teclas de volumen
- 16 Tecla Cámara
- 17 Flash de la cámara
- 18 Lente de la cámara principal
- 19 Altavoz
- 20 Conector micro USB
- 21 Ranura para la tarjeta de memoria
- 22 Botón de liberación de la cubierta posterior
- 23 Micrófono

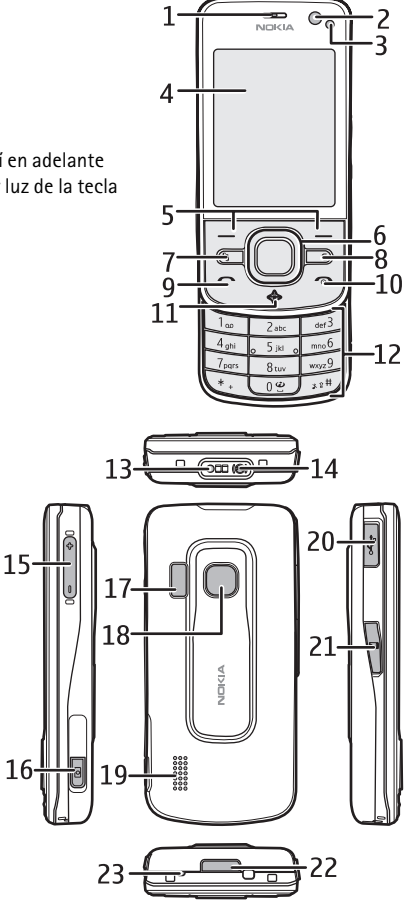

Durante un uso prolongado, es posible que el dispositivo adquiera temperatura y se entibie. En la mayoría de los casos, esto es normal. Si sospecha que el dispositivo no funciona en forma adecuada, llévelo a su centro de servicio autorizado más cercano.

# <span id="page-92-0"></span>■ **Modo en espera**

Después de encender el dispositivo y registrarlo en una red, el dispositivo queda en modo en espera y listo para su uso.

Para seleccionar la vista en el modo en espera, seleccione > *Config.* > *Config. teléf.* > *General* > *Personalización* > *Modo en espera* > *Tema de espera*.

Mantenga el dispositivo lejos de imanes o campos magnéticos, pues podrían hacer que ciertas aplicaciones se activen inesperadamente.

#### **Accesos directos en el modo en espera**

Para abrir una lista de los números marcados recientemente, pulse la tecla Llamar.

Para llamar a su buzón de voz, mantenga pulsada la tecla **1**.

Para usar los comandos de voz o la marcación por voz, mantenga pulsada la tecla de selección derecha.

Para escuchar los nuevos mensajes recibidos, mantenga pulsada la tecla de selección izquierda hasta que se inicie el *Lector mens.*

Para cambiar el perfil, pulse brevemente la tecla Encender/Apagar y seleccione un perfil.

Para cambiar rápidamente al perfil de silencio a partir de cualquier otro perfil, mantenga pulsada **#**.

Para iniciar una conexión con la Web, mantenga pulsada la tecla **0**.

Según el tema de espera seleccionado, puede elegir aplicaciones o eventos para agregar a una lista de acceso directo en el modo en espera o las teclas de desplazamiento. Para elegir las aplicaciones o los eventos, seleccione > *Config.* > *Config. teléf.* > *General* > *Personalización* > *Modo en espera* > *Accesos directos*.

## **Perfil Desconectado**

Para activar rápidamente el perfil Desconectado, en el modo en espera pulse brevemente la tecla Encender/Apagar y seleccione *Desconectado*. Para abandonar el perfil Desconectado, pulse brevemente la tecla Encender/Apagar y seleccione otro perfil.

Cuando el perfil Desconectado está activo, todas las conexiones a una red celular se desactivan. Sin embargo, puede utilizar el dispositivo sin una tarjeta SIM y escuchar la radio o música con el reproductor de música. Recuerde apagar el dispositivo donde el uso de teléfonos móviles esté prohibido.

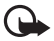

**Importante:** En el perfil desconectado no es posible realizar ni recibir llamadas ni usar otras funciones que requieren cobertura de la red celular. Sin embargo, es posible llamar al número de emergencia oficial programado en su dispositivo. Para realizar llamadas, primero debe cambiar los perfiles para activar la función telefónica. Si el dispositivo está bloqueado, ingrese el código de bloqueo.

# <span id="page-93-0"></span>■ **Indicadores**

**Iconos**

- $3G \circ \Psi$  El dispositivo está conectado a una red WCDMA o GSM.
- $35<sub>6</sub>$ HSDPA (servicio de red) está activado en la red WCDMA.
- X El dispositivo está en el perfil Desconectado, sin conexión a una red celular.
- $\Box$ Hay una tarjeta de memoria en el dispositivo.
- $\sum$ Tiene mensajes no leídos en el buzón entrada de Mensajes.
	- Tiene un nuevo e-mail en el buzón de correo remoto.
	- Hay mensajes para enviar en el buzón de salida.
- $\frac{\Theta}{\Theta}$ Tiene llamadas perdidas.
	- *Tipo de timbre* está configurado en *Silencio*, y *Tono aviso mensaje* y *Tono de alerta e-mail* están configurados en *Desactivado*.
- $\mathbf{C}$ El teclado del dispositivo está bloqueado.
- ়∢ী∢ El altavoz está activado.
- $\Omega$ Hay una alarma activa.

◢

Se desviarán todas las llamadas al dispositivo a otro número.

- $\bigcirc$   $\overline{D}$  Hay un auricular o adaptador de audífono conectado al dispositivo.
- $\underline{\mathfrak{X}}$  o  $\underline{\mathfrak{X}}$  Hay una conexión de paquetes de datos GPRS activa, la conexión está retenida o hay una conexión disponible.
- 트 o 퉆 o 틌 Hay una conexión de paquete de datos activa en una parte de la red que admite EGPRS, la conexión está retenida o hay una conexión disponible. Es posible que el dispositivo no use EGPRS en la transferencia de datos.
- $\frac{36}{2}$  o  $\frac{36}{26}$   $\rightarrow$  Hay una conexión de paquetes de datos WCDMA activa, la conexión está retenida o hay una conexión disponible.
- $\bigstar$  o ( $\bigstar$ ) La conectividad Bluetooth está activada o los datos se están transmitiendo mediante tecnología Bluetooth.
- ᅩ -12

Hay una conexión USB activa.

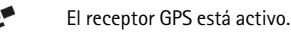

Es posible que también se exhiban otros indicadores.

### **Indicador luminoso**

#### **Luz GPS**

La luz GPS parpadea cuando el dispositivo intenta establecer una conexión GPS, y permanece encendida cuando la conexión GPS se establece. Cuando se cierra una aplicación que usa la conexión GPS, la luz parpadea rápidamente durante un momento.

#### **Luz de la tecla Navi**

Puede ajustar que la luz de la tecla Navi parpadee lentamente para indicar cuando se enciende el dispositivo. La luz se enciende durante algunos segundos a intervalos de aproximadamente 20 segundos. Para activar la luz de estado, seleccione > *Config.* > *Config. teléf.* > *General* > *Personalización* > *Modo en espera* > *Luz de estado* > *Activada*. La luz de estado no está activa con luz ambiental intensa

#### **Eventos perdidos**

La luz de la tecla Navi parpadea lentamente durante algunos minutos después de un evento perdido, como una llamada perdida.

# <span id="page-94-0"></span>■ **Protector de pantalla**

Para ajustar las configuraciones del protector de pantalla, seleccione > *Config.* > *Config. teléf.* > *General* > *Personalización* > *Pantalla* > *Protector de pantalla*. Para configurar el tiempo de espera para que se active el protector de pantalla, seleccione *Límite tpo. protec. pant.* Para configurar el tiempo que el protector de pantalla está activo, seleccione *Duración protec. pantalla*.

# <span id="page-94-1"></span>■ **Menú**

En el menú, puede acceder a las funciones del dispositivo. Para acceder al menú principal, seleccione  $\Omega$ 

Para abrir una aplicación o carpeta, desplácese hasta la opción que desea y pulse la tecla de desplazamiento.

Si cambia el orden de las funciones del menú, es posible que no corresponda al orden descrito en este manual del usuario.

Para cambiar la vista del menú, seleccione **Opciones** > *Cambiar vista Menú* y un tipo de visualización.

# <span id="page-94-2"></span>■ **Marcar elementos en una aplicación**

Para marcar o desmarcar un elemento en las aplicaciones, como una imagen o un videoclip en Galería, pulse la tecla **#**. Para marcar o demarcar varios elementos consecutivos, mantenga pulsada **#** y desplácese.

# <span id="page-95-0"></span>■ **Alternar entre aplicaciones**

Para alternar entre aplicaciones abiertas, realice uno de los siguientes procedimientos:

- Seleccione **Opciones** > *Mostrar aplic. abiertas* y la aplicación.
- Mantenga pulsada  $\frac{6}{3}$ . Desplácese hasta una aplicación y selecciónela.

# <span id="page-95-1"></span>■ **Cerrar una aplicación**

Para cerrar una aplicación o una carpeta, seleccione **Atrás** y **Salir** tantas veces como sea necesario para volver al modo en espera, o seleccione **Opciones** > *Salir*.

Cuando se dejan aplicaciones ejecutándose en segundo plano, aumenta la demanda de energía de la batería y reduce su vida útil.

# <span id="page-95-2"></span>■ **Control de volumen**

Para ajustar el volumen del auricular o altavoz durante una llamada o cuando escucha un archivo de audio, pulse las teclas de volumen. Para activar o desactivar el altavoz durante una llamada, seleccione **Altavoz** o **Teléfono**.

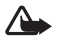

**Advertencia:** Cuando use el altavoz, no sostenga el dispositivo cerca del oído, ya que el volumen puede resultar demasiado alto.

# <span id="page-95-3"></span>■ **Rotación de pantalla**

El dispositivo cuenta con un acelerómetro que percibe el movimiento de éste.

Para rotar el contenido de la pantalla automáticamente cuando se gira el dispositivo hacia la izquierda o se lo coloca en posición vertical, seleccione > *Config.* > *Config. teléf.* > *General* > *Config. sensor* > *Sensores Activar*. Es posible que algunas aplicaciones y funciones no permitan que el contenido de la pantalla gire.

# <span id="page-95-4"></span>■ **Control de activación**

Para silenciar llamadas y poner en pausa alarmas volteando el dispositivo hacia abajo, seleccione > *Config.* > *Config. teléf.* > *General* > *Config. sensor* > *Sensores* > *Activar*. Seleccione *Control de activación* y marque *Silenciar llamadas* y *Pausa alarmas*.

# <span id="page-95-5"></span>■ **Bloqueo del teclado (protección del teclado)**

Para bloquear el teclado cuando se cierra la tapa, seleccione > *Config.* > *Config. teléf.* > *General* > *Manejo con tapa* > *Activación de bloqueo* > *Cambiar* > *Activ. si cierra tapa*.

Para que el dispositivo bloquee automáticamente el teclado después de un tiempo determinado, seleccione > *Config.* > *Config. teléf.* > *General* > *Seguridad* > *Teléfono y tarjeta SIM* > *Per. bloq. auto. teclado* > *Definido usuario* y seleccione el tiempo deseado.

Al abrir la tapa se desbloquea el teclado. Para desbloquear el teclado cuando la tapa está cerrada, pulse la tecla de selección izquierda y seleccione **Aceptar** dentro de 1,5 segundos.

Cuando el dispositivo o el teclado están bloqueados, es posible realizar llamadas al número de emergencia oficial programado en su dispositivo.

# <span id="page-96-0"></span>■ **Bloqueo remoto**

Para evitar el uso no autorizado del dispositivo, puede bloquear el dispositivo y la tarjeta de memoria de manera remota mediante un mensaje de texto. Para bloquear el dispositivo, debe definir el mensaje de texto y debe enviarlo al dispositivo. Para desbloquear el dispositivo, necesita el código de bloqueo. Para activar el bloqueo remoto y definir el contenido del mensaje de texto, seleccione > *Config.* > *Config. teléf.* > *General* > *Seguridad* > *Teléfono y tarjeta SIM* > *Bloqueo remoto teléfono* > *Activado*. Escriba el contenido del mensaje de texto (5 a 20 caracteres), verifíquelo e ingrese el código de bloqueo.

# <span id="page-96-1"></span>■ **Códigos de acceso**

Para configurar cómo el dispositivo usa los códigos de acceso, seleccione  $\mathbb{G}$  > *Config.* > *Config. teléf.* > *General* > *Seguridad* > *Teléfono y tarjeta SIM*.

#### **Código de bloqueo**

El código de bloqueo (cinco dígitos) le ayuda a bloquear el dispositivo. El código predeterminado es 12345 y es posible cambiarlo. Mantenga en secreto el nuevo código de bloqueo, en un lugar seguro y apartado del dispositivo.

Para cambiar el código de bloqueo, seleccione > *Config.* > *Config. teléf.* > *General* > *Seguridad* > *Teléfono y tarjeta SIM* > *Código de bloqueo*. Para activar el bloqueo automático del dispositivo, seleccione *Período bloq. auto. teléf.* > *Def. por usuario*.

Si olvida el código y el dispositivo se bloquea, el dispositivo necesitará servicio técnico y es posible que se apliquen cargos adicionales. Para obtener más información, comuníquese con el punto de servicio Nokia Care o con el distribuidor del dispositivo.

Cuando el dispositivo o el teclado están bloqueados, es posible realizar llamadas al número de emergencia oficial programado en su dispositivo.

## **Códigos PIN**

El código de número de identificación personal (PIN) o el código de número de identificación personal universal (UPIN) (de cuatro a ocho dígitos) ayudan a proteger su tarjeta SIM. Generalmente, el código (U)PIN se proporciona con la tarjeta SIM. Para configurar que el dispositivo solicite el código cada vez que se encienda, seleccione > *Config.* > *Config. teléf.* > *General* > *Seguridad* > *Teléfono y tarjeta SIM* > *Solicitud código PIN* > *Activar*.

El código PIN2 se puede incluir con la tarjeta SIM y es necesario para algunas funciones.

El PIN de módulo es necesario para acceder a la información en el módulo de seguridad. El PIN de firma es necesario para la firma digital. El PIN de módulo y el PIN de firma se proporcionan con la tarjeta SIM cuando el módulo de seguridad está incluido en la tarjeta SIM.

# **Códigos PUK**

El código de clave de desbloqueo personal (PUK) o el código de clave de desbloqueo universal personal (UPUK) (de ocho dígitos) son necesarios para cambiar un código PIN y código UPIN bloqueados, respectivamente. El código PUK2 es necesario para cambiar un código PIN2 bloqueado.

Si es necesario, comuníquese con el proveedor de servicios local para acceder a los códigos.

## **Contraseña de restricción**

Cuando usa la restricción de llamadas necesitará la contraseña de restricción (4 dígitos). Su proveedor de servicios puede proporcionarle la contraseña. Si la contraseña está bloqueada, comuníquese con su proveedor de servicios.

# <span id="page-97-0"></span>■ **Descargue**

Descargue (servicio de red) es una tienda móvil de contenidos disponible en su dispositivo.

Con Descargue puede descubrir, ver previamente, comprar, descargar y actualizar contenido, servicios y aplicaciones. Los elementos se clasifican en catálogos y carpetas proporcionados por distintos proveedores de servicios. El contenido disponible depende del proveedor de servicios.

Seleccione > *Descargue* o *Internet* > *Descargue*, dependiendo del dispositivo.

Descargue usa los servicios de red para acceder al contenido más actualizado. Para obtener información sobre los elementos adicionales disponibles a través de Descargue, comuníquese con su proveedor de servicios, o el distribuidor o fabricante del elemento.

# <span id="page-97-1"></span>■ **Personal**

Puede instalar aplicaciones en el dispositivo. Para acceder a las aplicaciones, seleccione  $\Omega$  > *Aplicaciones* > *Personal*.

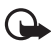

**Importante:** Instale y utilice sólo las aplicaciones y el software de fuentes confiables que ofrezcan seguridad, como las aplicaciones Symbian Signed o las aprobadas por Java Verified™.

# <span id="page-98-0"></span>■ **Conectar un auricular compatible**

No conecte productos que emitan una señal de salida, porque puede dañar el dispositivo. No conecte ninguna fuente de tensión al Conector Nokia AV.

Cuando conecte al Conector Nokia AV algún dispositivo externo o auricular que no sean los aprobados por Nokia para este dispositivo, preste especial atención a los niveles de volumen.

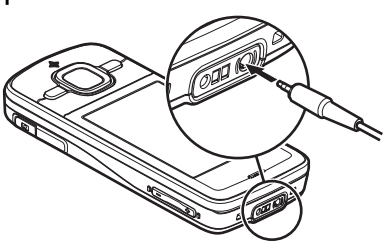

# <span id="page-98-1"></span>■ **Conectar un cable de datos USB**

Conecte un cable de datos USB compatible al conector USB.

Para seleccionar el modo de conexión USB predeterminado o cambiar el modo activo,  $select > USB >$   $\frac{1}{2}$  > *Config.* > *Conect.* >  $USB >$ *Modo de conexión USB* y el modo deseado. Para que el modo predeterminado se active automáticamente, seleccione *Preguntar al conect.* > *No*.

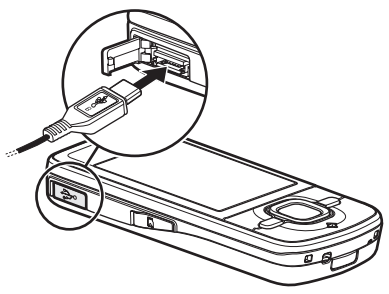

# <span id="page-98-2"></span>**3. Funciones de llamada**

Para ajustar el volumen durante una llamada, pulse las teclas de volumen.

### <span id="page-98-3"></span>■ **Realizar una llamada de voz**

1. En modo en espera, ingrese el número telefónico, incluido el código de área. Pulse la tecla Borrar para eliminar un número.

Para realizar llamadas internacionales, pulse **\*** dos veces para indicar el prefijo internacional (el carácter + reemplaza el código de acceso internacional), e ingrese el código del país, el código de área (si fuese necesario, omita el cero inicial) y el número de teléfono. Puede que el carácter + como reemplazo del código de acceso internacional no funcione en todas las regiones. En este caso, ingrese directamente el código de acceso internacional.

- 2. Para llamar al número, pulse la tecla Llamar.
- 3. Para finalizar la llamada o para cancelar el intento de llamada, pulse la tecla Finalizar.

Para seleccionar si las llamadas activas finalizan cuando se cierra la tapa, seleccione > *Config.* > *Config. teléf.* > *General* > *Manejo con tapa* > *Cierre de tapa* > *Opciones > Cambiar* > *Finalizar llam. activa* o *Contin. llam. activa*

Para realizar una llamada desde Contactos, seleccione > *Contactos*. Desplácese al nombre que desea o ingrese las primeras letras del nombre y desplácese hasta el nombre. Para llamar al número, pulse la tecla Llamar.

Para llamar a un número marcado recientemente desde el modo en espera, pulse la tecla Llamar.

### <span id="page-99-0"></span>**Marcación rápida**

La función de marcación rápida es una manera rápida de llamar a los números telefónicos utilizados con más frecuencia desde el modo en espera. Debe asignar un número de teléfono a las teclas de marcación rápida **2** a **9** (la **1** está definida para llamar al buzón) y configurar *Marcación rápida* en *Activar*.

Para asignar un número de teléfono a una tecla de marcación rápida, seleccione > *Config.* > *Marc. ráp*. Desplácese hasta un icono de tecla y seleccione **Asignar** y el contacto al que desea asignar la tecla de marcación rápida. Para obtener información sobre cómo agregar un contacto, consulte ["Guardar y administrar la información de contacto",](#page-112-1) pág. [112.](#page-112-1) Para cambiar el número, seleccione **Opciones** > *Cambiar*.

Para activar la marcación rápida, seleccione > *Config.* > *Config. teléf.* > *Teléfono* > *Llamada* > *Marcación rápida* > *Activar*.

Para llamar a un número de marcación rápida, mantenga pulsada la tecla de marcación rápida hasta que comience la llamada.

#### **Llamar al buzón**

Para llamar al buzón de voz (servicio de red), en el modo en espera mantenga pulsada **1**. Puede tener buzones para llamadas de voz y múltiples líneas de teléfono.

Para definir el número de buzón de llamada si no hay ningún número configurado, seleccione > *Config.* > *Buzón llam*. Desplácese hasta *Buzón de voz* e ingrese el número de buzón correspondiente. Para cambiar el número de buzón de llamada, seleccione **Opciones** > *Cambiar número*. Comuníquese con su proveedor de servicios para obtener el número de buzón de llamada.

#### **Marcación por voz**

Automáticamente, se agrega una etiqueta de voz a todas las entradas de Contactos. Utilice nombres largos y evite nombres parecidos para números distintos.

#### **Realizar una llamada de marcación por voz**

Las etiquetas de voz son sensibles al ruido de fondo. Úselas en un entorno sin ruidos.

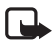

**Nota:** El uso de etiquetas de voz puede resultar difícil en un entorno ruidoso o durante una situación de emergencia, por lo que no se debe depender sólo de la marcación por voz en todas las circunstancias.

1. En el modo en espera, mantenga pulsada la tecla de selección derecha.

Si está usando un auricular compatible con la tecla del auricular, mantenga pulsada esta tecla.

2. Cuando vea *Hable ahora*, diga claramente el comando de voz. El dispositivo reproduce el comando de voz de la mejor coincidencia. Después de aproximadamente 1,5 segundos, el dispositivo marca el número; si el resultado no es correcto, antes de marcar seleccione otra entrada.

### **Realizar una llamada de multiconferencia**

Su dispositivo admite llamadas de multiconferencia (servicio de red) entre un máximo de seis participantes, incluyéndolo a usted.

- 1. Llame al primer participante.
- 2. Para llamar a otro participante, seleccione **Opciones** > *Nueva llamada*.
- 3. Para crear la llamada de multiconferencia cuando se contesta la nueva llamada, seleccione **Opciones** > *Multiconferencia*.

Para agregar otro participante a la llamada de multiconferencia, repita el paso 2 y seleccione **Opciones** > *Multiconferencia* > *Incluir en multiconf.*

4. Para finalizar la llamada de multiconferencia, pulse la tecla Finalizar.

### <span id="page-100-0"></span>■ **Contestar o rechazar una llamada**

Para contestar una llamada, pulse la tecla Llamar.

Para silenciar el tono del timbre, seleccione **Silenciar**.

Para rechazar la llamada, pulse la tecla Finalizar o seleccione **Opciones** > *Rechazar*. Si activó *Desvío llamadas* > *Si está ocupado*, la llamada se desvía cuando la rechaza.

Para enviar mensajes de texto como respuesta a la persona que llama en lugar de contestar la llamada, seleccione **Opciones** > *Enviar mensaje*. Para activar la respuesta con mensaje de texto y editar el mensaje, seleccione > *Config.* > *Config. teléf.* > *Teléfono* > *Llamada* > *Rechazar llam. con mens.* y *Texto de mensaje*.

Para determinar si las llamadas se contestan automáticamente cuando se abre la tapa, seleccione > *Config.* > *Config. teléf.* > *General* > *Manejo con tapa* > *Apertura de tapa* > *Cambiar* > *Contestar llam. entr.* o *No se contestó llam.* > **Aceptar**.

#### <span id="page-101-1"></span>**Llamada en espera**

Durante una llamada, para responder la llamada en espera, pulse la tecla Llamar. La primera llamada queda retenida. Para alternar entre las dos llamadas, seleccione **Cambiar**. Para finalizar la llamada activa, pulse la tecla Finalizar.

Para activar la función de llamada en espera (servicio de red), seleccione  $\mathbb{S}_3$  > *Config.* > *Config. teléf.* > *Teléfono* > *Llamada* > *Llamada en espera* > *Activar*.

# <span id="page-101-0"></span>■ **Llamadas de video**

#### **Realizar una llamada de video**

Para realizar una llamada de video, es posible que necesite una tarjeta USIM y que deba estar en el área de cobertura de una red WDCMA. Para obtener más información sobre disponibilidad y suscripción a los servicios de llamadas de video, comuníquese con su proveedor de servicios. Una llamada de video sólo puede realizarse entre dos participantes y cuando no estén activas otras llamadas de voz, video y datos. La llamada de video se puede realizar a teléfonos móviles compatibles o a clientes ISDN.

 $\mathcal{F}_{\mathcal{P}}$  Ha capturado una imagen fija que se enviará en lugar del video.

Ha rechazado el envío de video desde su dispositivo.

- 1. Ingrese el número de teléfono en el modo en espera y seleccione **Llamada de video**. También puede seleccionar  $\frac{6}{3}$  > *Contactos*, desplazarse hasta el contacto deseado y seleccionar **Opciones** > *Llamada de video*.
- 2. Para cambiar entre exhibir el video o sólo escuchar sonido durante una llamada de video, seleccione en la barra de herramientas *Activar envío de video* o *Desactivar envío video*.

Si rechazó el envío de video durante una llamada de video, la llamada seguirá cobrándose como llamada de video. Verifique los precios con su operador de red o proveedor de servicios.

3. Para finalizar una llamada, pulse la tecla Finalizar.

### **Contestar una llamada de video**

Cuando recibe una llamada de video, aparece en pantalla  $\mathbb{R}^n$ .

Para responder la llamada de video, pulse la tecla Llamar. *¿Permitir el envío de imágenes de video a la persona que llama?* aparece en pantalla. Si selecciona **Sí**, la imagen capturada por la cámara del dispositivo puede ser vista por la persona que realiza la llamada. De lo contrario, la función de envío de video no estará activada.

Si rechazó el envío de video durante una llamada de video, la llamada seguirá cobrándose como llamada de video. Consulte los precios con su proveedor de servicios.

Para finalizar una llamada, pulse la tecla Finalizar.

# <span id="page-102-0"></span>■ **Configuraciones de llamadas**

#### **Llamada**

Seleccione > *Config.* > *Config. teléf.* > *Teléfono* > *Llamada* y alguna de las siguientes opciones:

*Envío de su número* (servicio de red): para mostrar u ocultar el número de teléfono a la persona que está llamando.

*Llamada en espera* (servicio de red): consulte ["Llamada en espera",](#page-101-1) pág. [101](#page-101-1).

*Rechazar llam. con mens.* y *Texto de mensaje*: consulte ["Contestar o rechazar una llamada",](#page-100-0) pág. [100](#page-100-0).

*Propio video en llam. rec.*: para permitir el envío de su propia imagen de video cuando recibe una llamada de video.

*Imagen en llam. video*: para seleccionar una imagen fija cuando rechaza una llamada de video.

*Marcación automática*: para configurar que el dispositivo haga un máximo de diez intentos para establecer la llamada después de un intento fallido.

*Mostrar duración llam.* y *Resumen tras llam.*: para que el dispositivo muestre la duración de la llamada durante la llamada y la duración aproximada de la última llamada.

*Marcación rápida*: consulte ["Marcación rápida",](#page-99-0) pág. [99](#page-99-0).

*Cualq. tecla contesta*: para contestar una llamada entrante al pulsar brevemente cualquier tecla, excepto las teclas de selección izquierda y derecha, las teclas de volumen y la tecla Finalizar.

*Línea en uso* (servicio de red): para seleccionar las líneas telefónicas para realizar llamadas y enviar mensajes cortos. Esta opción está disponible sólo si la tarjeta SIM admite dos líneas telefónicas.

*Cambio de línea* (servicio de red): para activar o desactivar la selección de línea.

#### **Desvío de llamadas**

- 1. Seleccione > *Config.* > *Config. teléf.* > *Teléfono* > *Desvío llamadas* (servicio de red).
- 2. Seleccione qué llamadas desea desviar, por ejemplo, *Llamadas de voz*.
- 3. Seleccione la opción que desea. Por ejemplo, para desviar llamadas de voz cuando su número está ocupado o cuando rechaza una llamada entrante, seleccione *Si está ocupado*.
- 4. Seleccione **Opciones** > *Activar* y el número de teléfono al que desea enviar las llamadas. Varias opciones de desvío pueden estar activadas a la vez.

La restricción y el desvío de llamadas no pueden estar activos al mismo tiempo.

### **Restricción de llamadas**

- 1. Seleccione > *Config.* > *Config. teléf.* > *Teléfono* > *Restricción llam.* (servicio de red) para restringir las llamadas que desea realizar y recibir con el dispositivo.
- 2. Desplácese hasta la opción de restricción que desea y seleccione **Opciones** > *Activar*. Para cambiar las configuraciones, necesita la contraseña de restricción de su proveedor de servicios.

La restricción y el desvío de llamadas no pueden estar activos al mismo tiempo.

Cuando las llamadas están restringidas, se pueden realizar llamadas a determinados números de emergencia oficiales.

## **Red**

Seleccione > *Config.* > *Config. teléf.* > *Teléfono* > *Red* y alguna de las siguientes opciones: *Modo de red*: para seleccionar la red deseada que utilizará (sólo aparece si lo admite el proveedor de servicios). Si selecciona *Modo dual*, el dispositivo utiliza automáticamente la red GSM o WCDMA.

*Selección operador*: para que el dispositivo busque y seleccione automáticamente una de las redes disponibles, seleccione *Automática*. Para seleccionar manualmente la red de la lista de redes, seleccione *Manual*. La red seleccionada debe tener un acuerdo de roaming con su red doméstica.

*Mostrar info. célula* (servicio de red): para que el dispositivo indique cuándo se usa en una red celular basada en tecnología de red microcelular (MCN, Micro Celular Network) y para activar la recepción de información celular.

# <span id="page-103-0"></span>■ **Video compartido**

Use la función de video compartido para enviar videos en vivo desde su dispositivo móvil hasta otro dispositivo compatible durante una llamada de voz.

#### **Requisitos para video compartido**

La función de video compartido requiere una conexión de sistema de telecomunicación universal 3G (UMTS). Para obtener más información acerca de la disponibilidad de la red y los cargos asociados con esta aplicación, comuníquese con su proveedor de servicios.

Para usar la función de video compartido, debe seguir estos pasos:

- Asegurarse de que su dispositivo esté configurado para conexiones entre dos usuarios.
- Asegurarse de que tanto el remitente como el destinatario estén registrados en la red WCDMA.

• Asegurarse de que tiene una conexión UMTS activa y que está dentro de un área de cobertura de red WCDMA. Si se aleja de una red WCDMA durante la sesión para compartir, dicha sesión se termina, pero la llamada de voz continúa.

#### **Configuración de video compartido**

Una conexión entre dos usuarios también se conoce como conexión SIP (Protocolo de inicio de sesión). Antes de usar la función de video compartido, pida a su proveedor de servicios el perfil SIP configurado que utilizará en el dispositivo.

Seleccione > *Config.* > *Config. teléf.* > *Conexión* > *Video compart.* y alguna de las siguientes opciones:

*Video compartido*: para seleccionar la activación de video compartido.

*Perfil SIP*: para seleccionar un perfil SIP.

*Guardar video*: para que los videos en vivo se guarden automáticamente.

*Memoria guardar pref.*: para seleccionar si los videos se guardan en la memoria del dispositivo o en la tarjeta de memoria.

*Tono alerta capacidad*: para configurar un tono de alerta que suene cuando la función de video compartido esté disponible durante una llamada.

Si conoce la dirección SIP de un destinatario, puede quardarla en Contactos. Seleccione  $\mathbb{S}_1$  > *Contactos*, el contacto y **Opciones** > *Editar* > **Opciones** > *Agregar info.* > *SIP* o *Compartir video*. Ingrese la dirección SIP (nombreusuario@nombredominio). Puede usar una dirección IP en lugar de un nombre de dominio.

#### **Compartir video en vivo o videoclip**

- 1. Para compartir el video en vivo que está grabando con la cámara del dispositivo, seleccione **Opciones** > *Compartir video* > *Video en vivo* durante una llamada de voz. Para compartir un videoclip guardado, seleccione *Videoclip* y el video que desea compartir.
- 2. El dispositivo envía la invitación a la dirección SIP que guardó en Contactos.

Si fuese necesario, para enviar la invitación, seleccione la dirección SIP del destinatario y seleccione **Aceptar**.

- 3. Automáticamente se comienza a compartir cuando el destinatario acepta la invitación y el altavoz está activo. Use la barra de herramientas para controlar la función de video compartido.
- 4. Para finalizar la sesión compartida, seleccione **Detener**. Para finalizar la llamada de voz, pulse la tecla Finalizar.

## **Aceptar una invitación**

El dispositivo suena cuando recibe una invitación. La invitación muestra el nombre o la dirección SIP del remitente. Seleccione **Sí** para comenzar la sesión para compartir. Para rechazar la invitación y volver a la llamada de voz, seleccione **No**.

# <span id="page-105-0"></span>■ **Registro**

Para ver llamadas perdidas, recibidas o marcadas, mensajes de texto, conexiones de paquetes de datos, y llamadas de fax y datos registradas en el dispositivo, seleccione > *Registro*.

En el modo en espera, puede usar la tecla Llamar como un acceso directo a *Llam. realizadas* en el registro *Últimas llam.* (servicio de red).

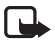

**Nota:** La facturación real de las llamadas y los servicios de parte de su proveedor puede variar según las funciones de red, el redondeo de la facturación, los impuestos, etc.

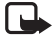

**Nota:** Se pueden restablecer algunos temporizadores, incluido el temporizador general, durante las actualizaciones de servicios o de software.

# <span id="page-105-1"></span>**4. Escribir texto**

# <span id="page-105-2"></span>■ **Ingreso de texto tradicional y predictivo**

Cuando ingrese texto,  $\Delta$  en la pantalla indica ingreso de texto predictivo y  $\Delta$  ingreso de texto tradicional. Para activar o desactivar el ingreso de texto predictivo, pulse **#** varias veces o **\***, y seleccione *Activar texto predictivo* o *Texto predictivo* > *Desactivar*.

Abc, abc, ABC o 123 junto al indicador de ingreso de texto indica mayúscula/minúscula o el modo numérico. Para cambiar mayúscula/minúscula, o cambiar entre el modo alfabético y el numérico, pulse la tecla **#** varias veces.

Para cambiar el idioma de escritura del dispositivo, seleccione > *Config.* > *Config. teléf.* > *General* > *Personalización* > *Idioma* > *Idioma de escritura*. El idioma de escritura afecta los caracteres disponibles cuando escribe texto y cuando usa el diccionario de texto predictivo. No todos los caracteres disponibles en una tecla numérica están impresos en la tecla.

#### **Escribir con el ingreso de texto tradicional**

Pulse una tecla numérica, del **2** al **9**, varias veces hasta que aparezca el carácter deseado. Pulse la tecla **1** para acceder a los signos de puntuación más comunes y los caracteres especiales.

Si la siguiente letra que desea ingresar está en la tecla que está usando, espere hasta que aparezca el cursor (o desplácese hacia adelante para finalizar el tiempo de espera) e ingrese la letra.

#### **Escribir con el ingreso de texto predictivo**

- 1. Pulse una tecla numérica, del **2** al **9**, sólo una vez por cada letra. La palabra cambia después de cada pulsación de tecla. Para los signos de puntuación más comunes, pulse la tecla**1**.
- 2. Cuando termine de escribir la palabra y esté correcta, para confirmarla, desplácese hacia adelante o inserte un espacio.

Si la palabra no es correcta, para ver cada palabra coincidente que encontró el diccionario, pulse la tecla **\*** varias veces.

Si el signo **?** aparece después de la palabra que trataba de escribir, la palabra no está en el diccionario. Para agregar una palabra al diccionario, seleccione **Escribir**. Ingrese la palabra (hasta 32 caracteres) y seleccione **Aceptar**. La palabra se agrega al diccionario. Cuando ya no hay más espacio en el diccionario, una nueva palabra reemplazará a la más antigua.

#### **Funciones comunes en el ingreso de texto tradicional y predictivo**

Para agregar un número, mantenga pulsada la tecla numérica.

Para ingresar signos de puntuación y caracteres especiales, mantenga pulsada **\***.

Para borrar un carácter, pulse la tecla Borrar. Para borrar más caracteres, mantenga pulsada la tecla Borrar.

Para agregar un espacio, pulse la tecla **0**. Para mover el cursor al siguiente renglón, pulse la tecla **0** tres veces.

# <span id="page-106-0"></span>■ **Copiar y eliminar texto**

- 1. Para seleccionar letras y palabras, mantenga pulsada la tecla **#** y, al mismo tiempo, desplácese a la izquierda o a la derecha. Para seleccionar líneas de texto, mantenga pulsada la tecla **#** y, al mismo tiempo, desplácese hacia arriba o hacia abajo.
- 2. Para copiar el texto, mantenga pulsada **#** y, al mismo tiempo, seleccione **Copiar**. Para eliminar el texto seleccionado, pulse la tecla Borrar.
- 3. Para insertar el texto, desplácese hasta el punto de inserción, mantenga pulsada la tecla **#** y al mismo tiempo seleccione **Pegar**.

# <span id="page-107-0"></span>**5. Mensajes**

Antes de recibir o enviar mensajes o e-mail, debe tener las configuraciones necesarias y acceder a los puntos de acceso definidos. Comuníquese con su proveedor de servicios para obtener las configuraciones.

## <span id="page-107-1"></span>**Escribir y enviar mensajes**

Su dispositivo puede enviar mensajes de texto que exceden el límite de caracteres para un solo mensaje. Los textos más largos son enviados como una serie de dos o más mensajes. Es posible que su proveedor de servicios le cobre los cargos correspondientes. Los caracteres que llevan tilde u otros signos y los caracteres de otros idiomas usan más espacio, de tal manera que se limita la cantidad de caracteres que se puede enviar en un solo mensaje.

La red celular puede limitar el tamaño de los mensajes MMS. Si la imagen insertada excede ese límite, el dispositivo podrá reducir su tamaño para enviarla por MMS.

Sólo los dispositivos con funciones compatibles pueden recibir y mostrar mensajes multimedia. La apariencia de un mensaje podrá variar dependiendo del dispositivo receptor.

- 1. Seleccione  $\mathbb{S}$  > *Mensajes* > *Crear mensaje* y el tipo de mensaje. Para crear un mensaje de texto o un mensaje multimedia, seleccione *Mensaje*. El tipo de mensaje cambia automáticamente según el contenido.
- 2. En el campo *Para*, ingrese los números de teléfono o las direcciones de e-mail de los destinatarios o, para seleccionar destinatarios desde Contactos, pulse la tecla de desplazamiento. Separe los destinatarios con un punto y coma (;).
- 3. Para ingresar el asunto de un mensaje multimedia o de e-mail, desplácese hacia abajo hasta el campo *Asunto*. Si el campo Asunto no está visible para un mensaje multimedia, seleccione **Opciones** > *Campos encab. mensaje*, marque *Asunto* y seleccione **Aceptar**.
- 4. Desplácese hacia abajo hasta el campo del mensaje e ingrese el contenido del mensaje.

Cuando escriba un mensaje de texto, el indicador de extensión de mensaje exhibe cuántos caracteres puede ingresar. Por ejemplo, 10 (2) significa que aún puede agregar diez caracteres para enviarlos como una serie de dos mensajes de texto.

Para insertar un objeto, como una imagen, un videoclip, una nota o una tarjeta de negocios a un mensaje multimedia o de e-mail, pulse la tecla de desplazamiento y seleccione *Insertar contenido*.

Para grabar un nuevo clip de sonido para un mensaje de audio, seleccione **Grabar**. Para usar un clip de sonido grabado anteriormente, seleccione **Opciones** > *Insertar clip sonido* > *Desde la Galería*.

5. Para enviar el mensaje, seleccione **Opciones** > *Enviar*.
# ■ **Buzón de entrada**

Buzón entrada contiene mensajes recibidos, excepto e-mail y mensajes de difusión celular. Para leer los mensajes recibidos, seleccione > *Mensajes* > *Buzón entrada* y el mensaje.

Para ver la lista de objetos multimedia incluidos en el mensaje multimedia, abra el mensaje y seleccione **Opciones** > *Objetos*.

Su dispositivo puede recibir muchos tipos de mensajes, como logotipos del operador, tarjetas de negocios, entradas de agenda y tonos de timbre. Puede guardar el contenido de mensaje especial en el dispositivo. Por ejemplo, para guardar en la agenda una entrada de agenda recibida, seleccione **Opciones** > *Guardar en Agenda*.

La apariencia de un mensaje podrá variar dependiendo del dispositivo receptor.

# ■ Mensajes de servicio

Los mensajes de servicio (servicio de red) son notificaciones que pueden incluir un mensaje de texto o la dirección de un servicio de exploración.

Para definir si los mensajes de servicio están activados y si se pueden descargar automáticamente, seleccione > *Mensajes* > **Opciones** > *Configuraciones* > *Mensaje de servicio*.

# ■ **E-mail**

Antes de usar e-mail, debe tener una cuenta de e-mail y las configuraciones correctas. Para comprobar la disponibilidad y las configuraciones de su cuenta de e-mail, comuníquese con el proveedor de servicios de e-mail.

También debe configurar un buzón de correo en el dispositivo. Al crear un nuevo buzón de correo, el nombre asignado al buzón de correo reemplaza a *Nuevo buzón*. Puede crear hasta seis buzones de correo.

### **Buzones de correo IMAP4 y POP3**

Seleccione > *Mensajes* y el buzón de correo. *¿Conectar con buzón de correo?* aparece en pantalla. Para conectarse con el buzón de correo (servicio de red), seleccione **Sí**, o para ver los e-mail recuperados anteriormente sin conexión, seleccione **No**.

Para conectar el buzón de correo en otro momento, seleccione **Opciones** > *Conectar*. Cuando está conectado, para finalizar la conexión de datos al buzón de correo remoto, seleccione **Opciones** > *Desconectar*.

#### **Recuperar y leer mensaje de e-mail**

- 1. Seleccione **Opciones** > *Recuperar e-mail* y si desea recuperar los mensajes nuevos, los seleccionados o todos los mensajes.
- 2. Para abrir un mensaje de e-mail, selecciónelo.

Para ver archivos adjuntos de e-mail, indicados con  $[0]$ , seleccione Opciones > Archivos *adjuntos*. Puede abrir, guardar o enviar archivos adjuntos en los formatos admitidos.

#### **Eliminar mensajes de e-mail**

Para eliminar un mensaje de e-mail del dispositivo y dejarlo en el buzón de correo remoto, seleccione **Opciones** > *Eliminar* > *Sólo del teléfono*. Para eliminar un e-mail tanto del dispositivo como del buzón de correo remoto, seleccione **Opciones** > *Eliminar* > *Teléfono y servidor*.

Para cancelar la eliminación de un e-mail tanto del dispositivo como del servidor, desplácese a un e-mail que ha sido marcado para ser eliminado durante la próxima conexión y seleccione **Opciones** > *Deshacer eliminar*.

# ■ **Sincronización de buzones de correo**

Seleccione  $\mathbb{S}_3$  > *Mensajes* y el buzón de correo de sincronización.

Para sincronizar el dispositivo con el buzón de correo remoto, seleccione **Opciones** > *Sincronización* > *Iniciar*.

Para ver los mensajes recibidos, seleccione *Buzón entrada* y el mensaje.

# ■ Mail for exchange

Con Mail for Exchange, puede acceder al e-mail, agenda, contactos (libreta de direcciones) y tareas de la cuenta Microsoft® Exchange desde el dispositivo móvil. Con el proceso de sincronización es posible mantener actualizadas las entradas del dispositivo móvil con las entradas de la cuenta de Exchange.

La disponibilidad de Mail for Exchange en el dispositivo depende de la versión del software del dispositivo.

Necesita una cuenta de e-mail de Exchange y el administrador de Exchange debe habilitar la cuenta para sincronización. Comuníquese con el administrador o con el proveedor de la cuenta de e-mail para obtener más detalles.

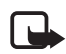

**Nota:**también puede instalar la aplicación autónoma Directorio de la compañía en lugar de Mail for Exchange. Con el Directorio de la compañía, puede buscar contactos que estén en el directorio de la compañía. Así mismo se incluye la misma función de búsqueda en Mail for Exchange. No puede enviar e-mail de Mail for Exchange con la aplicación autónoma Directorio de la compañía.

### **Sincronización**

La sincronización actualiza el contenido de los e-mail, agenda, contactos y tareas del dispositivo móvil con el contenido de la cuenta Microsoft Exchange. Puede personalizar la forma en que sincroniza al configurar un perfil en el que puede:

- Seleccionar el contenido que desea sincronizar: e-mail, agenda, contactos, tareas o cualquier combinación entre éstos cuatro.
- Configurar un programa por medio del cual Mail for Exchange sincroniza automáticamente. (Además puede sincronizar manualmente en cualquier momento).
- Resolver conflictos de contenido durante la sincronización al especificar si prevalece el contenido de la cuenta del servidor de Microsoft® Exchange o el contenido del dispositivo móvil cuando se produce un conflicto.
- Seleccionar Capa de Sockets seguros (SSL) para aumentar la seguridad entre el dispositivo móvil y el servidor de Exchange.
- Seleccionar cómo desea recibir alertas cuando reciba un e-mail.

# ■ **Activar Mail for Exchange**

- 1. Para instalar e iniciar Mail for Exchange en el dispositivo móvil, seleccione  $\mathcal{G}_1$  > *Config.* > *Asist. config.*.
- 2. Cree un perfil de sincronización que controle qué y cuándo sincronizar.
- 3. Sincronizar para obtener las entradas de e-mail, agenda, contactos y tareas en el dispositivo móvil desde la cuenta del servidor de Exchange.
- 4. Comience a utilizar el e-mail, agenda, contactos y tareas en el dispositivo móvil.

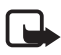

**Nota:** los iconos de Mail for Exchange están visibles en la carpeta de Internet después de configurar la cuenta de Mail for Exchange con el Asistente de configuración.

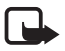

**Nota:**una carpeta de Mail for Exchange está visible en la carpeta de Mensajería del dispositivo después de configurar la cuenta de Mail for Exchange.

Para obtener más información acerca de Mail for Exchange, consulte **www.businesssoftware.nokia.com**.

# ■ **Buzón de salida**

La carpeta de buzón de salida es un lugar de almacenamiento temporal para mensajes que esperan ser enviados. Para acceder a la carpeta de buzón de salida, seleccione  $\mathbb{S}_1$ *Mensajes* > *Buzón salida*.

Para intentar de nuevo el envío de un mensaje, desplácese hasta el mensaje y seleccione **Opciones** > *Enviar*.

Para posponer el envío de un mensaje, desplácese hasta un mensaje y seleccione **Opciones** > *Aplazar envío*.

# ■ Lector de mensaje

Para escuchar un mensaje en el Buzón entrada o en un buzón de correo, desplácese hasta el mensaje o marque los mensajes, y seleccione **Opciones** > *Escuchar*.

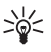

**Sugerencia:** Cuando reciba un nuevo mensaje, para escuchar los mensajes recibidos, en el modo en espera, mantenga pulsada la tecla de selección izquierda hasta que se inicie el *Lector mens.*

Para seleccionar el idioma predeterminado y la voz que se utilizará para leer los mensajes, y ajustar las propiedades de voz, como velocidad y volumen, seleccione > *Config.* > *Voz*.

Para seleccionar otras configuraciones para el lector de mensajes, en *Voz*, desplácese a la derecha hasta *Configuracion.*

# ■ Ver mensajes en la tarjeta SIM

Antes de ver los mensajes SIM, debe copiarlos en una carpeta en su dispositivo. Seleccione > *Mensajes* > **Opciones** > *Mensajes SIM*, marque los mensajes que desea copiar y seleccione **Opciones** > *Copiar* y la carpeta a la cual desea copiar los mensajes.

# ■ **Difusión celular**

Verifique con su proveedor de servicios si la difusión celular (servicio de red) está disponible y cuáles son los temas disponibles y los números de temas relacionados.

Seleccione > *Mensajes* > **Opciones** > *Difusión celular*. Para activar el servicio, seleccione **Opciones** > *Configuraciones* > *Recepción* > *Activar*.

# ■ **Comandos de servicio**

Para ingresar y enviar a su proveedor de servicios comandos de servicio (también denominados comandos USSD) como comandos de activación para los servicios de red, seleccione  $\mathbb{S}_3$ *Mensajes* > **Opciones** > *Comandos de servicio*. Para enviar el comando, seleccione **Opciones** > *Enviar*.

# ■ **Configuraciones de mensajes**

### **Configuración de mensajes de texto**

Para definir las configuraciones de mensaje de texto, como el centro de mensajes y la codificación de caracteres utilizados, seleccione > *Mensajes* > **Opciones** > *Configuraciones* > *Mensaje corto*.

### **Configuraciones de mensajes multimedia**

Para definir configuraciones de mensajes multimedia, como el punto de acceso que se utilizará y si los mensajes multimedia se recuperarán automáticamente, seleccione > *Mensajes* > **Opciones** > *Configuraciones* > *Mensaje multimedia*.

### **Configuraciones de e-mail**

Seleccione > *Mensajes* > **Opciones** > *Configuraciones* > *E-mail* > *Buzones de correo*, el buzón de correo y una de las siguientes opciones:

*Config. conexión*: para definir las configuraciones de conexión, como los servidores y protocolos utilizados.

*Config. de usuario*: para definir las configuraciones de usuario, por ejemplo en qué momento se envían los mensajes y si se incluirá una firma.

*Config. recuperación*: para definir las configuraciones de recuperación, por ejemplo qué partes del mensaje se recuperarán y cuántos mensajes se recuperarán

*Recuperación auto.*: para definir las configuraciones para recuperar mensajes automáticamente a intervalos definidos o cuando se recibe una notificación de e-mail desde el servidor

### **Otras configuraciones**

Para definir si un número especificado de mensajes enviados se guarda en la carpeta Enviados y si los mensajes se almacenarán en la memoria del dispositivo o en la tarjeta de memoria, seleccione > *Mensajes* > **Opciones** > *Configuraciones* > *Otras*.

# **6. Contactos**

# ■ **Guardar y administrar la información de contacto**

Para guardar y administrar información de contacto, como nombres, números de teléfono y direcciones, seleccione > *Contactos*.

Para agregar un nuevo contacto, seleccione **Opciones** > *Nuevo contacto*. Complete los campos que desea y seleccione **Listo**.

Para configurar su dispositivo para que exhiba los contactos de la memoria del dispositivo y de la tarjeta SIM en la lista de contactos, seleccione **Opciones** > *Configuraciones* > *Contactos para mostrar* y marque *Memoria teléfono* y *Memoria SIM*.

Para copiar nombres y números desde una tarjeta SIM hasta el dispositivo y viceversa, desplácese hasta el contacto (o marque los contactos que desea), y seleccione **Opciones** > *Copiar* > *Memoria teléfono* o *Memoria SIM*.

Para ver información sobre el consumo de memoria de los contactos, seleccione **Opciones** > *Información Contactos*.

Para ver la lista de números de marcación fija, seleccione **Opciones** > *Números SIM* > *Contac. marcación fija*. Esta configuración sólo aparece si la tarjeta SIM la admite.

Cuando la marcación fija está activada, pueden efectuarse llamadas al número oficial de emergencias programado en su dispositivo.

Para asignar números y direcciones predeterminados a un contacto, selecciónelo y seleccione **Opciones** > *Predeterminados*. Desplácese a la opción predeterminada que desea y seleccione **Asignar**.

# ■ Grupos de contacto

Para crear un grupo de contactos para poder enviar mensajes de texto o e-mails a múltiples destinatarios al mismo tiempo, seleccione > *Contactos*. Desplácese a la derecha y seleccione **Opciones** > *Nuevo grupo*. Ingrese un nombre para el grupo y ábralo. Seleccione **Opciones** > *Agregar miembros*. Marque los contactos que desea agregar al grupo y seleccione **Aceptar**.

# ■ **Agregar un tono de timbre**

Puede configurar un tono de timbre o un tono de timbre de video para cada contacto y grupo. Para agregar un tono de timbre a un contacto, seleccione > *Contactos* y abra el contacto. Seleccione **Opciones** > *Tono de timbre* y el tono de timbre. Para agregar un tono de timbre a un grupo, desplácese a la derecha de la lista de grupos y desplácese a un grupo de contactos. Seleccione **Opciones** > *Tono de timbre* y el tono de timbre para el grupo. Para eliminar el tono de timbre personal o de grupo, seleccione *Tono predeter.* como el tono de timbre.

# **7. Posicionamiento**

Puede usar aplicaciones como *Mapas* y *Datos GPS* para buscar sus ubicaciones o medir distancias y coordenadas. Estas aplicaciones exigen una conexión GPS.

# ■ **Acerca de GPS**

El sistema global de posicionamiento (GPS) es un sistema mundial de navegación por radio que utiliza 24 satélites y las estaciones en tierra que monitorean el funcionamiento de los satélites.

Su dispositivo tiene un receptor interno de GPS.

El Gobierno de los Estados Unidos es el operador del Sistema de Posicionamiento Global (GPS-Global Positioning System), y el único responsable de su precisión y mantenimiento. La precisión de localización de datos puede verse afectada por los ajustes en los satélites GPS que realice el Gobierno de los Estados Unidos y está sujeta a cambios en la política civil de GPS del Departamento de Defensa de los Estados Unidos y del Plan de Radionavegación

Federal (Federal Radionavigation Plan). La precisión de los datos también puede verse afectada por una mala geometría satelital. La ubicación, la presencia de edificios y de obstáculos naturales, y las condiciones climáticas pueden afectar la disponibilidad y la calidad de las señales GPS. Sólo deberá usarse el receptor GPS en exteriores para permitir la recepción de señales GPS.

No se debe usar ningún GPS como una medición de ubicación precisa y nunca debe depender solamente de los datos de ubicación del receptor GPS y de las redes celulares de radio para determinar el posicionamiento o la navegación.

# ■ **A-GPS**

Se usa el GPS asistido (A-GPS) para recuperar datos de asistencia mediante una conexión de paquetes de datos, que ayudan a calcular las coordenadas de su ubicación actual cuando su dispositivo recibe señales de los satélites.

Su operador de red puede cobrarle por esta conexión según su suscripción de red. Comuníquese con su proveedor de servicios para conocer el punto de acceso a Internet y los cobros relacionados con el servicio.

Para activar o desactivar un método de posicionamiento, como A-GPS, seleccione  $\mathbb{S}_1$  > *Config.* > *Config. teléf.* > *General* > *Posicionam.* > *Métodos posicionam.*, el método de posicionamiento y *Activar* o *Desactivar*.

Su dispositivo está preconfigurado para usar el servicio Nokia A-GPS si no hay configuraciones disponibles de A-GPS específicas del proveedor de servicios. Sólo se recuperan datos de asistencia del servidor del servicio Nokia A-GPS cuando es necesario.

Para usar A-GPS, debe tener definido un punto de acceso a Internet para paquetes de datos. El dispositivo solicita un punto de acceso a Internet cuando se usa A-GPS por primera vez. Para definir el punto de acceso, consulte ["Configuraciones de posicionamiento",](#page-114-0) pág. [114](#page-114-0).

# ■ **Configurar conexión a GPS**

### <span id="page-114-0"></span>**Configuraciones de posicionamiento**

Seleccione > *Config.* > *Config. teléf.* > *General* > *Posicionam.* y alguna de las siguientes opciones:

*Métodos posicionam.*: para activar o desactivar diferentes métodos de posicionamiento.

*Servidor posicionam.*: para editar configuraciones de servidor de posicionamiento. Para seleccionar si permitir conexiones automáticas con el servidor de posicionamiento, para que siempre se le pregunte o para conectarse al servidor de posicionamiento, seleccione *Uso servidor posic.* Para definir un punto de acceso para A-GPS, seleccione *Punto de acceso*. Sólo se puede usar un punto de acceso a Internet para paquetes de datos. El dispositivo solicita un punto de acceso a Internet cuando se usa A-GPS por primera vez. Para definir el servidor usado, seleccione *Dirección del servidor*.

*Preferencias de notación*: para definir el sistema de medida y el formato de coordenadas.

### **Sostenga el dispositivo en forma correcta.**

Cuando use un receptor, mueva el dispositivo desde la posición vertical hasta un ángulo de 45 grados sin obstrucciones hacia el cielo.

Establecer una conexión GPS puede demorar entre un par de segundos y varios minutos, o incluso más en un vehículo. Consulte ["Luz GPS",](#page-94-0) pág. [94.](#page-94-0)

El uso del receptor GPS puede descargar más rápidamente la batería del dispositivo.

Si su dispositivo no puede encontrar las señales satelitales, considere lo siguiente:

- Si está en interiores, salga para recibir una señal mejor.
- Si está en exteriores, vaya a un lugar más despejado.
- Asegúrese de que su mano no esté tapando el receptor GPS del dispositivo.
- Si las condiciones climáticas son malas, la intensidad de señal se puede ver afectada.
- Algunos automóviles tienen ventanas polarizadas (atérmicas), las cuales pueden bloquear las señales del satélite.

### **Estado de la señal del satélite**

Para verificar cuántos satélites encontró su dispositivo, y si su dispositivo está recibiendo señales satelitales, seleccione > *Aplicaciones* > *Datos GPS* > *Posición* > **Opciones** > *Estado del satélite*.

Si su dispositivo encontró satélites, se muestra una barra para cada satélite en la vista de información de satélites. Una vez que su dispositivo haya recibido datos suficientes de la señal satelital para calcular las coordenadas de su ubicación, las barras se vuelven azul oscuras.

# ■ **Solicitudes de posición**

Puede recibir una solicitud de un servicio de red para recibir su información de posición. Los proveedores de servicios pueden ofrecer información sobre temas locales, como el tiempo y las condiciones de tránsito, según la ubicación de su dispositivo.

Si recibe una solicitud de posición, para permitir el envío de la información de posición seleccione **Aceptar**, o **Rechazar**, para rechazar el pedido.

# ■ **Maps**

La cobertura de mapas varía según el país o la región. Por ejemplo, puede que algunos mapas no estén disponibles debido a restricciones legales de países o regiones. Según el máximo alcance permitido por la legislación vigente, Nokia no ofrece ninguna garantía respecto de la disponibilidad, precisión, corrección o actualización de mapas.

### **Acerca de Maps**

Con Maps, puede ver su ubicación actual en el mapa, navegar por mapas de distintas ciudades y países, navegar hacia el destino deseado usando guía de voz, buscar direcciones y puntos de interés diversos, planificar rutas de una ubicación a otra, guardar ubicaciones como marcas y enviarlas a dispositivos compatibles. También puede comprar servicios adicionales, como guías de viaje e información de tráfico. Estos servicios no están disponibles en todos los países o regiones.

Algunos mapas pueden venir precargados en la tarjeta de memoria del dispositivo. Puede descargar más mapas desde Internet mediante el software para PC Nokia Maps Loader. Consulte ["Descarga de mapas",](#page-118-0) pág. [118](#page-118-0).

Maps usa el GPS. Puede definir los métodos de posicionamiento que usa el dispositivo. Consulte ["Configuraciones de posicionamiento",](#page-114-0) pág. [114.](#page-114-0) Para lograr la información de ubicación más exacta, use el receptor interno de GPS o el receptor externo compatible de GPS.

### **Explorar mapas**

Para iniciar *Mapas*, oprima la tecla Navegador.

Cuando use Maps por primera vez, puede que deba seleccionar un punto de acceso celular para descargar la información de los mapas de su ubicación actual. Para cambiar en otro momento el punto de acceso predeterminado, seleccione **Opciones** > *Herramientas* > *Configuraciones* > *Internet* > *Destino de red*.

Para recibir una nota cuando su dispositivo registra una red fuera de su red doméstica, seleccione **Opciones** > *Herramientas* > *Configuraciones* > *Internet* > *Advertencia de roaming* > *Activado*. Para obtener detalles y conocer los costos de roaming, comuníquese con su proveedor de servicios.

El indicador de transferencia de datos muestra la conexión de Internet utilizada y la cantidad de datos transferidos desde el inicio de la aplicación.

En cierta medida, casi todos los sistemas de cartografía digital son imprecisos e incompletos. Nunca dependa únicamente de la cartografía que descarga para este dispositivo.

Cuando abre Maps, éste muestra la ubicación que se guardó en la última sesión o la capital del país donde se encuentra. También se descarga el mapa de la ubicación, si es necesario.

Para establecer una conexión GPS y acercarse a la última ubicación conocida, pulse la tecla Navegador o seleccione **Opciones** > *Mi posición*.

El indicador GPS ( ) muestra la disponibilidad y la potencia de la señal satelital. Una barra corresponde a un satélite. Cuando el dispositivo recibe suficientes datos del satélite para establecer una conexión GPS, la barra cambia a verde. Su dispositivo debe recibir señales de al menos cuatro satélites para poder calcular las coordenadas de su ubicación. Después del cálculo inicial, pueden ser suficientes las señales de tres satélites.

Para acercarse o alejarse, pulse la tecla **\*** o **#**. Use la tecla de desplazamiento para moverse en el mapa. Automáticamente, se descargará un nuevo mapa cuando se desplace a un área que no esté cubierta por mapas previamente descargados. Consulte ["Descarga de mapas",](#page-118-0) pág. [118](#page-118-0). Los mapas no tienen ningún costo, pero la descarga de mapas puede ocasionar la transmisión de grandes volúmenes de datos a través de la red de su proveedor de servicios. Para obtener más información sobre los costos de transmisión de datos, comuníquese con su proveedor de servicios. Los mapas se guardan automáticamente en la memoria del dispositivo o en una tarjeta de memoria compatible (si está insertada).

### **Brújula**

El dispositivo cuenta con una brújula magnética.

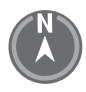

La brújula siempre se debe calibrar correctamente. Los campos electromagnéticos, los objetos metálicos grandes, otras circunstancias externas y abrir y cerrar la tapa pueden reducir la precisión de la brújula. Nunca confíe únicamente en la brújula del dispositivo.

Para activar la brújula e intentar buscar su ubicación actual, pulse la tecla Navegador. Si el círculo alrededor de la brújula está rojo, la brújula no está calibrada. Para calibrar la brújula, gire con la muñeca el dispositivo alrededor de todos sus ejes en un movimiento continuo hasta que el círculo se torne verde. Cuando gire el dispositivo, asegúrese de que la pantalla de éste apunte momentáneamente hacia el suelo.

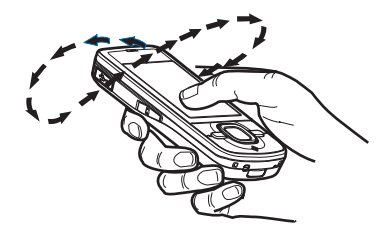

Si el círculo está amarillo, la precisión de la calibración es baja, y deberá seguir girando el dispositivo. Cuando la brújula está activada y el círculo a su alrededor está verde, la vista del mapa cambia automáticamente según la dirección a la que apunte la parte superior del dispositivo.

Para activar o desactivar la brújula, seleccione **Opciones** > *Herramientas* > *Activar brújula* o *Desactivar brújula*. Cuando la brújula no se usa, el círculo a su alrededor está blanco y la vista del mapa no cambia automáticamente.

### **Buscar ubicaciones**

Para buscar una ubicación en la ciudad o el área que aparece en el mapa, ingrese la dirección completa o parcial de la ubicación en el campo de búsqueda, y seleccione **Buscar**. Para buscar una ubicación en otra ciudad, ingrese la ciudad y la dirección total o parcial, y seleccione **Buscar**. Si es posible, escriba el nombre de la ciudad en el idioma local o en inglés. Si no está seguro de la dirección, ingrese los tres primeros caracteres de la dirección. Para buscar una ciudad en otro país, ingrese el nombre completo del país en inglés o el código de país de tres letras ISO y la ciudad. Por ejemplo, para buscar Londres mediante el código de país, ingrese **GBR London** y seleccione **Buscar**.

Para buscar una dirección específica, seleccione **Opciones** > *Buscar* > *Direcciones*. *País/ Región \** y *Ciudad o cód. postal* son obligatorios.

Para explorar o buscar lugares y las atracciones en el área, seleccione **Opciones** > *Buscar* > *Lugares* y una categoría. Por ejemplo, para buscar un hotel, seleccione **Opciones** > *Buscar* > *Lugares* > *Alojamiento*. Para buscar un hotel por su nombre, ingrese el nombre y seleccione **Buscar** o, para explorar los hoteles, seleccione una categoría o *Buscar todo*.

Para buscar una dirección guardada en Contactos, seleccione **Opciones** > *Buscar* > *Direcciones* > **Opciones** > *Selec. de Contactos*.

#### **Guardar y enviar ubicaciones**

Para guardar una ubicación en el dispositivo, pulse la tecla de desplazamiento y seleccione *Agregar a Mis lugares*.

Para enviar una ubicación a un dispositivo compatible, pulse la tecla de desplazamiento y seleccione *Enviar*. Si envía la ubicación en un mensaje de texto, la información se convierte a texto simple.

### **Ver los elementos guardados**

Para ver las ubicaciones o rutas que ha guardado en el dispositivo, seleccione **Opciones** > *Favoritos* > *Mis lugares* o *Rutas*. Las ubicaciones guardadas en *Marcas* se muestran en *Mis lugares*.

Para consultar las ubicaciones que ha buscado en el mapa, seleccione **Opciones** > *Favoritos* > *Historial*.

Para crear una colección de sus lugares favoritos, seleccione **Opciones** > *Favoritos* > *Colecciones* > *Nueva colección*. Ingrese el nombre de la colección. Para agregar ubicaciones a la colección, abra *Mis lugares*, desplácese hasta una ubicación, pulse la tecla de desplazamiento y seleccione *Agregar a colección*.

### <span id="page-118-0"></span>**Descarga de mapas**

Cuando explora un mapa en Maps, un nuevo mapa se descarga automáticamente cuando se desplaza hasta un área que no está cubierta por los mapas antes descargados. El contador de datos (kB) muestra la cantidad de tráfico de red cuando se buscan mapas, se crean rutas o se buscan ubicaciones en línea.

La descarga de mapas puede ocasionar la transmisión de grandes volúmenes de datos a través de la red de su proveedor de servicios. Comuníquese con su proveedor para obtener información acerca de los costos de transmisión de datos.

Para evitar la descarga automática de mapas, por ejemplo, cuando esté fuera de su red doméstica, seleccione **Opciones** > *Herramientas* > *Configuraciones* > *Internet* > *Conectarse al inicio* > *No*.

Para definir la memoria que se va a usar y cuánto espacio de memoria desea usar para guardar mapas o archivos de guía de voz, seleccione **Opciones** > *Herramientas* > *Configuraciones* > *Mapa* > *Memoria para usar* y *Uso máximo de memoria*. Cuando la memoria se llena, se elimina el mapa más antiguo. Los datos de los mapas guardados se borran con el software Nokia Map Loader para PC.

#### **Nokia Map Loader**

Nokia Map Loader es un software para PC que puede usar para descargar e instalar mapas y servicios adicionales de Internet a una tarjeta de memoria compatible. Use la aplicación Maps y busque mapas al menos una vez antes de usar Nokia Map Loader, dado que Nokia Map Loader usa la información del historial de Maps.

Para instalar Nokia Map Loader en una PC compatible, visite**<http://maps.nokia.com>** (en inglés) y siga las instrucciones que aparecen en pantalla.

### **Activar la licencia de navegación**

Antes de que pueda usar la función de navegación, debe activar en línea la licencia por tiempo limitado incluida mediante un punto de acceso a Internet (servicio de red). El proveedor de servicios puede cobrarle por la conexión. Para activar la licencia tanto para navegación en auto como a pie, seleccione **Opciones** > *Extras* > *Conducir y A pie*, y siga las instrucciones.

Después del vencimiento de la licencia incluida, para comprar una nueva licencia de navegación seleccione **Opciones** > *Extras* > *Conducir y A pie* o *A pie*.

Para ver las licencias, seleccione **Opciones** > *Extras* > *Mis lic.*

### **Planificar una ruta**

Para planificar una ruta, seleccione una ubicación en el mapa o busque una ubicación, pulse la tecla de desplazamiento y seleccione *Agregar a ruta*.

Para agregar más ubicaciones a la ruta, seleccione **Opciones** > *Agregar punto de ruta* y busque la ubicación.

Para editar la ruta, pulse la tecla de desplazamiento y seleccione *Editar ruta*.

Para definir las configuraciones para la ruta, seleccione **Opciones** > *Configuraciones*.

Para ver la ruta en el mapa, seleccione **Opciones** > *Mostrar ruta*.

Para navegar hacia el destino en auto o a pie, seleccione **Opciones** > *Comenzar a conducir* o *Comenzar a caminar*.

Para guardar la ruta, seleccione **Opciones** > *Guardar ruta*.

### **Navegar hacia un destino**

Para iniciar la navegación, seleccione una ubicación, pulse la tecla de desplazamiento y seleccione *Conducir hasta allí* o *Caminar a*.

Cuando use la navegación para el auto por primera vez, el dispositivo puede pedirle que seleccione el idioma para la guía de voz. Para cambiar el idioma en otro momento, en la vista principal de Maps seleccione **Opciones** > *Herramientas* > *Configuraciones* > *Navegación* > *Guía de voz*. La guía de voz no está disponible para navegación a pie.

Para cambiar entre las distintas vistas de mapa durante la navegación, pulse la tecla de desplazamiento y seleccione *Vista de maniobra*, *Vista aérea* o *Vista de flecha*.

Para descartar la ruta creada y usar otra, seleccione **Opciones** > *Ruta difer.*

Para detener la navegación, seleccione **Opciones** > *Detener navegación*.

### **Servicios adicionales para Maps**

La información de tráfico y guía y los servicios relacionados son generados por terceros independientes de Nokia. Es posible que hasta cierto punto la información sea imprecisa e incompleta y que esté sujeta a disponibilidad. Nunca confíe exclusivamente en la información antes mencionada y los servicios relacionados.

La descarga de servicios adicionales puede ocasionar la transmisión de grandes volúmenes de datos a través de la red de su proveedor de servicios. Comuníquese con su proveedor para obtener información acerca de los costos de transmisión de datos.

#### **Información de tráfico**

El servicio de información de tráfico en tiempo real es un servicio adicional que ofrece información acerca de los eventos que pueden afectar su viaje. Puede comprar el servicio y descargarlo al dispositivo si está disponible en su país o región.

Para comprar una licencia para el servicio de información de tráfico, seleccione **Opciones** > *Extras* > *Info. tráf.*

Para ver información acerca de los eventos de tráfico, seleccione **Opciones** > *Info tráfico*. Los eventos se muestran en el mapa como triángulos y líneas.

Para ver detalles de un evento, incluidas las posibles opciones de redireccionamiento, seleccione el evento y **Opciones** > *Abrir*.

Para actualizar la información de tráfico, seleccione *Actualizar info tráfico*.

### **Guías de viaje**

Para comprar y descargar guías de viaje, o ver sus guías descargadas, seleccione **Opciones** > *Extras* > *Guías*.

Para explorar categorías de guía de viaje, seleccione una categoría. Si existen subcategorías, seleccione una.

Para descargar una guía nueva en su dispositivo, desplácese hasta la guía deseada y seleccione **Sí**. Puede pagar por las guías con tarjeta de crédito o en su cuenta telefónica, si lo admite su proveedor de servicios.

# ■ **Marcas**

Seleccione > *Marcas*. Con Marcas, puede guardar la información de posición de ubicaciones específicas en su dispositivo. Puede usar las marcas guardadas en aplicaciones compatibles, tales como *Datos GPS* y *Mapas*. En Maps, las marcas guardadas están disponibles en *Mis lugares*.

Para crear una nueva marca, seleccione **Opciones** > *Nueva marca*. Para marcar una solicitud de posición para las coordenadas de su ubicación actual, seleccione *Posición actual*. Para ingresar la información de posición manualmente, seleccione *Ingresar manual.*

Para agregar una marca a categorías predeterminadas, seleccione la marca y **Opciones** > *Agregar a categoría*. Seleccione las categorías a las que desea agregar la marca.

Para enviar una o varias marcas a un dispositivo compatible, seleccione **Opciones** > *Enviar*. Las marcas recibidas se colocan en Buzón entrada en Mensajes.

# ■ **Datos GPS**

Datos GPS está diseñado para proporcionar información de guía de ruta a destinos seleccionados; información de posición sobre su ubicación e información de viaje, como la distancia aproximada y la duración aproximada del viaje al destino.

### **Guía de ruta**

Inicie la guía de ruta en exteriores. Seleccione > *Aplicaciones* > *Datos GPS* > *Navegación*.

La guía de ruta muestra la ruta más directa y la distancia más corta a su destino, medida en línea recta. Se ignoran todos los obstáculos en la ruta, como edificios y obstáculos naturales. Las diferencias de altitud no se tienen en cuenta para el cálculo de distancias. La guía de ruta está activa sólo cuando usted se desplaza.

Para fijar el destino de su viaje, seleccione **Opciones** > *Definir destino* y una marca como el destino, o ingrese las coordenadas de latitud y longitud. Para borrar el destino, seleccione *Detener navegación*.

# **Posición**

Para guardar su ubicación como una marca, seleccione > *Aplicaciones* > *Datos GPS* > *Posición* > **Opciones** > *Guardar posición*.

### **Contador de viaje**

Para activar el cálculo de la distancia de viaje, seleccione > *Aplicaciones* > *Datos GPS* > *Distancia viaje* > **Opciones** > *Iniciar*. Para desactivarlo, seleccione **Opciones** > *Parar*. Los valores calculados permanecen en la pantalla.

Para fijar en cero la distancia de viaje, el tiempo y las velocidades promedio y máxima, e iniciar un nuevo cálculo, seleccione *Restablecer*. Para fijar también el odómetro y el tiempo total en cero, seleccione *Reiniciar*.

La precisión del contador es limitada y pueden producirse errores de redondeo. La disponibilidad y la calidad de las señales GPS también pueden afectar la precisión.

# <span id="page-122-0"></span>**8. Galería**

### ■ **Vista principal**

Para guardar y organizar sus imágenes, videoclips, pistas de música, clips de sonido, listas de reproducción, enlaces de streaming, archivos .ram y presentaciones, seleccione > *Galería*.

Para copiar y mover archivos a la memoria del dispositivo o a la tarjeta de memoria, seleccione la carpeta (como *Imágenes*), desplácese al archivo (o pulse la tecla **#** para marcar más archivos) y seleccione **Opciones** > *Organizar* y la memoria en la que desea copiar o mover los archivos.

Para crear nuevas carpetas de imagen y videoclips, seleccione *Imágenes* o *Videoclips* > **Opciones** > *Organizar* > *Nueva carpeta* y la memoria. Ingrese un nombre para la carpeta. Para mover imágenes y videoclips a una carpeta creada, marque los archivos y seleccione **Opciones** > *Organizar* > *Mover a carpeta* y la carpeta.

Para configurar una imagen como la imagen de fondo que se exhibirá durante una llamada, seleccione *Imágenes* y desplácese hasta la imagen. Seleccione **Opciones** > *Usar imagen* > *Como imagen de fondo* o *Como imagen llamada*. Para asignar la imagen a un contacto, seleccione *Asignar a contacto*.

Para configurar un videoclip como tono de timbre de video, seleccione *Videoclips* y el video. Seleccione **Opciones** > *Usar video* > *Como tono de timbre*. Para asignar el videoclip a un contacto, seleccione *Asignar a contacto*.

### ■ **Descarga de archivos**

Para descargar imágenes o videoclips, seleccione > *Galería* > *Imágenes* o *Videoclips* y el icono de imagen (*Descargas gráf.*) o el icono de video (*Descargas vid.*). Se abre el explorador. Elija un favorito desde donde descargará el sitio.

# ■ **Ver imágenes**

Para ver imágenes en Galería, desplácese hasta la imagen y seleccione **Abrir**.

Para abrir la barra de herramientas cuando vea una imagen, pulse la tecla de desplazamiento. Para acercar o alejar la imagen, pulse **\*** o **#**.

# ■ **Editar imágenes**

Para abrir el editor de imágenes en Galería, desplácese a la imagen y seleccione **Opciones** > *Editar*.

Para ver una imagen en la pantalla completa y volver a la vista normal, pulse la tecla **\***.

Para girar una imagen a la derecha o izquierda, pulse la tecla **3** ó **1**.

Para acercar o alejar, pulse la tecla **5** ó **0**.

Para mover una imagen con zoom, desplácese hacia arriba, hacia abajo, a la izquierda o a la derecha.

Para cortar o girar la imagen, ajustar el brillo, el color, el contraste y la resolución y agregar efectos, texto, una imagen prediseñada o un marco a la imagen, seleccione **Opciones** > *Aplicar efecto*.

# ■ **Editar videoclips**

Para editar videoclips en *Galería* y crear videoclips personalizados, desplácese a un videoclip y seleccione **Opciones** > *Editor de video* > **Opciones** > *Editar videoclip*.

En el editor de video puede ver dos cronologías: cronología de videoclip y cronología de clip de sonido. Las imágenes, el texto y las transiciones agregadas a un videoclip se exhiben en la cronología de videoclip. Para alternar entre las cronologías, desplácese hacia arriba y abajo.

# ■ **Imprimir imágenes**

Puede usar el dispositivo con una impresora compatible con PictBridge mediante un cable USB. Para imprimir imágenes en Galería, desplácese a la imagen y seleccione **Opciones** > *Imprimir*.

# <span id="page-123-0"></span>■ **Compartir en línea**

Con la aplicación Compartir en línea, puede compartir imágenes y videoclips que haya capturado en álbumes en línea compatibles, weblogs o en otros servicios compatibles para compartir en línea en la Web. Puede cargar contenido, guardar contenido sin terminar como borradores y continuar en otro momento, y ver el contenido de los álbumes. Los tipos de contenido admitidos pueden variar dependiendo del proveedor de servicios para compartir contenido en la Web.

Para compartir imágenes y videoclips en línea, debe tener una cuenta con un servicio para compartir imágenes en línea. Por lo general, puede suscribirse a dicho servicio en la página Web de su proveedor de servicios. Comuníquese con su proveedor de servicios para obtener más información y los términos y costos que se aplicarán.

Seleccione  $\mathbb{S}_1$  > *Internet* > *Com. en lín.* Para actualizar la lista de proveedores de servicios, seleccione **Opciones** > *Agregar nueva cuenta* > *Actualizar servicios*. Es posible que algunos proveedores de servicios para compartir en línea le permitan agregar una cuenta mediante su dispositivo. Consulte ["Configuraciones de Compartir en línea",](#page-124-0) pág. [124](#page-124-0).

### **Cargar archivos**

Para cargar archivos, seleccione > *Galería* > *Imágenes* o *Videoclips*. Marque los archivos que cargará y seleccione **Opciones** > *Enviar* > *Registrar en Web* y un servicio para compartir.

Cuando selecciona el servicio, las imágenes y los videoclips seleccionados aparecen en el estado de edición. Puede abrir y ver los archivos, volverlos a organizar, agregarles texto o agregar archivos nuevos.

Para cancelar el proceso de carga Web y guardar la publicación creada como borrador, seleccione **Cancelar** > *Guardar como borrador*.

Para conectarse al servicio y cargar los archivos a la Web, seleccione **Opciones** > *Registrar en Web*.

### **Abrir servicio en línea**

Para ver imágenes y videoclips cargados en el servicio en línea y borradores y entradas enviadas en el dispositivo, seleccione > *Internet* > *Com. en lín*. Para actualizar un servicio, desplácese hasta dicho servicio y seleccione **Opciones** > *Actualizar servicio*.

Seleccione **Opciones** y alguna de las siguientes opciones:

*Ir a Web de .* : para conectarse al servicio y ver los álbumes cargados y de borrador en el explorador Web. La vista puede variar dependiendo del proveedor de servicios.

*Buzón de salida*: para ver y editar las entradas de borrador y cargarlas en la Web.

*Nuevo registro*: para crear una nueva entrada.

Las opciones disponibles pueden variar dependiendo del proveedor de servicios.

## <span id="page-124-0"></span>**Configuraciones de Compartir en línea**

Para editar las configuraciones de compartir en línea, seleccione  $\frac{c_0}{v}$  > Internet > *Com. en lín.* > **Opciones** > *Configuraciones* y una de las siguientes opciones:

*Proveed. servic.*: para ver la lista de proveedores de servicio.

*Mis cuentas*: para crear una nueva cuenta, seleccione **Opciones** > *Agregar nueva cuenta*. Para editar una cuenta existente, seleccione una cuenta y **Opciones** > *Editar*. Puede ingresar el nombre de la cuenta y el nombre de usuario y la contraseña para su cuenta.

*Config. aplic.*: para seleccionar el tamaño de las imágenes que se ven en la pantalla y el tamaño de letra que se utiliza en los borradores o las entradas de texto.

*Avanzadas*: para seleccionar el punto de acceso predeterminado y la forma de sondear el nuevo contenido del servidor. También puede activar que el contenido se descargue en roaming o que se publiquen todos los datos de imágenes.

# **9. Cámara**

Su dispositivo tiene dos cámaras para capturar imágenes fijas y grabar videoclips. Hay una cámara principal de alta resolución que usa el modo horizontal en la parte posterior del dispositivo, y una cámara secundaria de menor resolución que usa el modo de retrato en la parte frontal.

Su dispositivo admite una resolución de captura de imagen de 2048 x 1536 píxeles. La resolución de la imagen en este manual puede verse distinta.

Mantenga una distancia segura cuando use el flash. No use el flash para tomar fotos de personas o animales a corta distancia. No cubra el flash mientras toma una foto.

Puede enviar imágenes y videoclips en un mensaje multimedia, como un archivo adjunto de e-mail o mediante el uso de conectividad Bluetooth. También puede cargarlos en un álbum compatible en línea. Consulte ["Compartir en línea",](#page-123-0) pág[.123](#page-123-0).

# ■ **Capturar imágenes**

#### **Cámara principal**

- 1. Pulse la tecla de cámara para activar la cámara.
- 2. Para acercar o alejar la imagen, pulse las teclas de volumen.
- 3. Para fijar el enfoque en un objeto, pulse la tecla de cámara hasta la mitad.

Para capturar una imagen, pulse totalmente la tecla de la cámara.

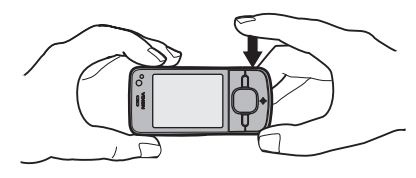

#### **Cámara secundaria**

- 1. Para activar la cámara secundaria, pulse la tecla de la cámara, desplácese a la izquierda o la derecha para abrir la barra de herramientas y seleccione  $2$ .
- 2. Para acercar o alejar la imagen, desplácese hacia arriba o hacia abajo.
- 3. Para capturar una imagen, seleccione **Capturar**.

#### **Cerrar la cámara**

Para cerrar la cámara, seleccione **Opciones** > *Salir*.

Si abre Galería desde la cámara, la cámara se cierra.

# ■ **Grabar videoclips**

- 1. Para activar la cámara principal, pulse la tecla de la cámara. Para activar la cámara secundaria, desplácese a la izquierda o la derecha para abrir la barra de herramientas y seleccione  $\overline{\mathbf{2}}$ . Si la cámara está en el modo de imagen ( $\overline{[0]}$ ), desplácese a la izquierda o la derecha para abrir la barra de herramientas y seleccione  $\Box$
- 2. Para iniciar la grabación con la cámara principal, pulse la tecla de cámara. Para iniciar la grabación con la cámara secundaria, seleccione **Grabar**. Escuchará un tono para indicar que se inició la grabación.

Para acercar o alejar la imagen con la cámara principal, pulse las teclas de volumen; para la cámara secundaria, desplácese hacia arriba o abajo.

3. Para detener la grabación con la cámara principal, pulse la tecla de cámara. Para detener la grabación con la cámara secundaria, seleccione **Parar**. El videoclip se guarda automáticamente en la carpeta Videoclips en Galería. Consulte ["Galería",](#page-122-0) pág. [122.](#page-122-0) La duración máxima del videoclip depende de la memoria disponible.

Para detener la grabación en cualquier momento, seleccione **Pausa**. La grabación de video se detiene automáticamente si se pone pausa a la grabación y no se pulsa ninguna tecla durante un minuto. Para reanudar la grabación, seleccione **Continuar**.

# ■ **Capturar imágenes panorámicas**

Para activar el modo de panorama con la cámara principal, desplácese a la izquierda o la derecha para activar la barra de herramientas y seleccione  $\Box$ .

Para comenzar a tomar una imagen panorámica, pulse la tecla de cámara y gire la cámara lentamente hacia la izquierda o la derecha. La cámara toma la imagen panorámica y la muestra cuando gira. Si la flecha del visor cambia el color a rojo, significa que está girando demasiado rápido y la imagen se torna borrosa. Durante el giro no puede cambiar la dirección. Para detener la captura de la imagen, pulse la tecla de cámara.

# **10. Multimedia**

### ■ **Reproductor de música**

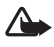

**Advertencia:** Escuche música a un volumen moderado. La exposición prolongada a un nivel de volumen alto puede perjudicar su capacidad auditiva. Cuando use el altavoz, no sostenga el dispositivo cerca del oído, ya que el volumen puede resultar demasiado alto.

También puede escuchar música y episodios de podcast cuando el perfil Desconectado está activado. Consulte ["Perfil Desconectado",](#page-92-0) pág. [92](#page-92-0).

Para obtener más información sobre la protección de copyright, consulte ["Licencias",](#page-144-0) pág. [144.](#page-144-0)

### **Escuchar música o un episodio de podcast**

- 1. Seleccione  $\mathbb{S}_3$  > *Aplicaciones* > *Repr. mús.*
- 2. Seleccione una categoría, como *Todas las canciones* o *Podcasts* > *Todos los episodios* y una canción o un episodio de podcast para escuchar.
- 3. Para reproducir el archivo seleccionado, pulse la tecla de desplazamiento.

Para poner pausa a la reproducción, pulse la tecla de desplazamiento. Para continuar la reproducción, pulse nuevamente la tecla de desplazamiento.

4. Para detener la reproducción, desplácese hacia abajo.

Para adelantar o rebobinar, mantenga pulsada la tecla de desplazamiento a la izquierda o derecha.

Para ir a la siguiente pista, desplácese hacia la derecha. Para volver al inicio de la canción o podcast, desplácese hacia la izquierda.

Para saltar a la canción o podcast anterior, desplácese hacia la izquierda nuevamente dentro de 2 segundos después del inicio de una canción o podcast.

Para ajustar el volumen, utilice las teclas de volumen.

Para volver al modo en espera y dejar el reproductor en segundo plano, pulse la tecla Finalizar. Según el tema en espera seleccionado, se muestra la canción actual en reproducción. Para volver al reproductor de música, seleccione la canción actual en reproducción.

### **Menú de música**

Seleccione > *Aplicaciones* > *Repr. mús*. El menú de música muestra la música disponible. Para ver todas las canciones, canciones ordenadas o listas de reproducción, seleccione la lista que desea en el menú de música.

### **Listas de reproducción**

Seleccione > *Aplicaciones* > *Repr. mús.* > *Listas de reproducción*. Para ver los detalles de una lista de reproducción, desplácese hasta la lista de reproducción y seleccione **Opciones** > *Detalles lista reproduc.*

#### **Crear una lista de reproducción**

- 1. Seleccione **Opciones** > *Crear lista reproducción*.
- 2. Ingrese un nombre para la lista de reproducción y seleccione **Aceptar**.
- 3. Para agregar canciones de inmediato, seleccione **Sí**. Para agregar canciones en otro momento, seleccione **No**.
- 4. Seleccione artistas para buscar las canciones que desea incluir en la lista de reproducción. Para agregar una canción, pulse la tecla de desplazamiento.
- 5. Una vez que haya hecho su elección, seleccione **Listo**. Si hay una tarjeta de memoria compatible insertada en el dispositivo, la lista de reproducción se graba en la tarjeta.

Para agregar más canciones en otro momento, mientras ve la lista de reproducción, seleccione **Opciones** > *Agregar canciones*.

### **Podcasts**

Para ver todos los episodios de podcast disponibles en el dispositivo, seleccione  $\mathbb{S}_1$  > *Aplicaciones* > *Repr. mús.* > *Podcasts* > *Todos los episodios*.

Los episodios de podcast tienen tres estados: jamás reproducido, parcialmente reproducido y completamente reproducido. Si un episodio está parcialmente reproducido, la próxima vez

se reproducirá desde la última posición de reproducción. De lo contrario, se reproducirá desde el comienzo.

### **Tienda de música Nokia**

En la Tienda de Música Nokia (servicio de red) puede buscar, explorar y comprar música para descargar al dispositivo. Para adquirir música, debe registrarse para el servicio. Para verificar la disponibilidad de la Tienda de Música Nokia en su país, visite **<www.music.nokia.com>** (en inglés).

Para acceder a la Tienda de Música Nokia, debe tener un punto de acceso a Internet válido en el dispositivo. Para abrir la Tienda de Música Nokia, seleccione > *Aplicaciones* > *Repr. mús.* > **Opciones** > *Ir a Tienda de música*.

### **Transferir música**

Puede comprar música protegida con WMDRM en las tiendas de música en línea y transferirla al dispositivo.

Para actualizar la biblioteca después de actualizar la selección de canciones en su dispositivo, seleccione > *Aplicaciones* > *Repr. mús.* > **Opciones** > *Actualizar biblioteca*.

#### **Transferir música desde la PC**

Para sincronizar música con Windows Media Player, conecte el cable compatible USB y seleccione *Transferencia de medios* como el modo de conexión. Puede transferir archivos de música protegidos con WMDRM sólo mediante transferencia de medios. Es necesario que haya insertado una tarjeta de memoria compatible en el dispositivo.

Para usar Nokia Music Manager en Nokia PC Suite, consulte la guía del usuario de Nokia PC Suite.

# ■ **Nokia Podcasting**

Con la aplicación Nokia Podcasting (servicio de red), puede buscar, descubrir, suscribirse a y descargar podcasts por aire, y reproducir, administrar y compartir podcasts de audio y de video con su dispositivo.

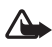

**Advertencia:** Escuche música a un volumen moderado. La exposición prolongada a un nivel de volumen alto puede perjudicar su capacidad auditiva. Cuando use el altavoz, no sostenga el dispositivo cerca del oído, ya que el volumen puede resultar demasiado alto.

# **Configuraciones**

Para usar Nokia Podcasting, debe definir las configuraciones de conexión y de descarga.

La configuración de la aplicación para recuperar podcasts automáticamente puede ocasionar la transmisión de grandes volúmenes de datos a través de la red de su proveedor de servicios. Comuníquese con su proveedor para obtener información acerca de los costos de transmisión de datos.

Seleccione > *Aplicaciones* > *Podcasting* > **Opciones** > *Configuraciones* y una de las siguientes opciones:

*Conexión* > *Punto acceso predeter.*: para seleccionar el punto de acceso para definir su conexión a Internet. Para definir el servicio de búsqueda de podcast para las búsquedas, seleccione *Buscar URL de servicio*.

*Descarga*: para editar las configuraciones de descarga. Puede seleccionar si guardar los podcast en el dispositivo o en la tarjeta de memoria, configurar con qué frecuencia se actualizan los podcast y configurar la fecha y hora para la próxima actualización automática, y configurar cuánta memoria se utilizará para los podcast y qué hacer si la descarga supera el límite de descarga.

### **Búsqueda**

Para que el buscador use el servicio de búsqueda de podcast, seleccione > *Aplicaciones* > *Podcasting* > **Opciones** > *Configuraciones* > *Conexión* > *Buscar URL de servicio*.

Para buscar podcasts, seleccione > *Aplicaciones* > *Podcasting* > *Buscar*, e ingrese una palabra clave o un título.

Para suscribirse a un canal y agregarlo a sus podcasts, seleccione **Opciones** > *Suscribir*. También puede marcar canales para agregarlos todos al mismo tiempo.

# **Directorios**

Directorios lo ayuda a encontrar nuevos episodios de podcasts para suscribirse. Un episodio es un archivo de medios determinado de un podcast.

Seleccione > *Aplicaciones* > *Podcasting* > *Directorios*. Seleccione una carpeta de directorio para actualizarla (servicio de red). Cuando el color del icono de carpeta cambie, seleccione para abrirla, y seleccione un tema de carpeta para ver la lista de podcasts.

Para suscribirse a un podcast, seleccione el título. Después de suscribirse a episodios de un podcast, puede descargarlos, administrarlos y reproducirlos en el menú de podcasts.

Para agregar un nuevo directorio o carpeta, seleccione **Opciones** > *Nuevo* > *Directorio Web* o *Carpeta*. Seleccione un título, la URL del archivo .opml (lenguaje de marcado para procesamiento de esquemas) y seleccione **Listo**.

Para importar un archivo .opml almacenado en el dispositivo, seleccione **Opciones** > *Importar archivo OPML*. Seleccione la ubicación del archivo e impórtelo.

Cuando reciba un mensaje con un archivo .opml mediante conectividad Bluetooth, abra el archivo y guárdelo en la carpeta *Recibidos* en Directorios. Abra la carpeta para suscribirse a cualquiera de los enlaces que agregará a los podcasts.

### **Descargas**

Para ver los podcasts a los que se suscribió, seleccione > *Aplicaciones* > *Podcasting* > *Podcasts*. Para ver títulos de episodio individuales, seleccione el título de podcast.

Seleccione el título del episodio para iniciar la descarga. Para descargar o continuar descargando los episodios elegidos o marcados, seleccione **Opciones** > *Descargar* o *Continuar descarga*. Puede descargar varios episodios al mismo tiempo.

Para reproducir una parte de un podcast durante una descarga o descarga parcial, seleccione *Podcasts*, el podcast, desplácese hasta el episodio que se está descargando y seleccione **Opciones** > *Reproducir vista previa*.

Los podcasts completamente descargados se guardan en la carpeta Podcasts en el Reproductor de música cuando se actualiza la biblioteca de música.

### **Reproducir y administrar podcasts**

Para mostrar los episodios de un podcast, abra el podcast. En cada episodio, puede ver la información de archivo.

Para reproducir un episodio completamente descargado, seleccione  $\mathbb{S}$  > Aplicaciones > *Repr. mús.* > *Podcasts*.

Para actualizar los podcasts seleccionados o los podcasts marcados, para un nuevo episodio, seleccione **Opciones** > *Actualizar*.

Para agregar un podcast nuevo mediante el ingreso de la URL del podcast, seleccione **Opciones** > *Nuevo podcast*. Para editar la URL de un podcast seleccionado, seleccione *Editar*.

Para actualizar, eliminar o enviar un grupo de podcasts seleccionados de una sola vez, seleccione **Opciones** > *Marcar/Desmarcar*, marque los podcasts y seleccione **Opciones** y la acción deseada.

Para abrir el sitio Web del podcast (servicio de red), seleccione **Opciones** > *Abrir página Web*.

Algunos podcasts ofrecen la oportunidad de interactuar con los creadores a través de comentarios y votaciones. Para conectarse a Internet y comentar, seleccione **Opciones** > *Ver comentarios*.

# ■ **Radio**

Para encender la radio, seleccione > *Aplicaciones* > *Radio*. Para apagar la radio, seleccione **Salir**.

Al abrir la radio por primera vez, un asistente le ayudará a guardar las estaciones de radio locales (servicio de red).

Para comprobar la disponibilidad y los costos del servicio visual y los servicios de directorio de estaciones, comuníquese con su proveedor de servicios.

La radio FM depende de una antena distinta a la antena del dispositivo móvil. Para que la radio FM funcione adecuadamente, conecte al dispositivo un auricular o un accesorio compatible.

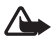

**Advertencia:** Escuche música a un volumen moderado. La exposición prolongada a un nivel de volumen alto puede perjudicar su capacidad auditiva. Cuando use el altavoz, no sostenga el dispositivo cerca del oído, ya que el volumen puede resultar demasiado alto.

La radio admite la funcionalidad de Sistema de datos de radio (RDS). Las estaciones de radio que admiten RDS pueden mostrar información, como el nombre de la estación. Si está activada en la configuración, RDS también intenta buscar frecuencias alternativas de la estación que se está escuchando, si la recepción es débil. Para que el dispositivo busque automáticamente frecuencias alternativas, seleccione **Opciones** > *Configuraciones* > *Frecuencias alternativas* > *Explor. auto. activada*.

### **Sintonizar y guardar una estación**

Para iniciar la búsqueda de estación cuando la radio esté encendida, desplácese hacia arriba o hacia abajo. Para guardar la estación encontrada, seleccione **Opciones** > *Guardar estación*. Seleccione una ubicación para la estación, ingrese un número para la estación y seleccione **Aceptar**.

Para ver la lista de estaciones guardadas, seleccione **Opciones** > *Estaciones*. Para cambiar las configuraciones de una estación, seleccione la estación y *Editar*.

### **Funciones de la radio**

Para ajustar el volumen, pulse las teclas de volumen.

Si hay estaciones guardadas, desplácese a la izquierda o derecha para ir a la estación siguiente o anterior.

Puede realizar o responder una llamada mientras escucha la radio. Cuando hay una llamada activa se silencia el volumen de la radio.

Para escuchar la radio en segundo plano e ir al modo en espera, seleccione **Opciones** > *Reproducir en 2° plano*.

### **Ver contenido visual**

Para verificar la disponibilidad y los costos y para suscribirse al servicio, comuníquese con su proveedor de servicios.

Para ver el contenido visual de la estación actual, seleccione **Opciones** > *Iniciar servicio visual*. La estación debe tener guardada la ID del servicio visual antes de utilizar el servicio.

Para finalizar la comunicación de contenido visual, pero seguir escuchando la radio, seleccione **Cerrar**.

### **Directorio de estaciones**

Para acceder al directorio de estaciones (servicio de red), seleccione **Opciones** > *Directorio estaciones* y su ubicación. Las estaciones de radio que ofrecen contenido visual se indican con . Para escuchar una estación guardada, desplácese a ésta y seleccione **Opciones** > *Escuchar* o *Guardar*.

# ■ **RealPlayer**

Con RealPlayer, puede reproducir archivos multimedia como videoclips guardados en la memoria del dispositivo o la tarjeta de memoria, o abrir un enlace de streaming para reproducir archivos multimedia por aire. RealPlayer no admite todos los formatos de archivo ni todas las variaciones de formatos de archivo.

Seleccione > *Aplicaciones* > *RealPlayer*. Para reproducir, seleccione *Videoclips*, *Enl. streaming* o *Reprod. recien.* y un archivo multimedia o un enlace de streaming.

Para reproducir contenido en vivo, primero debe configurar el punto de acceso predeterminado. Seleccione > *Aplicaciones* > *RealPlayer* > **Opciones** > *Configuraciones* > *Streaming* > *Red*. Comuníquese con su proveedor de servicios para obtener más información.

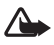

**Advertencia:** Cuando use el altavoz, no sostenga el dispositivo cerca del oído, ya que el volumen puede resultar demasiado alto.

# ■ **Grabadora**

Con la grabadora de voz, puede grabar conversaciones de llamada de voz y recordatorios de voz. Si graba una conversación telefónica, todos los participantes escuchan un tono durante la grabación.

Seleccione > *Aplicaciones* > *Grabadora*. Para grabar un nuevo clip de sonido, seleccione **Opciones** > *Grabar clip sonido* o seleccione  $\bullet$  . Para escuchar la grabación, seleccione  $\bullet$ . Los archivos grabados se guardan en la carpeta Clips de sonido en Galería.

No se puede utilizar la grabadora cuando haya una llamada de datos o una conexión GPRS activa.

# **11. Internet**

# ■ **Explorar la Web**

Para explorar páginas Web, seleccione > *Internet* > *Web* o mantenga pulsada **0** en el modo en espera.

Comuníquese con el proveedor de servicios para conocer la disponibilidad de servicios, los precios y las tarifas.

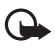

**Importante:** Use solamente servicios confiables y que ofrecen niveles adecuados de seguridad y protección contra software perjudicial.

Para acceder a las páginas Web, siga una de estas indicaciones:

- Seleccione un favorito de la vista de favoritos.
- En la vista de favoritos, ingrese la dirección de la página Web y seleccione **Ir a**.

### **Favoritos**

Para agregar manualmente un favorito, en la vista de favoritos, seleccione **Opciones** > *Administrador favoritos* > *Agregar favorito*, complete los campos y seleccione **Opciones** > *Guardar*.

### **Seguridad de conexión**

Si aparece el indicador de seguridad  $\bigcap$  durante una conexión, la transmisión de datos entre el dispositivo y el gateway o servidor de Internet está encriptada.

El icono de seguridad no indica que la transmisión de datos establecida entre el gateway y

el servidor de contenido (o el lugar donde se almacena el recurso solicitado) sea segura.

El proveedor de servicios asegura la transmisión de datos entre el gateway y el servidor de contenido.

Para ver detalles de la conexión, el estado de encriptación y la información sobre autenticación de servidor, seleccione **Opciones** > *Configuraciones* > *Info. de página*.

### **Teclas y comandos para la exploración**

Para abrir un enlace, realizar selecciones o marcar cuadros, pulse la tecla de desplazamiento.

Para retroceder a la página anterior durante la exploración, seleccione **Atrás**. Si **Atrás** no está disponible, seleccione **Opciones** > *Opc. navegación* > *Historial* para ver una lista cronológica de las páginas que visitó durante una sesión de exploración. Desplácese a la izquierda o derecha y seleccione la página deseada. La lista de historial se borra cada vez que la sesión se cierra.

Para guardar un favorito durante la exploración, seleccione **Opciones** > *Guardar como favorito*.

Para recuperar el contenido más reciente del servidor, seleccione **Opciones** > *Opc. navegación* > *Cargar de nuevo*.

Para abrir la barra de herramientas del explotador, desplácese hasta un lugar vacío de la página, y mantenga pulsada la tecla de desplazamiento.

Para finalizar la conexión y ver la página del explorador cuando está desconectado, seleccione **Opciones** > *Configuraciones* > *Desconectar*. Para detener la exploración, seleccione **Opciones** > *Salir*.

#### **Accesos directos del teclado durante la exploración**

**1**: abrir los favoritos.

**2**: buscar palabras clave en la página actual.

**3**: regresar a la página anterior.

**5**: ver una lista de todas las ventanas abiertas.

**8**: ver la descripción de la página actual. Pulse **8** nuevamente para acercar y ver la sección deseada de la página.

**9**: ingresar una nueva dirección Web.

**0**: ir a la página de inicio.

**\*** o **#**: acercar o alejar la página.

#### **Mini mapa**

Mini mapa le ayuda navegar en páginas Web que contienen una gran cantidad de información. Cuando Mini mapa está activado en las configuraciones del explorador y se desplaza a través de una página Web grande, Mini mapa se abre y exhibe una vista general de la página Web que está explorando. Para moverse en Mini mapa, desplácese. Cuando deja de desplazarse, Mini mapa desaparece y aparece el área que se marcó en Mini mapa.

#### **Descripción de página**

Con Descripción de página, puede moverse más rápido a la parte de la página Web que desea. Es posible que la descripción de la página no esté disponible en todas las páginas.

Para exhibir la descripción de la página actual, pulse la tecla **8**. Para buscar el lugar deseado en la página, desplácese hacia arriba o hacia abajo. Pulse **8** nuevamente para acercar y ver la sección deseada de la página.

### **Vínculos Web**

Los vínculos Web son ampliamente utilizados para compartir los titulares y las noticias más recientes.

El explorador detecta automáticamente si una página Web contiene vínculos Web. Para suscribirse a un vínculo Web, seleccione **Opciones** > *Suscrib. vínculos Web* y un vínculo, o haga clic en el enlace. Para ver los vínculos Web a los que se ha suscrito, en la vista de favoritos, seleccione *Vínculos Web*.

Para actualizar un vínculo Web, selecciónelo y **Opciones** > *Actualizar*.

Para definir cómo se actualizan los vínculos Web, seleccione **Opciones** > *Herramientas* > *Vínculos Web*.

### **Widgets**

Su dispositivo admite widgets. Los widgets son pequeñas aplicaciones descargables de la Web que entregan a su dispositivo contenido multimedia, vínculos de noticias y otras informaciones, como informes meteorológicos. Los widgets instalados se ven como aplicaciones independientes en la carpeta Personal en Aplicaciones.

Puede descargar widgets con la aplicación Descargue o desde la Web.

El punto de acceso predeterminado para widgets es el mismo que en el explorador Web. Cuando están activos en segundo plano, algunos widgets pueden actualizar informaciones de manera automática en su dispositivo. El uso de widgets puede ocasionar la transmisión de grandes volúmenes de datos a través de la red de su proveedor de servicios. Comuníquese con su proveedor para obtener información acerca de los costos de transmisión de datos.

### **Páginas guardadas**

Para guardar una página durante la exploración para verla cuando está desconectado, seleccione **Opciones** > *Configuraciones* > *Guardar página*.

Para ver páginas guardadas, en la vista de favoritos, seleccione *Páginas guardadas*. Para abrir una página, selecciónela.

### **Borrar datos de privacidad**

Una memoria caché es una parte de la memoria en la cual se almacenan datos en forma temporal. Si ha intentado acceder o ha accedido a información confidencial que exige contraseñas, vacíe la memoria caché después de cada uso. La información o los servicios a los que se ha accedido se almacenan en ella. Para vaciar la memoria caché, seleccione **Opciones** > *Borrar datos privacidad* > *Caché*.

Para borrar todos los datos de privacidad, seleccione **Opciones** > *Borrar datos privacidad* > *Todo*.

# ■ **Buscar**

Use Búsqueda para acceder a buscadores, y buscar y conectarse a servicios locales, sitios Web, imágenes y contenido móvil (servicios móviles). Por ejemplo, puede usar la aplicación para buscar restaurantes y tiendas locales. También puede buscar datos en el dispositivo y en la tarieta de memoria.

Seleccione > *Internet* > *Búsqueda*.

# ■ **Temas**

Para cambiar la apariencia de la pantalla del dispositivo, active un tema.

Seleccione > *Config.* > *Temas*. Para ver los temas disponibles, seleccione *General*. El tema activo se indica con una marca de verificación.

Para acceder a una vista previa del tema, desplácese al tema y seleccione **Opciones** > *Vista previa*. Para activar el tema de la vista previa, seleccione **Definir**.

En Temas, también puede configurar el tipo de la vista de menú, configurar un tema para el modo en espera, configurar una imagen de fondo personalizada, personalizar la apariencia del ahorro de energía y seleccionar una imagen para ver durante una llamada.

# ■ **Perfiles**

En Perfiles, puede ajustar y personalizar los tonos de dispositivo para diferentes eventos, entornos o grupos de personas que llaman. Puede ver el perfil seleccionado en la parte superior de la pantalla cuando está en el modo en espera. Si el perfil General está en uso, sólo aparece la fecha actual.

Seleccione > *Config.* > *Modos*.

Para activar el perfil, selecciónelo y *Activar*.

**Sugerencia:** Para cambiar rápidamente al perfil de silencio a partir de cualquier otro ☆ perfil, en el modo en espera, mantenga pulsada **#**.

Para personalizar un perfil, seleccione el perfil, *Personalizar* y las configuraciones que desea. Para que el perfil esté activo hasta un tiempo determinado dentro de las próximas 24 horas, seleccione *Programado* y una hora.

Consulte también ["Perfil Desconectado",](#page-92-0) pág. [92.](#page-92-0)

# **13. Administración del tiempo**

# ■ **Reloj**

Seleccione > *Oficina* > *Reloj*. Para cambiar las configuraciones de reloj y configurar la fecha y la hora, seleccione **Opciones** > *Configuraciones*.

Para que el dispositivo exhiba la hora en otras ubicaciones, desplácese a la derecha hasta *Reloj mundial*. Para agregar una ubicación, seleccione **Opciones** > *Agregar ubicación*.

Para configurar su ubicación actual, desplácese hasta una ubicación y seleccione **Opciones** > *Como ubicación actual*. La ubicación aparece en la vista principal del reloj y la

hora en su dispositivo cambia de acuerdo con la ubicación seleccionada. Asegúrese de que la hora sea la correcta y que corresponda a su zona horaria.

### **Alarma**

Para fijar una nueva alarma, desplácese a la derecha hasta *Alarmas* y seleccione **Opciones** > *Nueva alarma*. Ingrese la hora de la alarma, seleccione si se repetirá la alarma y en qué momento y seleccione **Listo**.

# ■ **Agenda**

Seleccione > *Oficina* > *Agenda*. Pulse la tecla **#** en las vistas mensual, semanal o diaria para resaltar automáticamente la fecha actual.

Para agregar una nueva entrada a la agenda, seleccione **Opciones** > *Nueva entrada* y un tipo de entrada. Las entradas de *Aniversario* se repiten cada año. Las entradas de *Tarea* le ayudan a mantener una lista de tareas que necesita realizar. Complete los campos y seleccione **Listo**.

# **14. Aplicaciones de oficina**

## ■ **Notas activas**

Las notas activas le permiten crear, editar y ver diferentes tipos de notas. Puede insertar imágenes y videos o clips de sonido en las notas, vincular notas a otras aplicaciones, como Contactos, y enviar notas a terceros.

#### Seleccione > *Oficina* > *Notas activ.*

Para crear una nota, comience a escribir. Para insertar imágenes, clips de sonido o videoclips, tarjetas de negocio, favoritos Web o archivos, seleccione **Opciones** > *Insertar* y el tipo de elemento.

Para configurar el dispositivo para que muestre una nota cuando realice o reciba una llamada desde un contacto, seleccione **Opciones** > *Configuraciones*. Para vincular una nota a un contacto, abra la nota y seleccione **Opciones** > *Enlazar nota a llamada* > *Agregar contactos* y el contacto.

# ■ **Notas**

Seleccione > *Oficina* > *Notas*.

Para escribir una nota nueva, comience a escribir. Para guardar la nota, seleccione **Listo**. Puede quardar los archivos de texto sencillo (formato .txt) que recibe en Notas.

# ■ **Calculadora**

Seleccione > *Oficina* > *Calculad*. Cuando ingrese números, para agregar un punto decimal, pulse la tecla **#**.

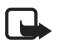

**Nota:** La calculadora tiene una precisión limitada y está diseñada para cálculos sencillos.

# ■ **Convertidor**

Seleccione > *Oficina* > *Convertidor*. Puede convertir medidas, como longitud, de una unidad a otra, por ejemplo, de yardas a metros.

La precisión del convertidor es limitada y pueden producirse errores de redondeo.

Antes de convertir monedas, debe elegir una moneda base (generalmente la moneda local) y agregar los tipos de cambio. El tipo de cambio de la moneda local siempre es 1. Seleccione *Moneda* como el tipo de medida y seleccione **Opciones** > *Cambios monedas*. Para cambiar la moneda base, desplácese hasta la moneda y seleccione **Opciones** > *Fijar moneda base*. Para agregar los tipos de cambio, desplácese a la moneda e ingrese un nuevo cambio.

Después de insertar todos los tipos de cambio requeridos, puede convertir monedas. En el primer campo de cantidad, ingrese el valor que desea convertir. El otro campo de cantidad cambia automáticamente.

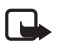

**Nota:** Cuando cambie la moneda base, deberá ingresar las nuevas tasas de cambio ya que se borran todas las tasas de cambio ingresadas previamente.

# ■ **Diccionario móvil**

Use Diccionario para traducir palabras de un idioma a otro.

Seleccione > *Oficina* > *Diccionario*. Inglés es la configuración predeterminada de su dispositivo. Puede agregar dos idiomas adicionales. Para agregar un idioma, seleccione **Opciones** > *Idiomas* > *Descargar idiomas*. Puede eliminar idiomas excepto Inglés, además de agregar nuevos. Los idiomas no tienen ningún costo, pero la descarga puede ocasionar la transmisión de grandes volúmenes de datos a través de la red de su proveedor de servicios. Comuníquese con su proveedor para obtener información acerca de los costos de transmisión de datos.

La pantalla muestra abreviaturas para los idiomas de origen y destino. Para cambiar el idioma de origen y destino, seleccione **Opciones** > *Idiomas* > *Origen* y *Destino*.

Ingrese la palabra que va a traducir y seleccione **Traducir**. Para escuchar la palabra, seleccione **Escuchar**.

# ■ **Adobe Reader**

Use *Adobe Reader* para ver documentos en formato de documento portátil (.pdf). Para abrir la aplicación, seleccione > *Oficina* > *Adobe PDF*.

### **Abrir un archivo .pdf**

Para abrir un documento visualizado recientemente, selecciónelo. Para abrir un documento que no está incluido en la vista principal, seleccione **Opciones** > *Buscar archivo*, la memoria y la carpeta donde éste se almacena y el archivo.

#### **Ver un documento**

Para moverse por una página, desplácese. Para moverse a la siguiente página, desplácese hacia abajo en la parte inferior de la página.

Para acercarse o alejarse, seleccione **Opciones** > *Zoom* > *Acercar* o *Alejar*.

Para buscar texto, seleccione **Opciones** > *Buscar* > *Texto* e ingrese el texto que desea buscar. Para buscar la siguiente repetición del texto, seleccione **Opciones** > *Buscar* > *Siguiente*.

Para guardar una copia del documento, seleccione **Opciones** > *Guardar*.

# ■ **Quickoffice**

Para usar las aplicaciones de Quickoffice, seleccione > *Oficina* > *Quickoffice*.

No se admiten todas las variaciones ni características de los formatos de archivo Word, Excel y PowerPoint.

Si tiene problemas con las aplicaciones Quickoffice, visite **<www.quickoffice.com>** (en inglés) o envíe un e-mail a **sales@quickoffice.com**.

### **Quickmanager**

Con Quickmanager, puede descargar software, incluyendo actualizaciones, nuevas versiones, y otras aplicaciones útiles. Puede pagar por las descargas mediante su factura telefónica o con tarjeta de crédito.

# **15. Configuraciones**

# ■ **Comandos de voz**

Para seleccionar las funciones que utilizará por comando de voz, seleccione  $\Omega >$  *Config.* > *Coman. voz*. Los comandos de voz para cambiar los perfiles están en la carpeta Perfiles.

Para cambiar el comando de voz para una aplicación, desplácese hasta la aplicación y seleccione **Editar** u **Opciones** > *Cambiar comando*. Para reproducir el comando de voz activado, seleccione **Opciones** > *Reproducir*.

Para utilizar comandos de voz, consulte ["Marcación por voz",](#page-99-0) pág. [99](#page-99-0).

# ■ **Configuraciones del teléfono**

### **General**

Seleccione  $\mathbb{S}$  > *Config.* > *Config. teléf.* > *General* y una de las siguientes opciones:

*Personalización*: para ajustar las configuraciones de pantalla, modo en espera, tonos (como el tono de timbre), idioma, temas y comando de voz.

*Fecha y hora*: para configurar la hora y fecha y el formato de la pantalla.

*Accesorio*: para cambiar las configuraciones para un accesorio. Seleccione un accesorio y la configuración que desea.

*Manejo con tapa*: para editar las configuraciones de diapositiva. Consulte ["Bloqueo del](#page-95-0)  [teclado \(protección del teclado\)",](#page-95-0) pág. [95](#page-95-0), ["Realizar una llamada de voz",](#page-98-0) pág. [98](#page-98-0) y ["Contestar o rechazar una llamada",](#page-100-0) pág. [100.](#page-100-0)

*Config. sensor*: para configurar las funciones que controla el acelerómetro en el dispositivo y activar interacciones de sensor específicas.

*Seguridad*: para cambiar las configuraciones del dispositivo y de la tarjeta SIM, como los códigos PIN y de bloqueo; ver detalles del certificado y verificar la autenticidad; y ver y editar los módulos de seguridad.

Cuando las funciones de seguridad que restringen las llamadas están en uso (como restricción de llamadas, grupo cerrado de usuarios y marcación fija) pueden realizarse llamadas al número de emergencia oficial programado en su teléfono.

*Config. fábrica*: para restaurar algunas configuraciones a sus valores originales. Necesita el código de bloqueo.

*Posicionam.* (servicio de red): para cambiar las configuraciones de posicionamiento. Consulte ["Configuraciones de posicionamiento",](#page-114-0) pág. [114.](#page-114-0)

### **Teléfono**

Consulte ["Configuraciones de llamadas",](#page-102-0) pág. [102.](#page-102-0)

### **Conexión**

Seleccione > *Config.* > *Config. teléf.* > *Conexión* y una de las siguientes opciones:

*Bluetooth*: para activar o desactivar la tecnología Bluetooth y editar las configuraciones Bluetooth. Consulte ["Configuraciones de conexión Bluetooth",](#page-147-0) pág. [147.](#page-147-0)

*USB*: para editar las configuraciones USB. Consulte ["Conexión USB",](#page-149-0) pág. [149.](#page-149-0)

*Destinos*: para definir los métodos de conexión utilizados para buscar un destino específico.

*Paquete datos*: para seleccionar las configuraciones de conexión del paquete de datos. Las configuraciones de paquete de datos afectan a todos los puntos de acceso usando una conexión de paquete de datos.

- Para que el dispositivo se registre en la red de paquete de datos cuando esté en una red que admita paquetes de datos, seleccione *Conex. paq. de datos* > *Si está disponible*. Si selecciona *Si es necesario*, el dispositivo sólo usará una conexión de paquete de datos si inicia una aplicación o función que la necesita.
- Para que el nombre de punto de acceso use su dispositivo como módem con la computadora, seleccione *Punto de acceso*.

*Llamada datos*: para configurar el tiempo de conexión para las conexiones de llamada de datos. Las configuraciones de llamada de datos afectan todos los puntos de acceso que usan una llamada de datos GSM.

*Video compart.*: para configurar manualmente las configuraciones de perfil SIP. Consulte ["Configuración de video compartido",](#page-104-0) pág. [104.](#page-104-0)

*Presencia* (servicio de red): para ver y editar las configuraciones de presencia. Las aplicaciones de conexión, como push to talk, usan configuraciones de presencia. Puede obtener las configuraciones del proveedor de servicios.

*Configurac. SIP*: para ver y editar los perfiles de protocolo de inicio de sesión (SIP). Consulte ["Video compartido",](#page-103-0) pág. [103.](#page-103-0)

*Perfil XDM*: para crear o editar un perfil XDM. Las configuraciones son para aplicaciones de comunicación, como presencia y push to talk. Esto permite que el proveedor de servicios tenga acceso a cierta información del usuario guardada en los servidores de la red pero administrada por el usuario, por ejemplo, grupos push to talk groups. Puede obtener las configuraciones del proveedor de servicios. Consulte ["Ajustes de configuración",](#page-90-0) pág. [90.](#page-90-0)

*Config.*: para ver y eliminar contextos de configuración. Es posible que ciertas funciones, como la exploración Web y la mensajería multimedia, requieran ajustes de configuración. Puede obtener las configuraciones del proveedor de servicios. Consulte ["Ajustes de](#page-90-0)  [configuración",](#page-90-0) pág. [90](#page-90-0).

*Control APN*: para restringir el uso de puntos de acceso de paquetes de datos. Esta configuración sólo está disponible si su tarjeta SIM admite el servicio. Para cambiar las configuraciones, necesita el código PIN2.

### **Aplicaciones**

Para ver y editar las configuraciones de las aplicaciones instaladas en el dispositivo, seleccione > *Config.* > *Config. teléf.* > *Aplicaciones*.

# ■ **Voz**

En Voz, puede seleccionar el idioma predeterminado y la voz que usará para leer mensajes de texto, y ajustar las propiedades de voz, como la velocidad y el volumen. Seleccione  $\mathbb{S}$ s  $>$ *Config.* > *Voz*.

Para ver detalles de una voz, desplácese a la derecha, desplácese hasta la voz y seleccione **Opciones** > *Detalles de voz*. Para probar una voz, desplácese hasta la voz y seleccione **Opciones** > *Reproducir voz*.

# **16. Administración de datos**

### ■ **Instalar o eliminar aplicaciones**

Puede instalar dos tipos de aplicaciones en el dispositivo.

- Las aplicaciones J2METM basadas en la tecnología JavaTM con la extensión .jad o .jar. Las aplicaciones Personal Java™ no se pueden instalar en el dispositivo.
- Otras aplicaciones y software apropiados para el sistema operativo Symbian. Los archivos de instalación tienen la extensión .sis o .sisx. Sólo instale software diseñado específicamente para su dispositivo.

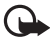

**Importante:** Instale y utilice sólo las aplicaciones y el software de fuentes confiables que ofrezcan seguridad, como las aplicaciones Symbian Signed o las aprobadas por Java VerifiedTM.

Los archivos de instalación se pueden transferir a su dispositivo desde una computadora compatible, descargar durante la exploración o enviar en mensajes multimedia, como un archivo adjunto de e-mail o mediante tecnología Bluetooth. Puede usar Nokia Application Installer en Nokia Nseries PC Suite para instalar una aplicación en el dispositivo o en una tarjeta de memoria.

Para buscar aplicaciones instaladas, seleccione > *Aplicaciones* > *Personal*.

Para abrir el administrador de aplicaciones, seleccione > *Config.* > *Adm. datos* > *Adm. aplic.*

# **Instalar una aplicación**

El archivo .jar es necesario para instalar las aplicaciones Java. Si no lo tiene, el dispositivo le puede solicitar descargarlo.

- 1. Para instalar una aplicación o un paquete de software, seleccione *Arch. instalación* y desplácese hasta un archivo de instalación. Las aplicaciones de la tarjeta de memoria se indican con  $\mathbf{I}$ .
- 2. Seleccione **Opciones** > *Instalar*.

También puede buscar en la memoria del dispositivo o en la tarjeta de memoria, seleccionar la aplicación y pulsar la tecla de desplazamiento para iniciar la instalación.

Durante la instalación, el dispositivo muestra información sobre el estado de la instalación. Si está instalando una aplicación sin firma digital o certificado, el dispositivo muestra

una advertencia. Sólo continúe con la instalación si está seguro del origen y el contenido de la aplicación.

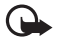

**Importante:** Si bien el uso de certificados reduce considerablemente los riesgos implícitos relacionados con las conexiones remotas y la instalación de software, es necesario usarlos de manera correcta para obtener los beneficios derivados de la seguridad mejorada. La existencia de un certificado no proporciona ninguna protección por sí sola; el administrador de certificados debe contar con certificados correctos, auténticos y confiables como medida de seguridad adicional. Los certificados tienen una duración limitada. Si aparecen mensajes como ''Certificado caducado'' o ''Certificado no válido aún'', incluso cuando el certificado debe ser válido, verifique que la fecha y la hora actuales de su dispositivo sean correctas.

Antes de cambiar cualquier configuración del certificado, asegúrese de poder confiar totalmente en el propietario del certificado y de que éste realmente pertenezca al propietario indicado.

Es posible que las aplicaciones Java intenten, por ejemplo, establecer una conexión de datos o enviar un mensaje. Para editar los permisos de una aplicación Java instalada y definir el punto de acceso que utilizará la aplicación, seleccione *Aplic. instaladas*, desplácese hasta la aplicación y seleccione **Abrir**.

Después de instalar aplicaciones en una tarjeta de memoria compatible, los archivos de instalación (.sis) quedan en la memoria del dispositivo. Los archivos pueden usar grandes cantidades de memoria y limitar el almacenamiento de otros archivos. Para mantener una cantidad de memoria suficiente, use Nokia PC Suite para hacer copias de seguridad en una PC compatible, y después use el administrador de archivos para eliminar los archivos de instalación de la memoria del dispositivo. Consulte ["Administrador de archivos",](#page-143-0) pág. [143](#page-143-0). Si el archivo .sis es un archivo adjunto a un mensaje, elimine el mensaje del buzón de entrada de Mensajes.

### **Eliminar una aplicación**

En la vista principal Admin. aplicaciones, seleccione *Aplic. instaladas*, desplácese al paquete de software y seleccione **Opciones** > *Desinstalar*.

### <span id="page-143-0"></span>■ **Administrador de archivos**

Para explorar, abrir y administrar archivos y carpetas en la memoria del dispositivo o en una tarjeta de memoria, seleccione > *Oficina* > *Adm. arch*.

#### **Hacer copias de seguridad y restaurar la memoria del dispositivo**

Para hacer copias de seguridad de la información de la memoria del dispositivo a la tarjeta de memoria o restaurar información de la tarjeta de memoria, seleccione **Opciones** > *Copia*
*seg. mem. tel.* o *Restaurar de tarj. mem*. Sólo puede hacer copias de seguridad de la memoria del dispositivo y restaurarla en el mismo dispositivo.

### **Formatear una tarjeta de memoria**

Cuando se formatea la tarjeta de memoria, todos los datos en la tarjeta se borran permanentemente. Algunas tarjetas de memoria vienen preformateadas de fábrica y otras necesitan formateo.

- 1. En la vista de Adm. archivos, seleccione la tarjeta de memoria.
- 2. Seleccione **Opciones** > *Opciones tarj. memoria* > *Formato*.
- 3. Cuando el formateo está completo, ingrese un nombre para la tarjeta de memoria.

## **Bloquear y desbloquear una tarjeta de memoria**

Para configurar una contraseña que le ayude a evitar el uso no autorizado, seleccione la tarjeta de memoria y **Opciones** > *Contraseña tarj. mem.* > *Fijar*. Ingrese y confirme su contraseña. La contraseña puede ser hasta de ocho caracteres de longitud.

Si inserta otra tarjeta de memoria protegida con contraseña en el dispositivo, se le solicitará que ingrese la contraseña para la tarjeta. Para desbloquear la tarjeta, seleccione **Opciones** > *Desbloq. tarj. mem.*

# ■ **Licencias**

#### **Administración de derechos digitales**

Los propietarios de contenido pueden emplear distintos tipos de tecnologías de administración de derechos digitales (DRM) para proteger su propiedad intelectual, incluidos los derechos de copyright. Este dispositivo usa variados tipos de software DRM para acceder a contenidos protegidos con DRM. Con este dispositivo puede acceder a contenido protegido con WMDRM, OMA DRM 1.0 y OMA DRM 2.0. Si cierto software DRM no brinda protección adecuada de contenido, los propietarios del contenido pueden solicitar la revocación de la capacidad de dicho software DRM de acceder a nuevos contenidos protegidos con DRM. Esa revocación también puede impedir la renovación de dicho contenido protegido con DRM que ya está en su dispositivo. La revocación de ese software DRM no afecta el uso del contenido protegido con otros tipos de DRM ni el uso de contenidos no protegidos con DRM.

El contenido protegido con administración de derechos digitales (DRM) viene con una licencia asociada que define sus derechos de uso del contenido.

Si su dispositivo tiene contenido protegido por OMA DRM, para hacer una copia de seguridad de las licencias y del contenido, use la función de copia de seguridad de Nokia PC Suite. Otros métodos de transferencia podrían no transferir las licencias, que se deben restaurar con el contenido para que pueda continuar usando el contenido protegido con OMA DRM,

después de formatear la memoria del dispositivo. También podría ser necesario restaurar las licencias si se dañan los archivos de su dispositivo.

Si su dispositivo tiene contenido protegido con WMDRM, al formatear la memoria del dispositivo se perderán tanto las licencias como el contenido. También se podrían perder las licencias y el contenido si se dañan los archivos de su dispositivo. La pérdida de las licencias o del contenido podría impedir que usted siga utilizando el mismo contenido de su dispositivo. Comuníquese con su proveedor de servicios para obtener más información.

Algunas licencias pueden estar conectadas a una tarjeta SIM específica y sólo se podrá acceder al contenido protegido si se insertó la tarjeta SIM en el dispositivo.

Para ver las licencias guardadas en el dispositivo, seleccione > *Config.* > *Adm. datos* > *Licencias*.

Para ver licencias válidas conectadas a uno o más archivos multimedia, seleccione *Licenc. válidas*. Las licencias de grupo, que contienen varias licencias, se indican con  $\equiv$  Para ver las licencias contenidas en la licencia de grupo, seleccione la licencia de grupo.

Para ver licencias no válidas cuyo período de validez para usar el archivo ya expiró, seleccione *Licenc. inválidas*. Para comprar más tiempo de uso o prolongar la duración de uso para un archivo multimedia, seleccione una licencia no válida y **Opciones** > *Obtener licencia nueva*. Es posible que no pueda actualizar las licencias si el servicio de recepción de mensajes está desactivado.

Para ver las licencias que no están en uso, seleccione *Sin usar*. Las licencias sin usar no tienen archivos multimedia conectados.

Para ver información detallada, como el estado de validez y la capacidad para enviar el archivo, desplácese hasta una licencia y selecciónela.

# <span id="page-145-1"></span>■ **Administrador de dispositivos**

Con el administrador de dispositivos puede conectarse a un servidor y recibir ajustes de configuración para el dispositivo, crear nuevos perfiles de servidor o ver y administrar perfiles de servidor existentes. Puede recibir ajustes de configuraciones de su proveedor de servicios o del departamento de administración de información de la compañía.

Para abrir el administrador de dispositivos, seleccione > *Config.* > *Adm. datos* > *Adm. disp*.

## <span id="page-145-0"></span>**Actualizar software**

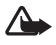

**Advertencia:** Cuando instale una actualización de software, no podrá usar el dispositivo, ni para realizar llamadas de emergencia, hasta que concluya la instalación y se reinicie el dispositivo. Asegúrese de hacer una copia de seguridad de sus datos antes de autorizar la instalación de una actualización.

La descarga de actualizaciones de software puede ocasionar la transmisión de grandes volúmenes de datos a través de la red de su proveedor de servicios. Comuníquese con su proveedor para obtener información acerca de los costos de transmisión de datos.

Asegúrese de que la batería del dispositivo tenga energía suficiente o conecte el cargador antes de comenzar la actualización.

- 1. Seleccione **Opciones** > *Buscar actualizaciones*. Si hay una actualización disponible, acéptela para descargarla.
- 2. Después de una descarga correcta, para instalar la actualización, seleccione **Ahora**. Para iniciar la instalación en otro momento, seleccione **Más tarde**.

Para iniciar el proceso de instalación en otro momento, seleccione **Opciones** > *Instalar actualización*.

Si no se ha definido un perfil de servidor, el dispositivo le pide que cree uno, o si hay varios, le pide que seleccione entre la lista de servidores. Comuníquese con su proveedor de servicios para obtener las configuraciones del perfil de servidor.

## **Configurar su dispositivo**

Puede recibir ajustes de configuraciones de su proveedor de servicios o del departamento de administración de información de la compañía.

Para conectarse a un servidor y recibir ajustes de configuración para su dispositivo, seleccione **Opciones** > *Perfiles del servidor*, desplácese al modo de servidor y seleccione **Opciones** > *Iniciar config.*

Para editar un perfil de servidor, desplácese hasta el perfil y seleccione **Opciones** > *Editar*.

Comuníquese con su proveedor de servicios o el departamento de administración de información de la compañía para obtener las configuraciones del perfil de servidor.

# <span id="page-146-0"></span>**17. Conectividad**

# <span id="page-146-1"></span>■ **Transferir o sincronizar datos**

Con la transferencia telefónica, puede copiar o sincronizar contactos, entradas de agenda y posiblemente otros datos, como videoclips e imágenes, desde un dispositivo compatible que utilice una conexión Bluetooth.

Dependiendo del otro dispositivo, es posible que no pueda realizar la sincronización y que los datos sólo se copien una vez.

1. Para transferir y sincronizar datos, seleccione > *Config.* > *Conect.* > *Transfer.* Si no había utilizado la transferencia telefónica anteriormente, aparecerá la información de la aplicación. Para comenzar a transferir datos, seleccione **Continuar**.

Si ha utilizado la transferencia telefónica, seleccione el icono *Comenzar sinc.*, *Comenzar recup.* o *Comenzar envío*.

2. Cuando usa la tecnología Bluetooth, los dispositivos deben estar vinculados para que puedan transferir datos.

Dependiendo del otro dispositivo, es posible que se envíe e instale una aplicación en el otro dispositivo para habilitar la transferencia de datos. Siga las instrucciones en pantalla.

- 3. Seleccione el contenido que desea transferir a su dispositivo.
- 4. El contenido se transfiere a su dispositivo. El tiempo de transferencia depende de la cantidad de datos. Puede detener la transferencia y continuarla en otro momento.

# ■ **PC Suite**

Con PC Suite puede sincronizar contactos, entradas de agenda y notas entre el dispositivo y una PC compatible.

Puede encontrar información adicional sobre PC Suite y el enlace de descarga en el área de soporte del sitio Web de Nokia, en **<www.nokia.com/pcsuite>** (en inglés).

# ■ **Conectividad Bluetooth**

La tecnología inalámbrica Bluetooth permite conexiones inalámbricas entre dispositivos electrónicos dentro de un alcance máximo de 10 metros (33 pies).

Este dispositivo cumple con la Especificación Bluetooth 2.0 que admite los siguientes perfiles: distribución avanzada de audio, control remoto de audio y video, imagen básica, acceso telefónico a redes, transferencia de archivos, manos libres, auricular, objeto push, puerto serial, acceso a directorio, acceso a SIM, distribución genérica de audio y video, acceso genérico e intercambio genérico de objetos. Para asegurar el funcionamiento con otros dispositivos que admiten tecnología Bluetooth, utilice los accesorios aprobados por Nokia para este modelo. Consulte a los fabricantes de otros dispositivos para determinar la compatibilidad entre esos dispositivos y el suyo.

Las funciones que usan tecnología Bluetooth aumentan la demanda de energía de la batería y reducen su vida útil..

No acepte conectividad Bluetooth de fuentes en las que no confía.

Una conexión Bluetooth se desconecta automáticamente después de enviar o recibir datos.

## <span id="page-147-0"></span>**Configuraciones de conexión Bluetooth**

Seleccione > *Config.* > *Conect.* > *Bluetooth*.

*Bluetooth*: para activar y desactivar la conectividad Bluetooth.

*Visibilidad mi tel.*: para que su dispositivo siempre sea detectado por otros dispositivos con conectividad Bluetooth, seleccione *Mostrado a todos*. Para que su dispositivo se pueda

detectar durante un período de tiempo definido, seleccione *Definir período*. Por razones de seguridad, se recomienda utilizar la configuración *Oculto* cuando sea posible.

*Mi nombre teléfono*: para definir un nombre para su dispositivo.

*Modo remoto de SIM*: para permitir que otro dispositivo, por ejemplo, un equipo para auto, use la tarjeta SIM de su dispositivo mediante tecnología Bluetooth (perfil de acceso SIM).

Cuando el dispositivo móvil está en modo SIM, sólo se puede usar un accesorio de conexión compatible, como un equipo para auto, para hacer o recibir llamadas. Si este modo está activado, su dispositivo móvil no hará ninguna llamada, excepto a los números de emergencia programados en ese dispositivo. Primero desactive el modo remoto SIM para hacer llamadas desde su dispositivo. Si el dispositivo está bloqueado, ingrese el código de bloqueo para desbloquearlo.

## <span id="page-148-0"></span>**Enviar datos**

- 1. Abra la aplicación donde está guardado el elemento que desea enviar.
- 2. Desplácese hasta el elemento que desea enviar y seleccione **Opciones** > *Enviar* > *Vía Bluetooth*.
- 3. El dispositivo empieza a buscar los dispositivos dentro del alcance. Los dispositivos vinculados se muestran con  $*_*$ . Es posible que algunos dispositivos sólo exhiban las direcciones únicas del dispositivo. Para conocer la dirección única de su dispositivo, ingrese el código **\*#2820#** en el modo en espera.

Si ya buscó dispositivos anteriormente, aparece una lista de los dispositivos que encontró antes. Para iniciar una nueva búsqueda, seleccione *Más dispositivos*.

- 4. Seleccione el dispositivo con el cual desea establecer la conexión.
- 5. Si el otro dispositivo requiere vinculación antes de poder transmitir datos, sonará un tono y se le pedirá que ingrese un código. Cree su propio código y compártalo con el propietario del otro dispositivo. No es necesario que memorice el código.

## <span id="page-148-1"></span>**Vincular y bloquear dispositivos**

Para abrir una lista de dispositivos vinculados, en la vista Bluetooth, desplácese a la derecha hasta *Disposit. vinculados*.

Para vincular un dispositivo, seleccione **Opciones** > *Vincular nuevo disp.*, seleccione el dispositivo con el que se vinculará e intercambie los códigos.

Para cancelar la vinculación, desplácese hasta el dispositivo cuya vinculación desea cancelar y pulse la tecla Borrar. Si desea cancelar todas las vinculaciones, seleccione **Opciones** > *Eliminar todos*.

Para autorizar un dispositivo, desplácese hasta el dispositivo y seleccione **Opciones** > *Fijar como autoriz*. Las conexiones entre su dispositivo y un dispositivo autorizado se pueden realizar sin su conocimiento. Use este estado sólo para sus dispositivos a los que el resto no

tiene acceso, por ejemplo, su PC o los dispositivos que pertenecen a alguien en quien confía.  $\sqrt{3}$  se agrega junto a los dispositivos autorizados en la vista de dispositivos vinculados.

Para bloquear las conexiones de un dispositivo, en la vista de dispositivos vinculados, seleccione el dispositivo y *Bloquear*.

Para ver una lista de dispositivos bloqueados, desplácese a la derecha hasta *Dispositiv. bloqueados*. Para desbloquear un dispositivo, desplácese al dispositivo y seleccione **Eliminar**.

## <span id="page-149-0"></span>**Recibir datos**

Cuando recibe datos mediante tecnología Bluetooth, se le preguntará si desea aceptar el mensaje. Si acepta, el elemento se coloca en el buzón de entrada en Mensajes.

# <span id="page-149-1"></span>■ **Conexión USB**

Conecte el cable de datos USB para establecer la conexión de datos entre el dispositivo y una PC compatible.

Seleccione  $\mathbb{S}_3$  > *Config.* > *Conect.* > *USB* y una de las siguientes opciones:

*Modo de conexión USB*: para seleccionar el modo de conexión USB predeterminado o cambiar el modo activo. Seleccione *PC Suite* para usar el dispositivo con Nokia PC Suite; *Almacenam. masivo* para acceder a los archivos en la tarjeta de memoria insertada como un dispositivo de almacenamiento masivo; *Transferencia imág.* para usar el dispositivo con una impresora compatible con PictBridge o *Transferencia de medios* para sincronizar archivos multimedia, como música, con una versión compatible de Windows Media Player.

*Preguntar al conect.*: para que el dispositivo pregunte el propósito de la conexión cada vez que se conecta el cable, seleccione *Sí*. Para configurar que el modo predeterminado se active automáticamente, seleccione *No*.

Después de transferir datos, asegúrese de que es seguro desconectar el cable de datos USB de la PC.

# <span id="page-149-2"></span>■ **Sincronización remota**

Sinc. le permite sincronizar datos como entradas de agenda, contactos y notas con una computadora compatible o un servidor de Internet remoto.

Seleccione > *Config.* > *Conect.* > *Sinc.*

Para crear un nuevo perfil, seleccione **Opciones** > *Nuevo perfil de sinc.* e ingrese las configuraciones requeridas.

Para sincronizar datos, en la vista principal, marque los datos que se sincronizarán y seleccione **Opciones** > *Sincronizar*.

# <span id="page-150-0"></span>■ **Comunicación instantánea**

Push to talk (PTT) (servicio de red) es un servicio en tiempo real de voz sobre IP. PTT ofrece comunicación de voz directa asociada a la pulsación de una sola tecla. En la comunicación PTT, una persona habla mientras las demás escuchan. El tiempo que le corresponde a cada participante es limitado.

Para verificar la disponibilidad y costos y para suscribirse al servicio, comuníquese con su proveedor de servicios. Tenga en cuenta que los servicios de roaming pueden ser más limitados que los de la red doméstica.

Antes de usar el servicio PTT, debe definir las configuraciones de conexión PTT. Póngase en contacto con su proveedor de servicios para obtener las configuraciones de servicio PTT correctas.

Las llamadas de teléfono siempre tienen prioridad ante las de PTT.

Seleccione > *Aplicaciones* > *PTT*.

## **Iniciar sesión en PTT**

Para iniciar sesión manualmente, seleccione **Opciones** > *Iniciar sesión en PTT*.

ng indica una conexión PTT.

indica que PTT está configurado en No molestar (DND).

# **Salir de PTT**

Seleccione **Opciones** > *Salir*. *¿Cerrar sesión en PTT después de salir de la aplicación?* aparece en pantalla. Para desconectarse, seleccione **Sí**. Para mantener PTT activo en segundo plano, seleccione **No**.

## **Realizar una llamada individual**

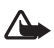

**Advertencia:** Cuando use el altavoz, no sostenga el dispositivo cerca del oído, ya que el volumen puede resultar demasiado alto.

- 1. Seleccione **Opciones** > *Contactos PTT* > *Contactos*, desplácese hasta el contacto con el que desea hablar y oprima la tecla Llamar.
- 2. Cuando se haya establecido la conexión, para hablar con el otro participante, mantenga pulsada la tecla Llamar mientras habla.
- 3. Para finalizar la llamada PTT, seleccione **Desconec.** o, si existen varias llamadas PTT, seleccione **Opciones** > *Desconectar*.

# **Realizar una llamada PTT**

Para llamar a un grupo, seleccione **Opciones** > *Contactos PTT* > *Contactos* > **Opciones** > *Conversar con varios*, marque los contactos a los que desea llamar y seleccione **Aceptar**.

# **Sesiones PTT**

Las sesiones PTT aparecen como indicaciones de llamadas en la pantalla PTT, que entregan información acerca del estado de las sesiones PTT:

*Espere*: aparece cuando se mantiene pulsada la tecla Llamar y otra persona aún está hablando en la sesión PTT

*Hable*: aparece cuando se mantiene pulsada la tecla Llamar y se obtiene permiso para hablar.

## **Enviar una solicitud de devolución de llamada**

Para enviar una solicitud de devolución de llamada desde Contactos, desplácese hasta el contacto y seleccione **Opciones** > *Env. solic. dev. llamada*.

# <span id="page-151-0"></span>■ **Administrador de conexiones**

En el administrador de conexiones, puede identificar el estado de las conexiones de datos, ver detalles acerca de la cantidad de datos enviados y recibidos, y las conexiones finales no utilizadas.

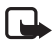

**Nota:** La facturación real de las llamadas y los servicios de parte de su proveedor puede variar según las funciones de red, el redondeo de la facturación, los impuestos, etc.

Seleccione > *Config.* > *Conect.* > *Adm. con.*

Para ver detalles de conexión, desplácese hasta una conexión y seleccione **Opciones** > *Detalles*.

Para terminar la conexión, desplácese hasta la conexión y seleccione **Opciones** > *Desconectar*. Para finalizar las conexiones, seleccione **Opciones** > *Desconectar todas*.

# **18. Accesorios**

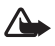

**Advertencia:** Utilice sólo baterías, cargadores y accesorios aprobados por Nokia para este modelo en particular. El uso de otros accesorios puede anular toda aprobación o garantía aplicables y puede resultar peligroso.

Comuníquese con su distribuidor para obtener información acerca de la disponibilidad de accesorios aprobados. Cuando desconecte el cable de alimentación de cualquier accesorio, sujételo y tírelo del enchufe, no del cable.

# **19. Información sobre baterías y cargadores**

Su dispositivo recibe alimentación eléctrica a través de una batería recargable. La batería diseñada para uso con este dispositivo es BL-5F. Este dispositivo está diseñado para su uso con los siguientes cargadores: AC-4, AC-5, AC-6, AC-8 o DC-4. La batería se puede cargar y

descargar cientos de veces, pero con el tiempo se gastará. Cuando los tiempos de conversación y de standby sean notablemente más cortos que lo normal, reemplace la batería. Utilice únicamente baterías aprobadas por Nokia, y recárguelas sólo con los cargadores aprobados por Nokia y diseñados para este dispositivo. El uso de una batería o de un cargador no aprobados podría generar riesgo de incendio, explosión, pérdida u otro peligro.

Si se usa una batería por primera vez, o si no se usó la batería durante un tiempo prolongado, tal vez sea necesario conectar el cargador, desconectarlo y reconectarlo para iniciar la carga de la batería. Si la batería está completamente descargada, es posible que pasen varios minutos antes de que el indicador de carga aparezca en la pantalla o antes de poder hacer alguna llamada.

Apague siempre el dispositivo y desconecte el cargador antes de retirar la batería.

Desconecte el cargador del enchufe eléctrico y del dispositivo cuando no esté en uso. No deje la batería conectada al cargador después de haberla cargado completamente, puesto que la sobrecarga puede acortar su vida útil. Si no se la utiliza, una batería completamente cargada se descargará paulatinamente.

Intente mantener la batería siempre entre los 15 °C y 25 °C (59 °F y 77 °F). Las temperaturas extremas reducen la capacidad y la vida útil de la batería. Un dispositivo con una batería caliente o fría puede dejar de funcionar temporalmente. El rendimiento de la batería se ve particularmente limitado en temperaturas inferiores al punto de congelación.

No provoque un cortocircuito en la batería. Puede producirse un cortocircuito accidental si un objeto metálico, como una moneda, un clip o un bolígrafo ocasionan la conexión directa de los terminales positivo (+) y negativo (-) de la batería (éstos parecen tiras metálicas en la batería). Puede ocurrir, por ejemplo, cuando lleva una batería de repuesto en su bolsillo o bolso. El cortocircuito de los terminales puede dañar la batería o el objeto que esté conectado a ella.

No arroje las baterías al fuego, ya que pueden explotar. También pueden explotar si están dañadas. Elimine las baterías conforme a las normativas locales. Recíclelas siempre que sea posible. No las deseche junto con los desperdicios domésticos.

No desmantele, corte, abra, aplaste, doble, deforme, perfore ni destruya las celdas o las baterías. En el caso de escape de líquido, evite su contacto con la piel o los ojos. Si esto ocurre, lave la piel o los ojos inmediatamente con agua o busque ayuda médica.

No modifique ni reacondicione la batería; no intente insertar objetos extraños en ella ni la sumerja o exponga al agua o a otros líquidos.

El uso inapropiado de la batería podría ocasionar un incendio, una explosión u otro peligro. Si el dispositivo o la batería se caen, especialmente en una superficie dura, y cree que la batería se dañó, llévela a un centro de servicios para su inspección antes de continuar usándola.

Utilice la batería solamente para el propósito para el que fue diseñada. No utilice nunca el cargador o la batería si están dañados. Mantenga la batería fuera del alcance de los niños. **Importante:** Los tiempos de conversación y de standby de la batería son sólo estimaciones y dependen de la intensidad de la señal, las condiciones de la red, las funciones usadas, la antigüedad y las condiciones de la batería, la temperatura a la que se ha expuesto la batería, si se la usó en modo digital y muchos otros factores. El tiempo empleado en las llamadas afectará el tiempo de espera de la batería. Asimismo, el tiempo durante el cual el dispositivo permanece encendido y en modo standby afectará el tiempo de conversación.

# ■ **Normas de autenticación de baterías Nokia**

Siempre use baterías Nokia originales para su seguridad. Para asegurarse de haber adquirido una batería Nokia original, cómprela en un centro de distribución autorizado por Nokia e inspeccione el holograma siguiendo estos pasos:

Completar con éxito los pasos no asegura totalmente la autenticidad de la batería. Si tiene alguna razón para creer que su batería no es una batería auténtica y original de Nokia, evite usarla y llévela al centro de servicio autorizado Nokia más cercano o a un distribuidor Nokia para solicitar asistencia. Su distribuidor Nokia o centro de servicio Nokia autorizados inspeccionarán la batería para confirmar su autenticidad. Ante la imposibilidad de verificar la autenticidad de la batería, devuélvala al lugar de compra.

#### **Autenticación del holograma**

- 1. Al mirar el holograma en la etiqueta, deberá ver el símbolo de las manos conectadas Nokia desde un ángulo y el logo Nokia Original Enhancements desde otro ángulo.
- 2. Cuando mueva el holograma hacia la izquierda y la derecha, y hacia arriba y abajo, verá 1, 2, 3 y 4 puntitos en cada lado respectivamente.

#### **¿Qué ocurre si la batería no es auténtica?**

Si no puede confirmar que su batería Nokia con el holograma en la etiqueta es una batería auténtica de Nokia, no la use. Llévela al centro de servicio autorizado Nokia o al distribuidor más cercano para solicitar asistencia. El uso de una batería no aprobada por el fabricante podría ser peligroso y podría resultar en un rendimiento inferior y dañar su dispositivo y los accesorios. También podría invalidar cualquier aprobación o garantía aplicables al dispositivo. Para obtener información acerca de las baterías originales Nokia, visite **<www.nokia.com/battery>** (en inglés).

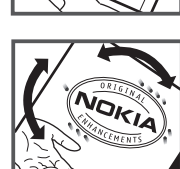

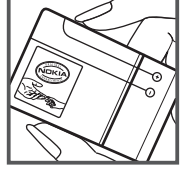

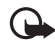

# **Cuidado y mantenimiento**

Su dispositivo es un producto de diseño y fabricación superiores, y se lo debe tratar con cuidado. Las siguientes sugerencias lo ayudarán a mantener la cobertura de su garantía.

- Mantenga el dispositivo seco. Las precipitaciones, la humedad y todos los tipos de líquidos o humedad contienen minerales que corroen los circuitos electrónicos. Si su dispositivo se moja, retire la batería y espere a que el dispositivo esté completamente seco para volver a colocarla.
- No utilice ni guarde el dispositivo en lugares sucios o polvorientos. Las piezas movibles y los componentes electrónicos podrían dañarse.
- No guarde el dispositivo en lugares calurosos. Las temperaturas altas pueden reducir la duración de los dispositivos electrónicos, dañar las baterías y deformar o derretir algunos tipos de plástico.
- No guarde el dispositivo en lugares fríos. Cuando el dispositivo recupera su temperatura normal, puede formarse humedad en su interior, lo cual puede dañar las tarjetas de circuitos electrónicos.
- Abra siempre el dispositivo de acuerdo con las instrucciones que figuran en este manual.
- No deje caer, no golpee ni sacuda bruscamente el dispositivo. Los manejos bruscos pueden dañar las tarjetas de circuitos internos y los mecanismos delicados.
- No utilice productos químicos abrasivos, solventes de limpieza ni detergentes fuertes para limpiarlo.
- No pinte el dispositivo. La pintura puede obstruir las piezas movibles e impedir la operación apropiada.
- Use un paño suave, limpio y seco para limpiar cualquier tipo de lente, como la lente de la cámara, de los sensores de proximidad y de los sensores de luz.
- Utilice sólo la antena suministrada o una de repuesto aprobada. El uso de antenas, modificaciones o accesorios no aprobados podría dañar el dispositivo e infringir los reglamentos sobre el uso de dispositivos de radio.
- Use los cargadores en interiores.
- Haga siempre una copia de seguridad de los datos que desea guardar, como sus contactos y notas de agenda.
- Para reiniciar el dispositivo periódicamente y optimizar su desempeño, apáguelo y quite la batería.

Estas recomendaciones se aplican de igual manera a su dispositivo, la batería, al cargador o cualquier accesorio. Si algún dispositivo no funciona correctamente, llévelo a su centro de servicio autorizado más cercano.

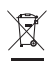

#### **Eliminación**

El símbolo del contenedor con ruedas tachado en su producto, documentación o embalaje, le recuerda que todos los productos eléctricos y electrónicos, las baterías y los acumuladores deben ser entregados por separado para su eliminación luego de finalizada su vida útil. Este requisito se aplica a la Unión Europea y a otros sitios que disponen de sistemas de recolección separados. No deseche estos productos junto con los demás desperdicios domésticos.

Debe devolver los productos para su recolección a fin de ayudar a evitar la eliminación de desechos no controlada y a promover la reutilización de recursos materiales. El vendedor minorista de los productos, las autoridades locales de eliminación de desechos, las organizaciones de responsabilidad de la producción nacional o su representante Nokia local cuentan con información más detallada. Para ver la Declaración ecológica del producto o las instrucciones para devolver un producto obsoleto, consulte la información específica de su país en **<www.nokia.com>** (en inglés).

# **Información adicional de seguridad**

#### ■ **Niños pequeños**

Su dispositivo y los accesorios pueden contener partes pequeñas. Manténgalos fuera del alcance de los niños.

#### ■ **Entorno operativo**

Este dispositivo cumple con lo establecido en las normas de exposición RF cuando se lo usa en su posición normal cerca del oído o cuando se lo coloca a una distancia mínima de 1,5 centímetros (5/8 pulgadas) del cuerpo. Al portar el dispositivo en accesorios como un estuche, clip para cinturón o soporte, utilice sólo los que no contengan metal y que mantengan el dispositivo lejos del cuerpo a la distancia mínima del cuerpo, como se indica arriba. Para transmitir archivos de datos o mensajes, este dispositivo requiere una conexión de calidad a la red. En algunos casos, la transmisión de archivos de datos o mensajes puede demorarse hasta que la conexión adecuada esté disponible. Asegúrese de seguir las instrucciones anteriores sobre las distancias de separación hasta que la transmisión haya finalizado.

Algunas piezas del dispositivo son magnéticas. Su dispositivo puede atraer materiales metálicos. No coloque tarjetas de crédito ni otros medios magnéticos de almacenamiento de datos cerca del dispositivo, pues la información que almacenen puede perderse.

### ■ **Dispositivos médicos**

Los aparatos de radiotransmisión, incluidos los teléfonos móviles, pueden interferir con el funcionamiento de dispositivos médicos que no estén protegidos adecuadamente.

Consulte a un médico o al fabricante del dispositivo médico si tiene alguna pregunta o para determinar si está correctamente protegido contra las señales externas de RF. Apague su teléfono en los lugares de los centros de salud donde se indique hacerlo. Es probable que en los hospitales y los centros de salud se utilicen equipos sensibles a las señales externas de radiofrecuencia.

#### **Dispositivos médicos implantados**

Los fabricantes de dispositivos médicos recomiendan que se mantenga una separación mínima de 15,3 cm (6 pulgadas) entre un teléfono móvil y el dispositivo médico implantado, por ejemplo, marcapaso o desfibrilador cardioversor implantado, a fin de evitar interferencias potenciales con el dispositivo médico. Quienes tengan dichos dispositivos deben:

- Mantener siempre una distancia de más de 15,3 cm (6 pulgadas) entre su dispositivo móvil y el dispositivo médico cuando el dispositivo móvil esté encendido.
- No llevar el dispositivo móvil en el bolsillo superior de la ropa.
- Utilizar el dispositivo en el oído contrario al dispositivo médico para minimizar las posibles interferencias.
- Apagar el dispositivo móvil inmediatamente si existe alguna razón para sospechar que se están produciendo interferencias.
- Leer y seguir las instrucciones del fabricante de los dispositivos médicos implantados.

Si tiene alguna pregunta acerca del uso de su dispositivo móvil con un dispositivo médico implantado, consulte a su médico.

#### **Auxiliares auditivos**

Algunos dispositivos móviles digitales pueden interferir con determinados auxiliares auditivos. Si se produce alguna interferencia, consulte a su proveedor de servicios.

### ■ **Vehículos**

Las señales de RF pueden afectar los sistemas electrónicos instalados o protegidos en forma inadecuada en los automóviles, por ejemplo, sistemas electrónicos de inyección directa, sistemas electrónicos de frenos antideslizantes (antibloqueo), sistemas electrónicos de control de velocidad y sistemas de bolsas de aire. Para obtener más información, consulte al fabricante o al concesionario de su vehículo o de los equipos que haya incorporado posteriormente.

Sólo personal especializado debe reparar el dispositivo o instalarlo en su vehículo. Una instalación o reparación defectuosa puede resultar peligrosa y anular cualquier garantía que se aplique al dispositivo. Compruebe con regularidad que el equipo completo del dispositivo móvil de su vehículo esté correctamente montado y funcionando debidamente. No almacene ni transporte líquidos inflamables, gases o materiales explosivos en el mismo compartimiento destinado al dispositivo, sus piezas o accesorios. Para los automóviles equipados con bolsas de aire, recuerde que se inflan con mucha fuerza. No coloque objetos, incluidos los equipos instalados o los

celulares, encima del área de la bolsa de aire o en la zona donde ésta pueda desplegarse. Si el equipo de telefonía móvil para vehículos no está bien instalado y las bolsas de aire se despliegan, se pueden producir lesiones graves.

Se prohíbe el uso de dispositivos celulares a bordo de las aeronaves. Apague su dispositivo antes de abordar el avión. Su uso puede resultar peligroso para el funcionamiento del avión, interrumpir la red del teléfono móvil y puede ser ilegal.

## ■ **Zonas potencialmente explosivas**

Apague el dispositivo en áreas donde puedan producirse explosiones y obedezca todas las señales e instrucciones. Las zonas potencialmente explosivas incluyen las zonas donde existen avisos reglamentarios que le exigen que apague el motor de su vehículo. Las chispas en dichas zonas pueden producir explosiones o incendios que causan lesiones físicas o incluso la muerte. Apague el dispositivo en los lugares de abastecimiento de combustible, como las áreas cercanas a las bombas de combustible en las estaciones de servicio. Respete las restricciones de uso de los equipos de radio en depósitos y áreas de almacenamiento y distribución de combustible, en plantas químicas o en lugares donde se realicen explosiones. Las zonas con atmósferas potencialmente explosivas suelen estar marcadas, pero no siempre de manera clara. Éstas incluyen las áreas bajo la cubierta de los barcos, las instalaciones de transferencia o almacenamiento de productos químicos y las áreas donde el aire contiene elementos químicos o partículas, como granos, polvo o partículas metálicas. Debe consultar a los fabricantes de vehículos que usan gas licuado de petróleo (como propano o butano) para determinar si se puede usar este dispositivo en forma segura en su cercanía.

### ■ **Llamadas de emergencia**

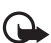

**Importante:** Este dispositivo funciona con señales de radio, redes celulares, redes terrestres y funciones programadas por el usuario. Si su dispositivo admite llamadas de voz por Internet (llamadas por Internet), active las llamadas por Internet y el teléfono celular. El dispositivo intentará hacer llamadas de emergencia tanto a través de la red celular como de su proveedor de servicio de llamadas por Internet, si ambos están activados. No se pueden garantizar las conexiones en todas las condiciones. Nunca dependa únicamente de un dispositivo móvil para las comunicaciones importantes, como emergencias médicas.

#### **Para hacer una llamada de emergencia:**

- 1. Si el dispositivo está apagado, enciéndalo. Compruebe que la intensidad de la señal sea adecuada. Dependiendo de su dispositivo, también puede ser necesario hacer lo siguiente:
	- Insertar una tarjeta SIM si su dispositivo la usa.
	- Eliminar ciertas restricciones de llamadas que haya activado en su dispositivo.
	- Cambiar el perfil desconectado o de vuelo a un perfil activo.
- 2. Pulsar la tecla Finalizar tantas veces como sea necesario para borrar la pantalla y preparar el dispositivo para las llamadas.
- 3. Ingrese el número de emergencia oficial de la localidad en la que se encuentre. Los números de emergencia pueden variar de una localidad a otra.
- 4. Pulse la tecla Llamar.

Cuando haga una llamada de emergencia, recuerde dar toda la información necesaria de la forma más exacta posible. Su dispositivo móvil puede ser el único medio de comunicación en el lugar de un accidente. No finalice la llamada hasta que reciba instrucciones de hacerlo.

## ■ **Información de certificación (SAR)**

**Este dispositivo móvil cumple las normas referentes a la exposición a ondas de radio.**

Su dispositivo móvil es radiotransmisor y receptor. Está diseñado para no exceder los límites de exposición a ondas de radio recomendados por las normas internacionales. La organización científica independiente ICNIRP ha desarrollado estas normas e incluido márgenes de seguridad diseñados para asegurar la protección de todas las personas, independientemente de su edad o estado de salud.

Las normas de exposición para dispositivos móviles emplean una unidad de medida conocida como Tasa Específica de Absorción (SAR, Specific Absorption Rate). El límite de la SAR que las normas ICNIRP establecen es un promedio de 2 Vatios/kilogramo (W/kg) en 10 gramos de tejido corporal. Se realizan las pruebas de SAR mediante el uso en posiciones de manejo estándar, con el dispositivo transmitiendo al nivel más alto de potencia certificado en todas las bandas de frecuencia comprobadas. El nivel de SAR real de un dispositivo en funcionamiento puede estar debajo del valor máximo, ya que el dispositivo está diseñado para usar sólo la potencia requerida para alcanzar la red. La cantidad cambia según varios factores, por ejemplo, su proximidad a una estación base de red. El valor de SAR más alto que las normas ICNIRP establecen para la posición de este dispositivo cerca del oído es de 0,76 W/kg.

El uso de los accesorios del dispositivo puede generar distintos valores de SAR. Es posible que los valores de SAR varíen, dependiendo de los requisitos nacionales de emisión de informes y de pruebas, además de la banda de la red. Se puede proporcionar información adicional sobre SAR junto con la información del producto en **<www.nokia.com>** (en inglés).

Su dispositivo móvil también está diseñado para cumplir con los requisitos relacionados con la exposición a ondas de radio que establecen la FCC (los EE.UU.) e Industry Canada. Estos requisitos determinan un límite SAR de un promedio de 1,6 W/kg en un gramo de tejido corporal. El valor de SAR más elevado informado según este estándar durante la certificación del producto para su uso cerca del oído es de 0,83 W/kg; cuando se lleva adecuadamente cerca del cuerpo es de 1,05 W/kg.

# **Índice**

# **A**

[actualizaciones de software 145](#page-145-0) [actualizar software 145](#page-145-0) [administrador de archivos 143](#page-143-0) [administrador de conexiones 151](#page-151-0) [administrador de dispositivos 145](#page-145-1) [agenda 137](#page-137-0) [alarma. Consulte el reloj.](#page-137-1) [alternar entre aplicaciones 95](#page-95-0) [ayuda 86](#page-86-0)

## **B**

[bloqueo de teclado 95](#page-95-1) [bloqueo de teclas. Consulte bloqueo de](#page-95-1)  teclado. Bluetooth [configuración de conexión 147](#page-147-0) [enviar datos 148](#page-148-0) [recibir datos 149](#page-149-0) [brújula 117](#page-117-0) [buscar ubicaciones 117](#page-117-1) [buzón de correo de voz 99](#page-99-0)

## **C**

[cable de datos. Consulte USB.](#page-149-1) [caché 135](#page-135-0) cámara [capturar imágenes 125](#page-125-0) [grabar videoclips 125](#page-125-1) [cargar la batería 88](#page-88-0) [cerrar aplicaciones 95](#page-95-2) [código de bloqueo 89,](#page-89-0) [96](#page-96-0) [comandos de servicios 111](#page-111-0) [comandos de voz 139](#page-139-0) [compartir en línea 123](#page-123-0) [conectividad 146](#page-146-0) configuraciones [asistente de configuración 90](#page-90-0) [conexión 140](#page-140-0) [idioma de escritura 105](#page-105-0) [llamada de datos 141](#page-141-0) [mensajes 111](#page-111-1) [paquete de datos 140](#page-140-1) [posicionamiento 114](#page-114-0) [teléfono 140](#page-140-2) [voz 141](#page-141-1)

[contactos 112](#page-112-0) [agregar tono de timbre 113](#page-113-0) [consumo de memoria 113](#page-113-1) [grupos 113](#page-113-2) [guardar y administrar 112](#page-112-1) [contador de viaje 121](#page-121-0) [contraseña de restricción 97](#page-97-0) [convertidor 138](#page-138-0)

## **D**

[descargar mapas 118](#page-118-0) [diccionario móvil 138](#page-138-1) [diccionario. Consulte diccionario móvil.](#page-138-1) [directorio. Consulte contactos.](#page-112-0) [dispositivos vinculados 148](#page-148-1)

## **E**

[escribir texto. Consulte ingreso de texto.](#page-105-1) [escuchar música 126](#page-126-0) [eventos perdidos 94](#page-94-0)

## **F**

[favoritos 133](#page-133-0)

## **G**

[galería 122](#page-122-0) **GPS** [conexión GPS 113](#page-113-3) [contador de viaje 121](#page-121-0) [GPS asistido 114](#page-114-1) [mapas 115](#page-115-0) [posicionamiento 113](#page-113-4) [satélites 115](#page-115-1) [GPS asistido \(A-GPS\) 114](#page-114-1) [grabadora 132](#page-132-0) [grabadora de voz. Consulte grabadora.](#page-132-0) [guardar ubicaciones 118](#page-118-1)

#### **I**

indicadores [eventos perdidos 94](#page-94-0) [iconos 93](#page-93-0) [luz de la tecla Navi 94](#page-94-1) [Luz GPS 94](#page-94-2) [ingreso de texto 105](#page-105-1)

# **L**

[licencia de navegación 119](#page-119-0) [llamada de multiconferencia 100](#page-100-0) [llamada de video 101](#page-101-0) llamadas [contestar 100](#page-100-1) [desvío 102](#page-102-0) [en espera 101](#page-101-1) [finalizar 98](#page-98-0) [internacionales 98](#page-98-1) [marcación rápida 99](#page-99-1) [realizar 98](#page-98-2) [rechazar 100](#page-100-2) [restricción 103](#page-103-0) [luz de estado. Consulte luz de la tecla Navi.](#page-94-1) [luz de la tecla Navi 94](#page-94-1)

## **M**

[mail for exchange 109](#page-109-0) [mapas 116](#page-116-0) [marcación por voz 99](#page-99-2) [marcación rápida 99](#page-99-3) [marcar elementos 94](#page-94-3) [marcas 118,](#page-118-2) [121](#page-121-1) mensajes [escuchar 111](#page-111-2) [mensajes de servicio 108](#page-108-0) [mensajes SIM 111](#page-111-3) [mensajes de e-mail 108](#page-108-1) [menú 94](#page-94-4) [modo desconectado. Consulte perfil](#page-92-0)  desconectado.

## **N**

[navegación 119](#page-119-1) [notas 137](#page-137-2) [notas activas 137](#page-137-3)

## **P**

[perfil desconectado 92](#page-92-0) [perfiles 136](#page-136-0) [PIN 89,](#page-89-1) [96](#page-96-1) [módulo PIN 97](#page-97-1) [PIN de firma 97](#page-97-1) [posicionamiento 113](#page-113-4) [protector de pantalla 94](#page-94-5) [PTT. Consulte push to talk.](#page-150-0) [PUK 97](#page-97-2) [push to talk 150](#page-150-0)

# **R**

[radio 130](#page-130-0) [RealPlayer](#page-132-1) [registro de llamadas 105](#page-105-2) [reloj 136,](#page-136-1) [137](#page-137-1) [reloj mundial. Usar el reloj.](#page-136-2) [reproductor de medios. Consulte RealPlayer.](#page-132-1) reproductor de música [descargar música 128](#page-128-0) [listas de reproducción 127](#page-127-0) [tienda de música 128](#page-128-0) [transferencia de música 128](#page-128-1) [rutas 119](#page-119-2)

## **S**

[selección de operador 103](#page-103-1) [sincronización 149](#page-149-2) [solicitudes de posición 115](#page-115-2)

# **T**

[tema de espera 92](#page-92-1) [temas 136](#page-136-3) [tonos de timbre 113](#page-113-0) [tonos de timbre de video 122](#page-122-1) [transferencia de música 128](#page-128-1) [transferir datos 146](#page-146-1)

## **U**

[ubicaciones 118,](#page-118-2) [121](#page-121-1) [UPIN 96](#page-96-1) [usar el teléfono sin una tarjeta SIM 92](#page-92-0) [USB 149](#page-149-1)

## **V**

[video compartido 103](#page-103-2) [volumen 95](#page-95-3)

### **W**

web [guardar una página 135](#page-135-1) [seguridad de conexión 133](#page-133-1) [ver favoritos 133](#page-133-0) [ver una página guardada 135](#page-135-2) [vínculos 134](#page-134-0)

Notas